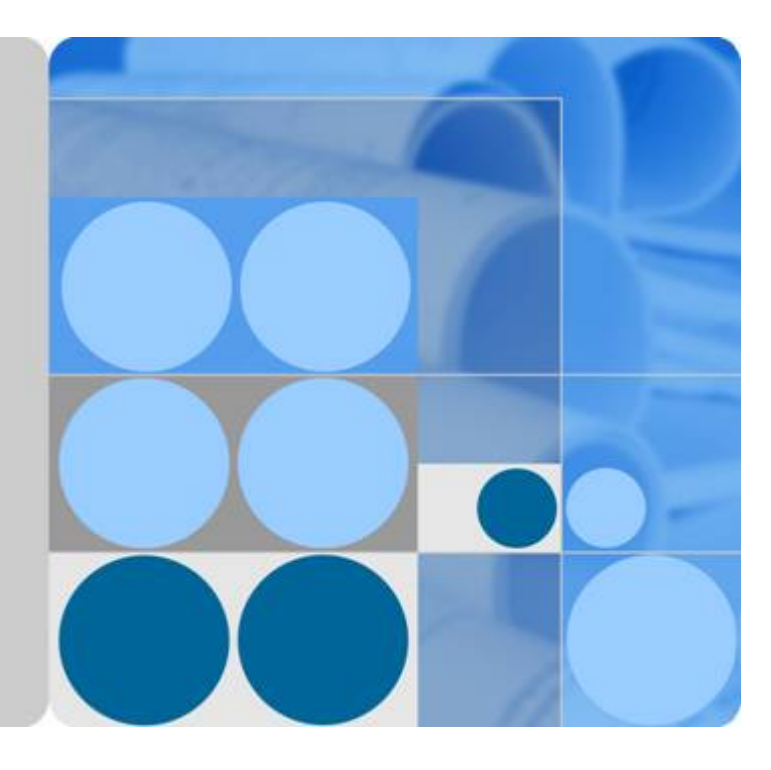

## **AP2030DN**

## **Hardware Installation and Maintenance Guide**

**Issue 05 Date 2016-07-22**

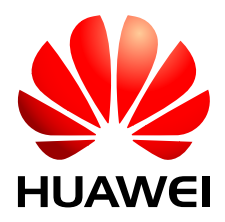

**HUAWEI TECHNOLOGIES CO., LTD.**

#### **Copyright © Huawei Technologies Co., Ltd. 2016. All rights reserved.**

No part of this document may be reproduced or transmitted in any form or by any means without prior written consent of Huawei Technologies Co., Ltd.

#### **Trademarks and Permissions**

HUAWEI and other Huawei trademarks are trademarks of Huawei Technologies Co., Ltd. All other trademarks and trade names mentioned in this document are the property of their respective holders.

#### **Notice**

The purchased products, services and features are stipulated by the contract made between Huawei and the customer. All or part of the products, services and features described in this document may not be within the purchase scope or the usage scope. Unless otherwise specified in the contract, all statements, information, and recommendations in this document are provided "AS IS" without warranties, guarantees or representations of any kind, either express or implied.

The information in this document is subject to change without notice. Every effort has been made in the preparation of this document to ensure accuracy of the contents, but all statements, information, and recommendations in this document do not constitute a warranty of any kind, express or implied.

## **Huawei Technologies Co., Ltd.**

- Address: Huawei Industrial Base Bantian, Longgang Shenzhen 518129 People's Republic of China
- Website: <http://www.huawei.com>
- Email: support@huawei.com

## **About This Document**

## <span id="page-2-0"></span>**Intended Audience**

This document describes hardware features of the AP2030DN and provides basic installation methods.

This document is intended for:

- $\bullet$  Network planning engineers
- **•** Hardware installation engineers
- **•** Commissioning engineers
- **•** Onsite maintenance engineers
- System maintenance engineers

## **Symbol Conventions**

The symbols that may be found in this document are defined as follows.

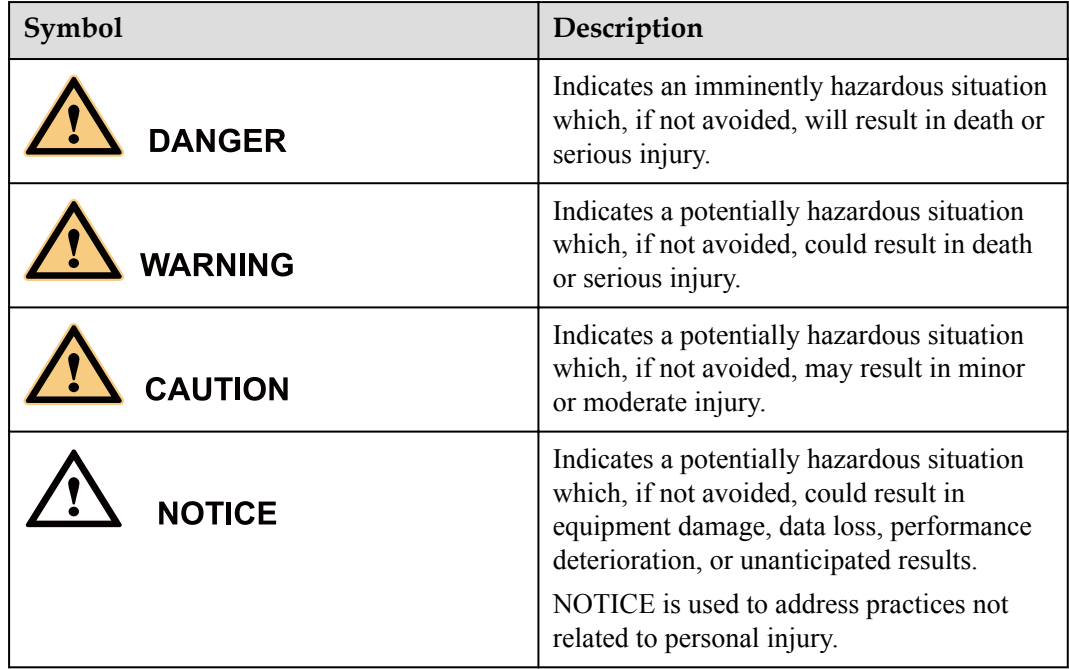

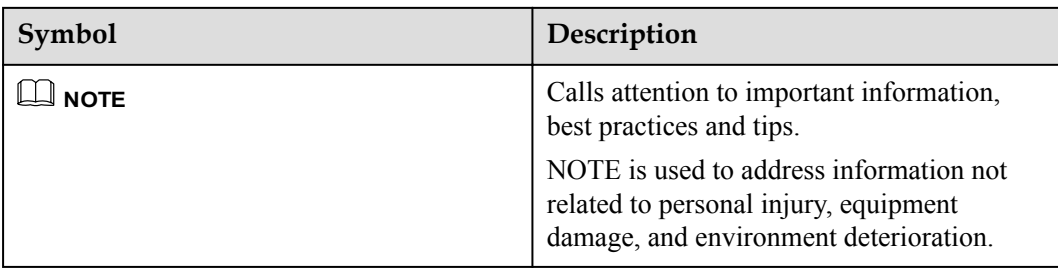

## **Change History**

Changes between document issues are cumulative. The latest document issue contains all changes made in previous issues.

#### **Issue 05 (2016-07-22)**

This version has the following updates:

The following information is added:

- **•** Installing the Device into Other Junction Boxes.
- Installing the Device on a Wall or Ceiling.

#### **Issue 04 (2015-12-12)**

This version has the following updates:

Optimized the section *Logging In to the AP*.

#### **Issue 03 (2015-08-05)**

This version has the following updates:

Updated the packing list.

#### **Issue 02 (2015-05-18)**

This version has the following updates:

Modified descriptions about PoE fault troubleshooting.

#### **Issue 01 (2015-01-31)**

Initial commercial release.

## Contents

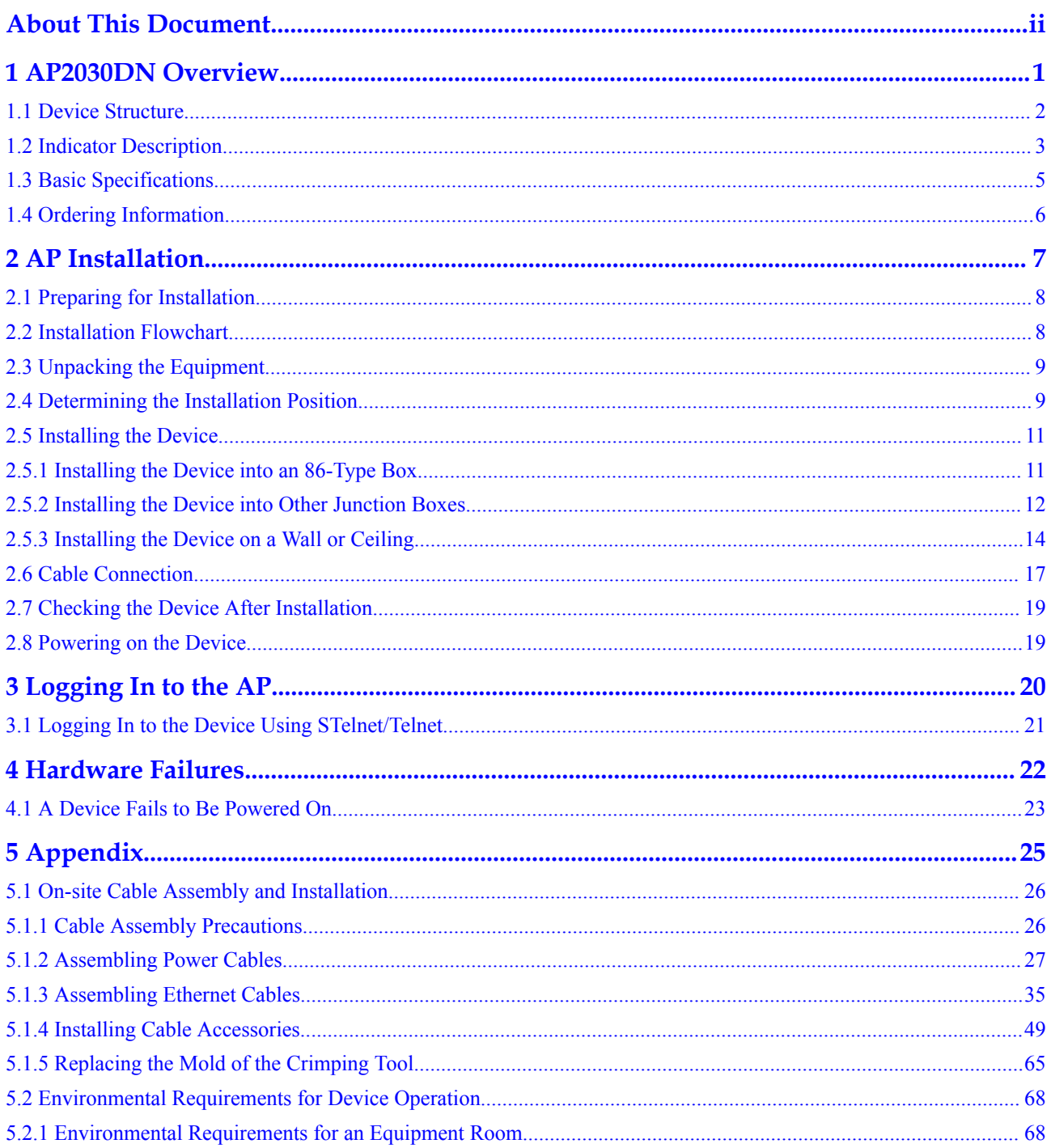

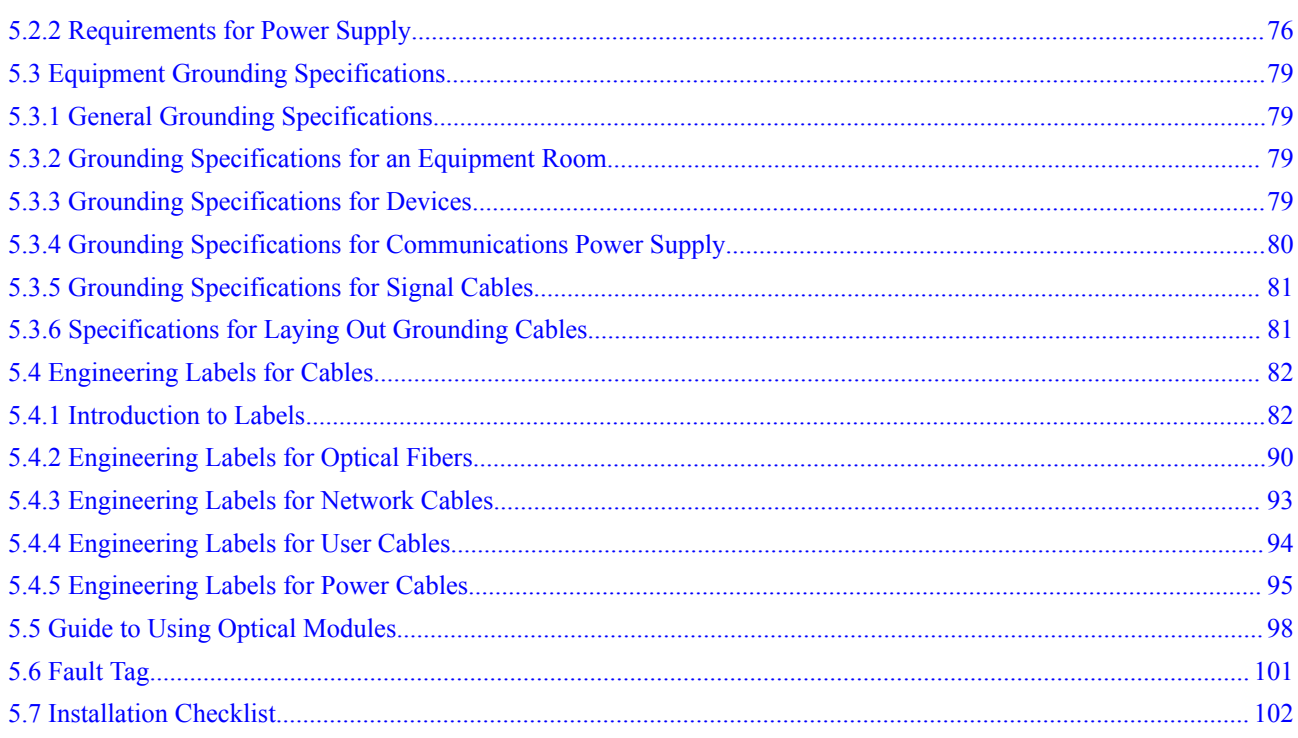

## **1 AP2030DN Overview**

## <span id="page-6-0"></span>**About This Chapter**

Huawei AP2030DN is an enterprise-level wall plate AP. It uses an 86 mm plate and can be easily installed in an 86-type box. The AP2010DN is beautifully designed, with built-in antennas, a hidden indicator, and a sliding panel. The AP2030DN can connect to wireless terminals through wireless connections or to wired terminals using wired cables.

- [1.1 Device Structure](#page-7-0)
- [1.2 Indicator Description](#page-8-0)
- [1.3 Basic Specifications](#page-10-0)
- [1.4 Ordering Information](#page-11-0)

## <span id="page-7-0"></span>**1.1 Device Structure**

**Figure 1-1** show the appearance of AP2030DN.

**Figure 1-1** Appearance of AP2030DN

Top view **HIIIII** 2 1  $\begin{array}{ccccc}\n\bullet & \bullet & \bullet & \bullet\n\end{array}$  $00000000$  $000$ 0 u<br>Looppanaa T ll<br>II. noonnoonno ' nanananan 11 <u>Tunni</u> nnnnn 11 F Ħ Bottom view $\frac{1}{3}$   $\frac{1}{4}$ 

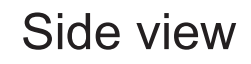

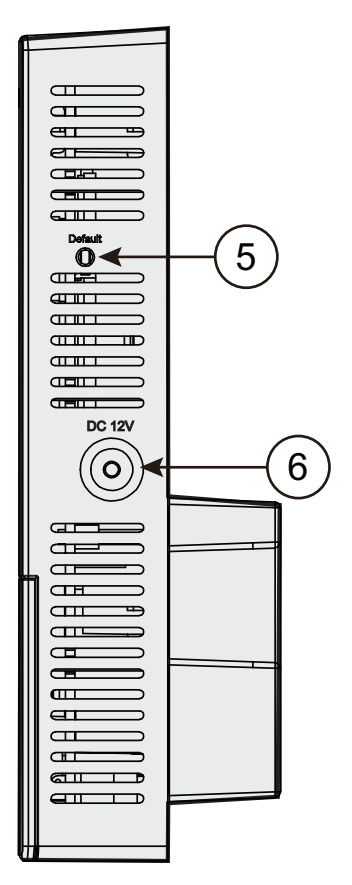

**Table 1-1** describes interfaces on AP2030DN.

**Table 1-1** Interfaces on AP2030DN

| No. | <b>Name</b> | Description                                                                                           |
|-----|-------------|----------------------------------------------------------------------------------------------------|
|     | Phone       | Phone interface: connects to<br>a traditional PSTN.                                                   |
|     | GE/PoE      | $10/100/1000$ Mbit/s<br>interface: connects to the<br>wired Ethernet and supports<br>PoE power input. |
|     | ETHO~ETH3   | $10/100$ Mbit/s interface:<br>connects to the wired<br>Ethernet.                                      |

<span id="page-8-0"></span>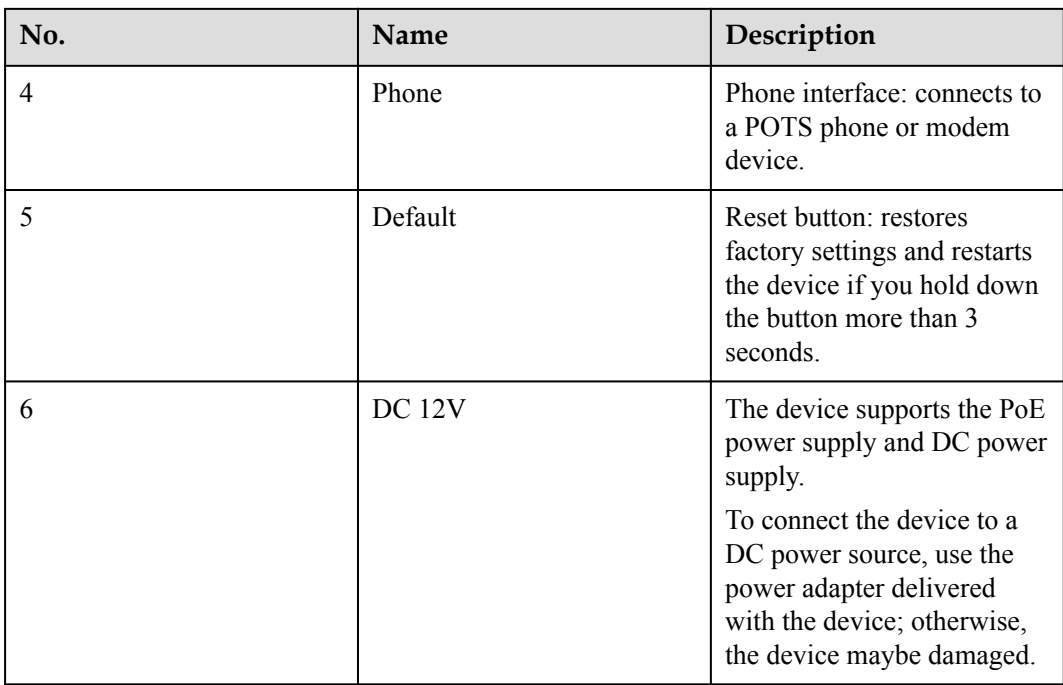

## **1.2 Indicator Description**

AP2030DN provides only one indicator, as shown in **Figure 1-2**.

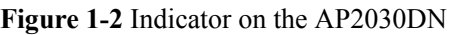

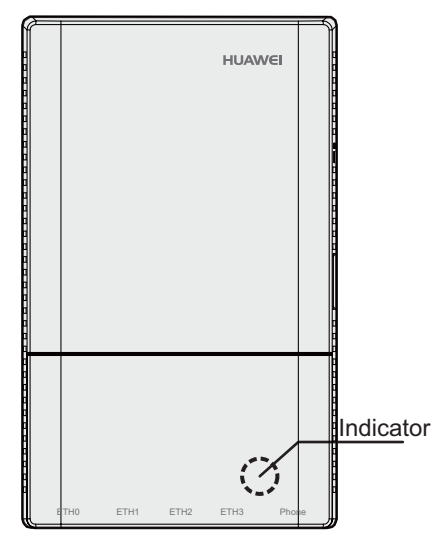

#### **NOTE**

- l The indicator is located inside the panel, which turns on after the AP is powered on.
- $\bullet$  Indicator colors may vary slightly at different temperature.

| <b>Type</b>                      | Color | <b>Status</b>                      | Description                                                                                                    |
|----------------------------------|-------|------------------------------------|----------------------------------------------------------------------------------------------------|
| Default status after<br>power-on | Green | Steady on                          | The AP is just<br>powered on and the<br>software is not<br>started yet.                                                                                                    |
| Software startup<br>status       | Green | Steady on after<br>blinking once   | After the system is<br>reset and starts<br>uploading the<br>software, the<br>indicator blinks<br>green once. Until the<br>software is uploaded<br>and started, the<br>indicator remains<br>steady green. |
| Running status<br>Green          |       | Blinking once every<br>2s(0.5 Hz)  | The system is<br>running properly, the<br>Ethernet connection<br>is normal, and STAs<br>are associated with<br>the AP.                                                                                   |
|                                  |       | Blinking once every<br>5s (0.2 Hz) | The system is<br>running properly, the<br><b>Ethernet</b> connection<br>is normal, and no<br>STA is associated<br>with the AP. The<br>system is in low<br>power consumption<br>state.                    |

**Table 1-2** Description of the indicator on the AP2030DN

<span id="page-10-0"></span>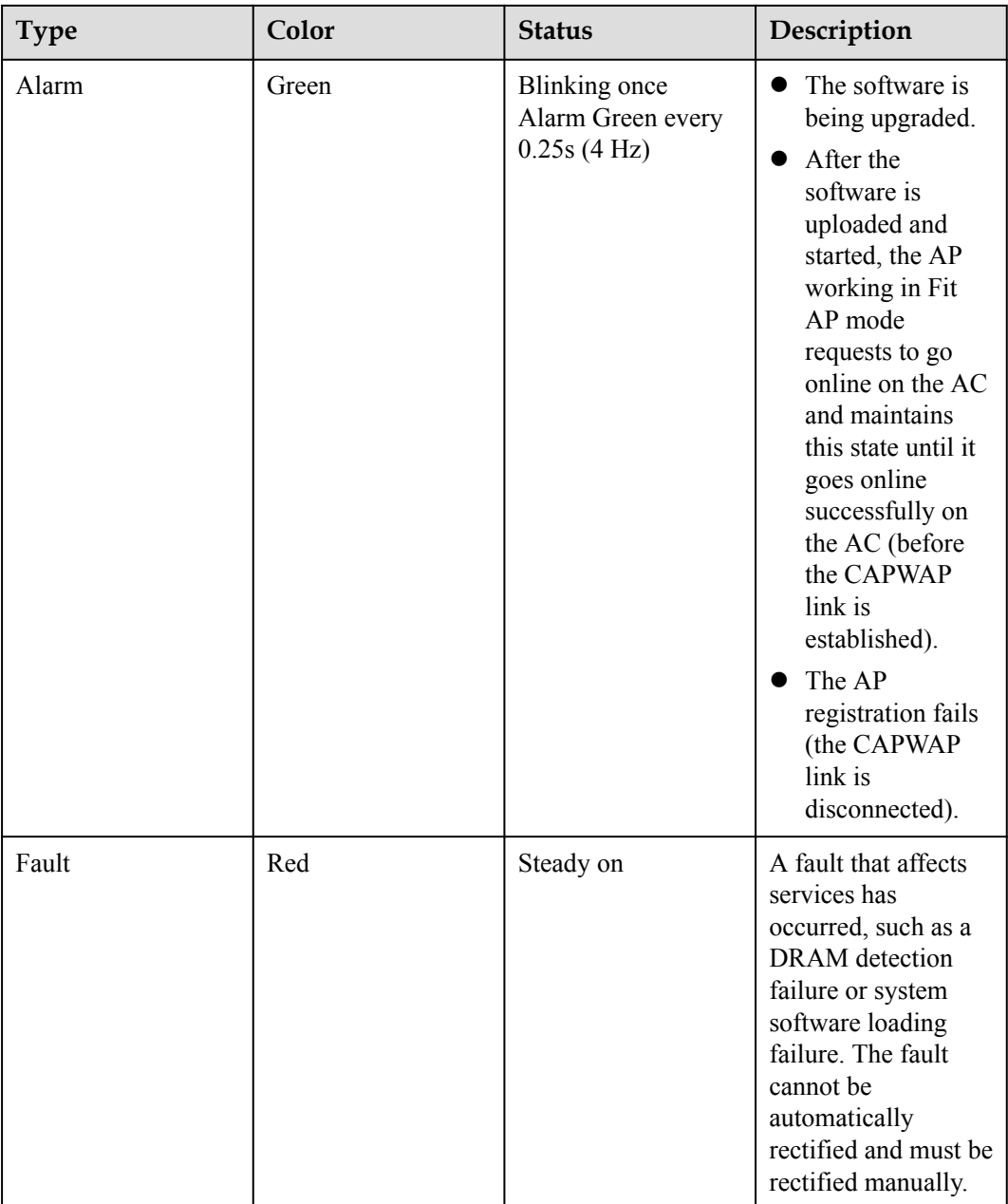

## **1.3 Basic Specifications**

#### **Table 1-3** Basic specifications of the AP2030DN

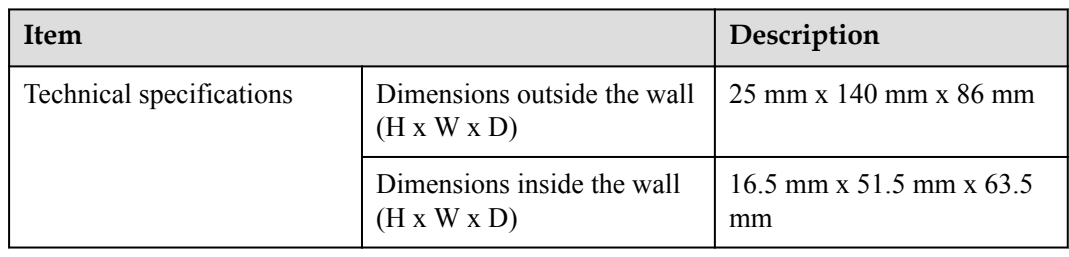

<span id="page-11-0"></span>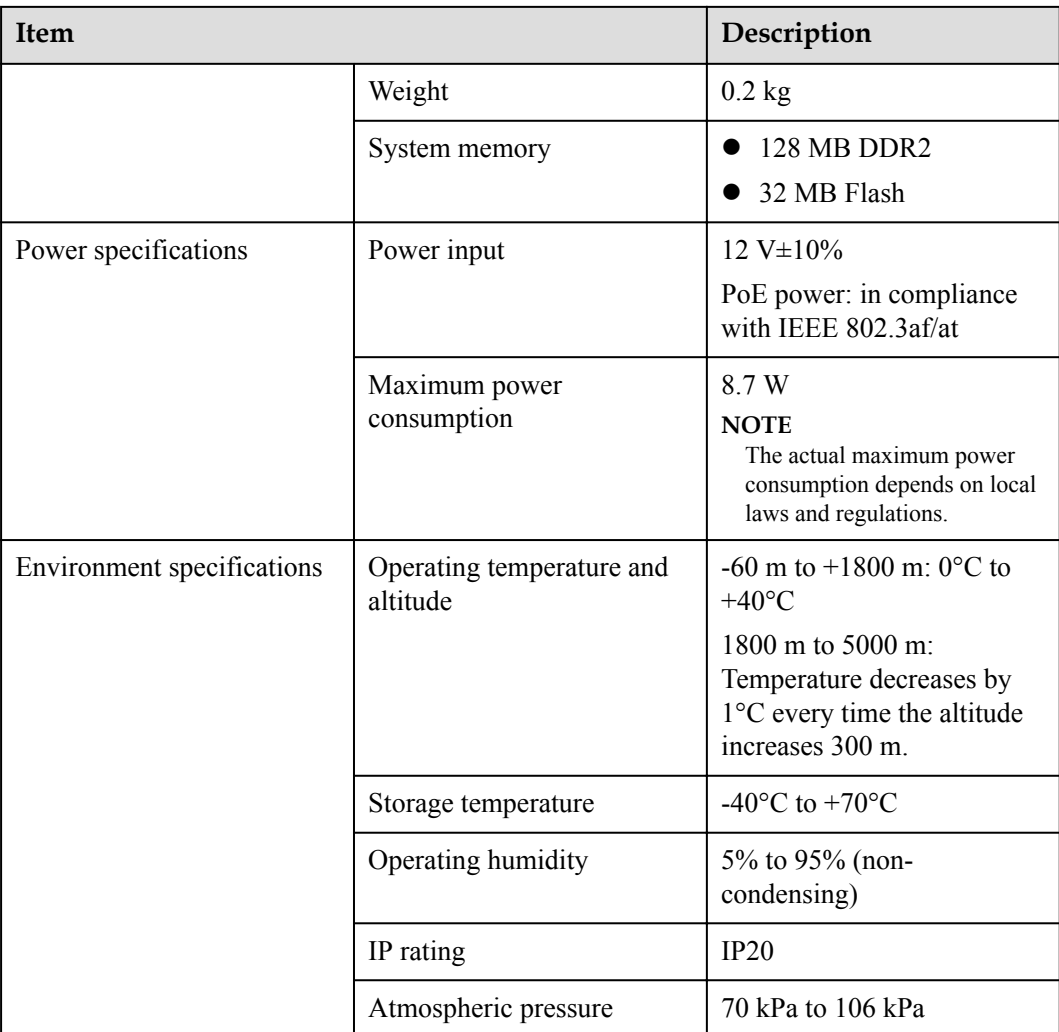

## **1.4 Ordering Information**

To place an order, contact technical support personnel.

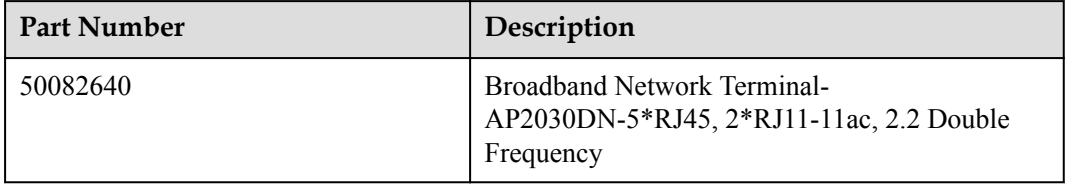

## **2 AP Installation**

## <span id="page-12-0"></span>**About This Chapter**

- [2.1 Preparing for Installation](#page-13-0)
- [2.2 Installation Flowchart](#page-13-0)
- [2.3 Unpacking the Equipment](#page-14-0)
- [2.4 Determining the Installation Position](#page-14-0)
- [2.5 Installing the Device](#page-16-0)
- [2.6 Cable Connection](#page-22-0)
- [2.7 Checking the Device After Installation](#page-24-0)
- [2.8 Powering on the Device](#page-24-0)

## <span id="page-13-0"></span>**2.1 Preparing for Installation**

This section describes safety precautions and tool preparations for AP installation.

#### **Safety Precautions**

- Take proper measures to prevent injuries and device damage.
- l Place the device in a dry and flat position away from any liquid and prevent the device from slipping.
- Keep the device clean.
- l Do not put the device and tools in the aisles.

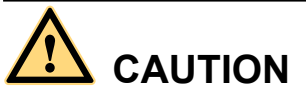

Only the qualified personnel are permitted to install and remove the device and its accessories. Before installation and operation, read the safety precautions carefully.

#### **Tool Preparation**

To install APs, prepare tools listed in **Table 2-1**.

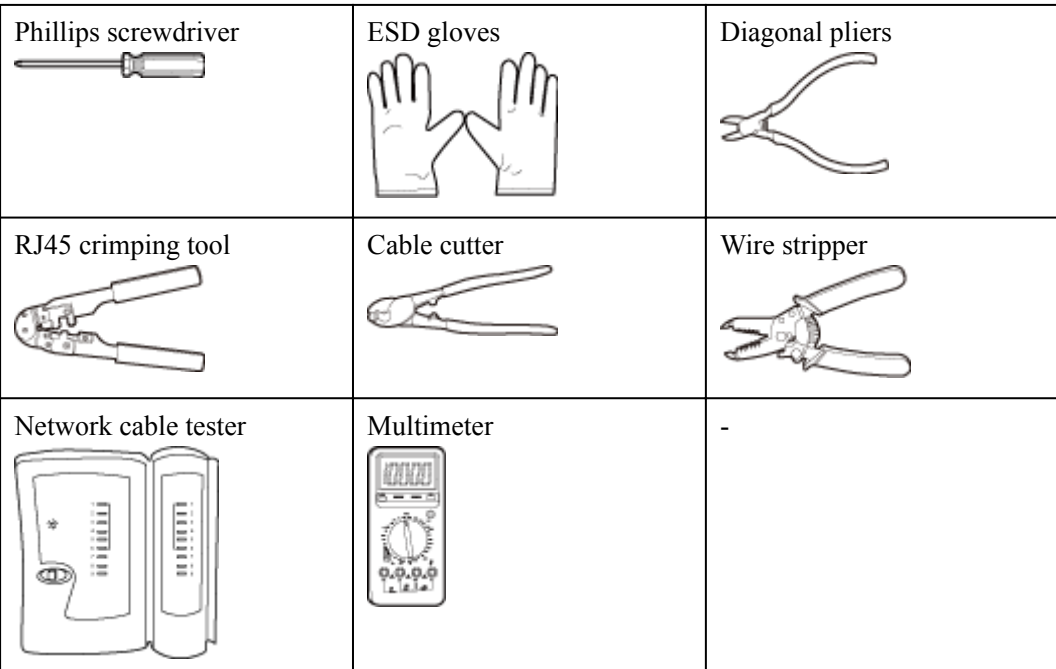

#### **Table 2-1** Tools

## **2.2 Installation Flowchart**

<span id="page-14-0"></span>The following figure shows the process.

#### **Figure 2-1** Installation flowchart

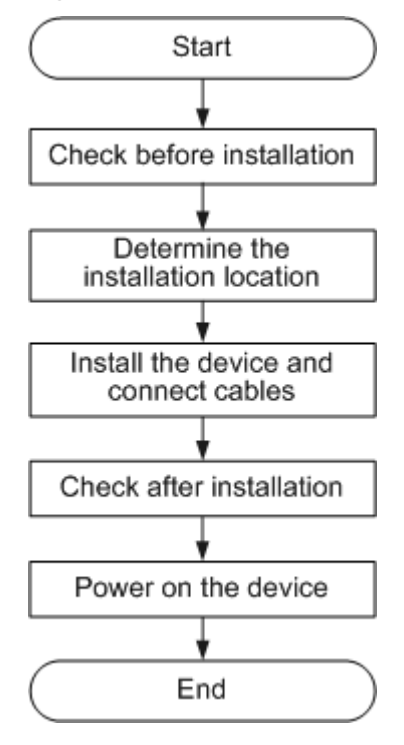

## **2.3 Unpacking the Equipment**

Before unpacking the carton, ensure that the packing carton is intact and not damaged or soaked. Stop unpacking if the equipment is rusted or soggy. Then, investigate causes and contact the supplier.

Usually, the packing list contains the following items.

- AP device
- **Screws**
- Quick Start Guide
- Warranty card
- MAC address label
- SN label

#### **NOTE**

If a PoE adapter is required, you need to purchase it separately.

## **2.4 Determining the Installation Position**

**[Figure 2-2](#page-15-0)** shows dimensions of the AP2030DN.

<span id="page-15-0"></span>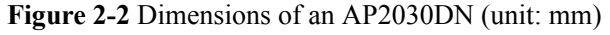

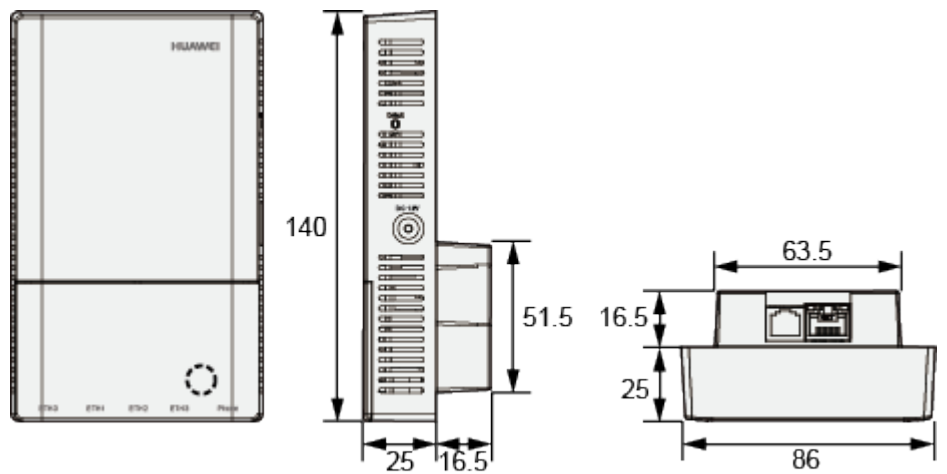

When determining the device installation position, comply with the following rules:

- Do not deploy the device in places with high temperature, dust, noxious gas, unstable voltage, much vibrations, or strong noise, or in places near flammable or explosive materials and interference sources such as a large radar station, radio station, and transformer station.
- l Install the device in a site that is free from leaking or dripping water, heavy dew, and humidity, and take protective measures to prevent water from flowing into the equipment along the cable.
- Place the AP far away from electronic devices that may produce radio interference, such as microwave ovens, other APs, antennas, and other radio communication devices. For details, see **Table 2-2**.
- l Install the device in hidden places and ensure that the device does not disturb daily work and life of residents.
- l Make the engineering design by fully considering such factors as hydrology, geology, earthquake, electric power, and traffic. The selected site should comply with the environment design specifications of communications equipment.
- l Indoor devices are usually mounted on a wall or ceiling using sheet metal mounting brackets. The installation position is determined by the site survey. Leave at least 200 mm of clearance around the device.

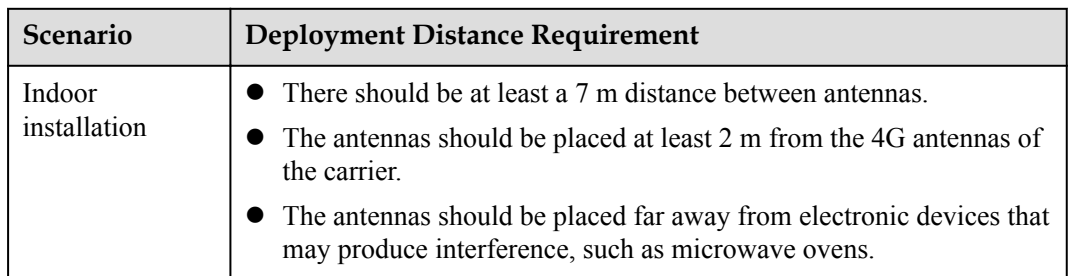

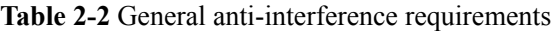

#### **NOTE**

If antennas are embedded into APs, the deployment distance requirements on the antennas are those on APs.

## <span id="page-16-0"></span>**2.5 Installing the Device**

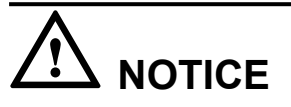

- The device should be isolated from strong electricity to ensure personal security and prevent device damages.
- Remove the protective film on the surface before installation to prevent electrostatic discharge.

#### **NOTE**

In most cases, the device is installed into an 86-type box in China. To install the device in another way, purchase mounting brackets.

## **2.5.1 Installing the Device into an 86-Type Box**

1. Use a screwdriver to remove the 86-type panel from the wall (skip this step if no 86-type panel is installed on the wall).

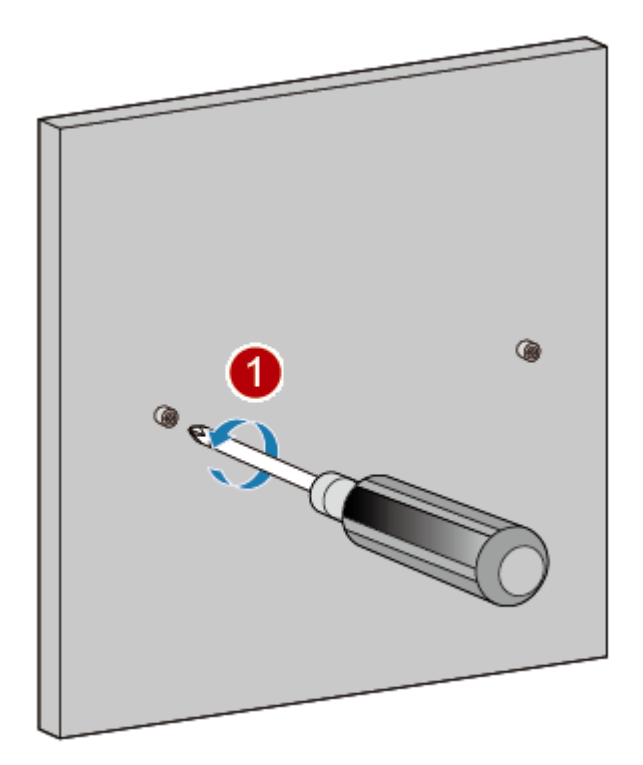

- 2. Connect the network cable to the GE/PoE interface and the phone cable to the phone interface.
- 3. Install the device that has cables properly connected to the 86-type box, as shown in the following figure.

<span id="page-17-0"></span>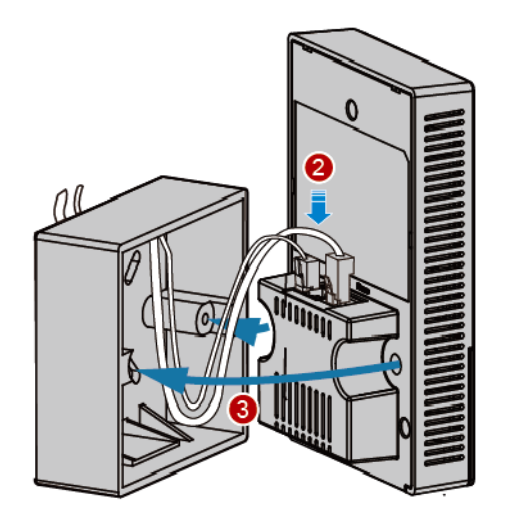

#### **NOTE**

It is recommended that the length of the cable in the 86-type box should be smaller than 130 mm. You are advised to connect cables according to the figure.

- 4. Align the screw holes at the right and left of the device with the screw holes on the box and secure the device on the box with a screwdriver.
- 5. Close the panel to complete installation.

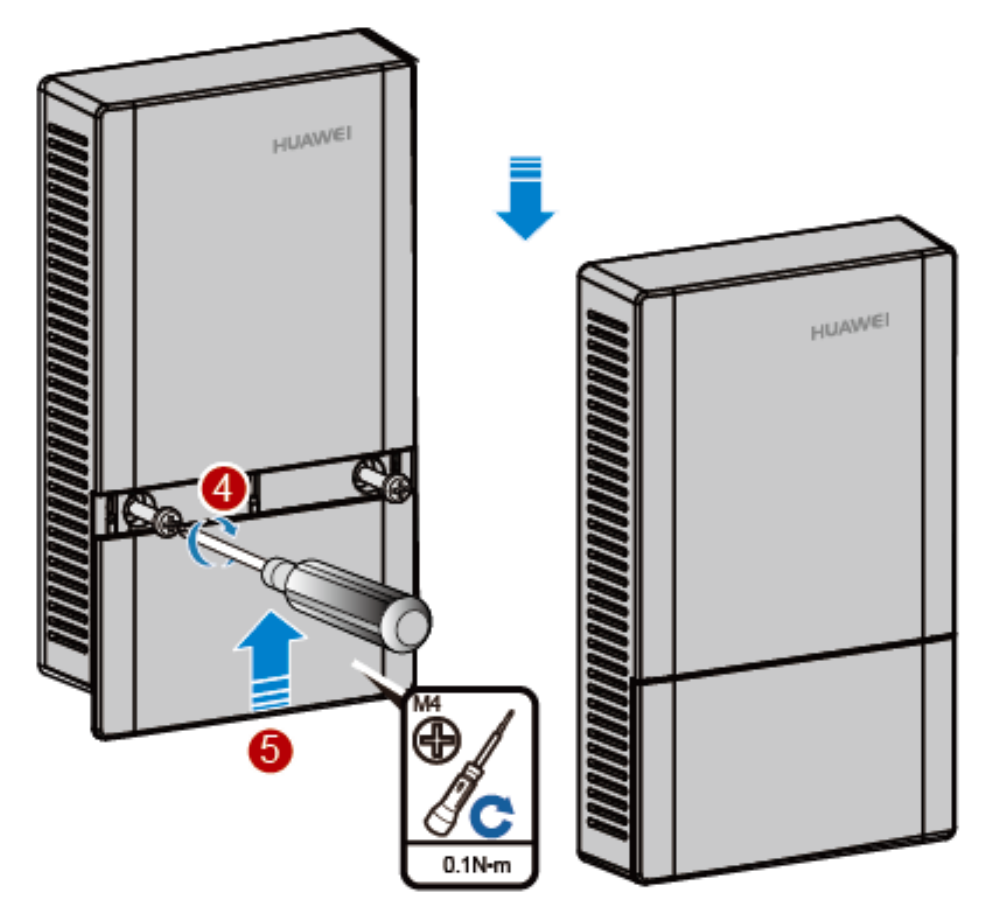

## **2.5.2 Installing the Device into Other Junction Boxes**

Installing the device into a junction box (excluding an 86-type box) requires sheet metal mounting brackets (delivered with screws), which need to be purchased separately. The procedure is as follows:

1. Determine locations of mounting holes on the sheet metal mounting bracket based on the distance between screw holes on the junction box. (In the following example, the screw holes on the junction box are 83.5 mm distant from each other.)

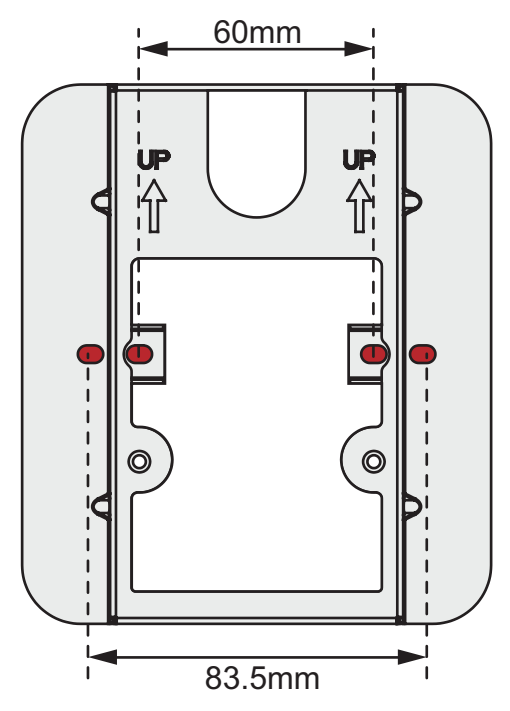

2. Use screws to fix the mounting bracket to the junction box. Ensure that the UP arrowhead points upwards. If the screw holes on the junction box do not match the M4 screws, customers need to prepare the fastening screws by themselves.

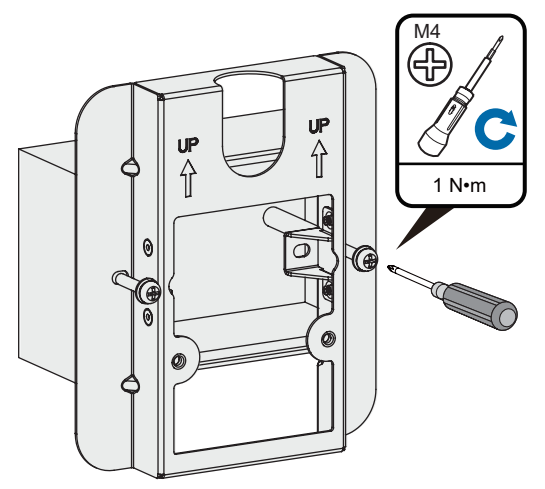

3. Connect the network cable to the GE/PoE interface and the telephone line to the phone interface.

<span id="page-19-0"></span>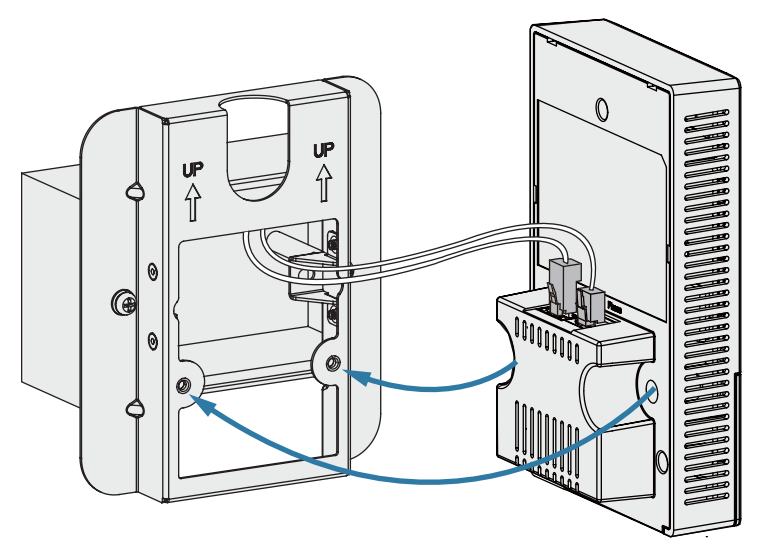

4. Open the front panel of the device, align the the screw holes at the right and left of the AP with the screw holes on the mounting bracket, and secure theAP on the mounting bracket with machine screws.

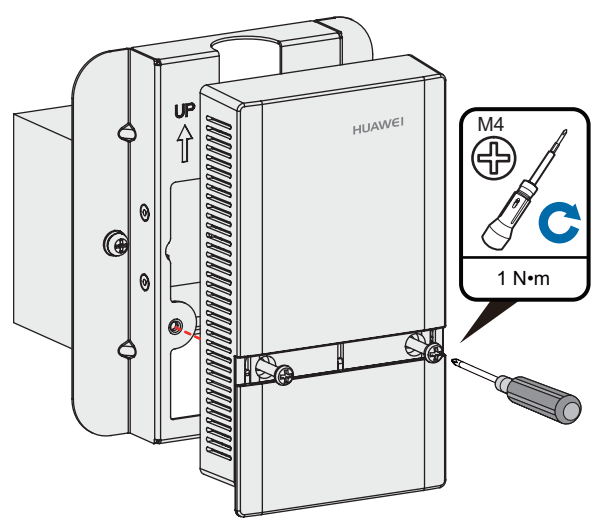

5. Close the panel.

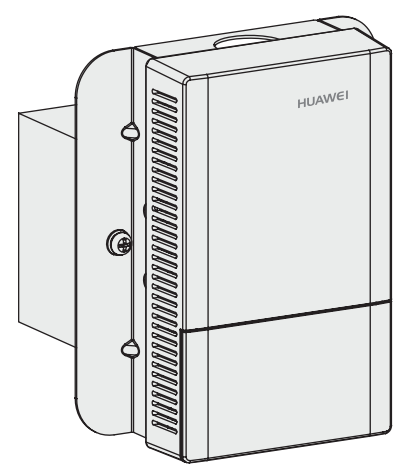

## **2.5.3 Installing the Device on a Wall or Ceiling**

Installing the Device on a wall or ceiling requires sheet metal mounting brackets (delivered with screws), which need to be purchased separately. The procedure is as follows:

1. Determine the target area on a wall or ceiling, attach the sheet metal mounting bracket against the wall, and mark positions of the mounting holes with a marker.

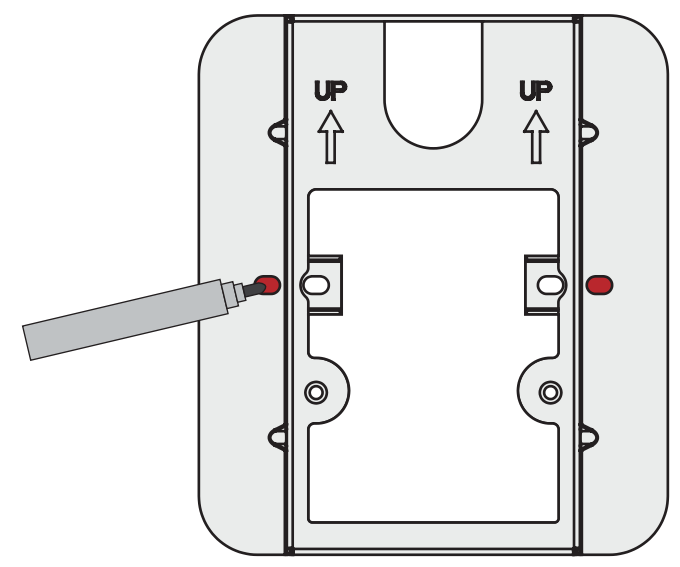

2. Drill holes at the marked positions and install the plastic expansion tubes.

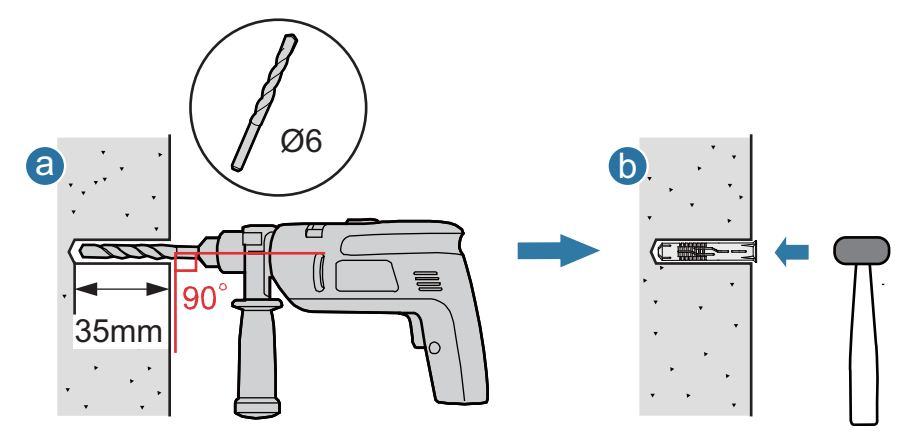

- a. Use a 6 mm drill bit to drill holes at the marked positions.
- b. Hammer the plastic expansion tubes into the holes.
- 3. Use the flat washer and self-tapping screws to fasten the mounting bracket to the wall or ceiling. If the device is installed against the wall, ensure that UP arrowhead faces upwards.

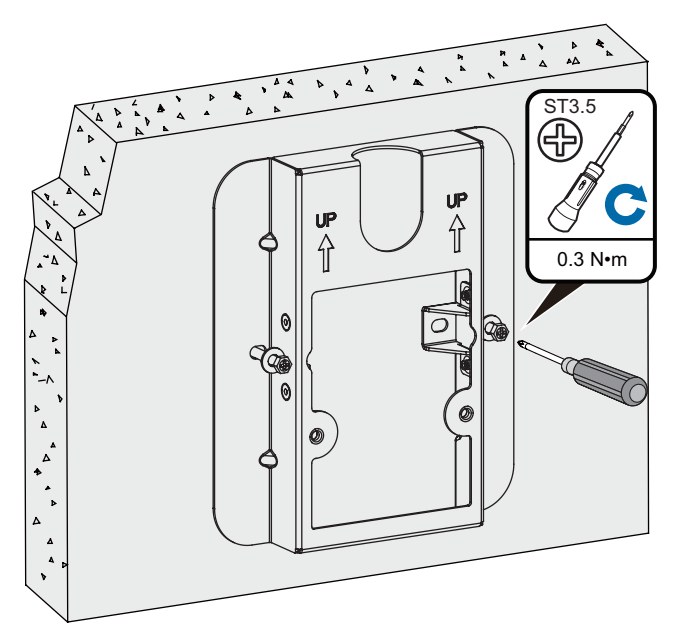

4. Connect the network cable to the GE/PoE interface and the telephone line to the phone interface.

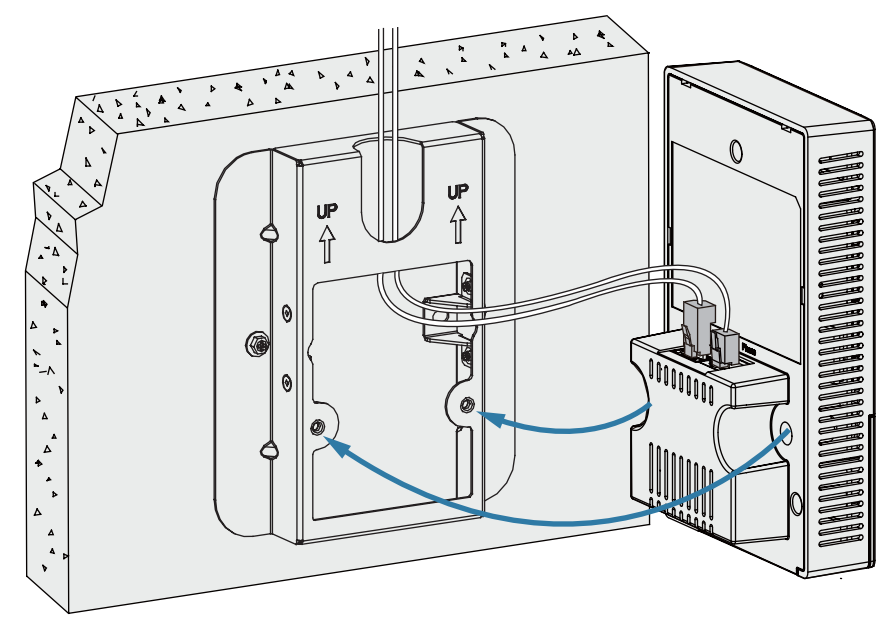

5. Open the front panel of the device, align the the screw holes at the right and left of the AP with the screw holes on the mounting bracket, and secure theAP on the mounting bracket with machine screws.

<span id="page-22-0"></span>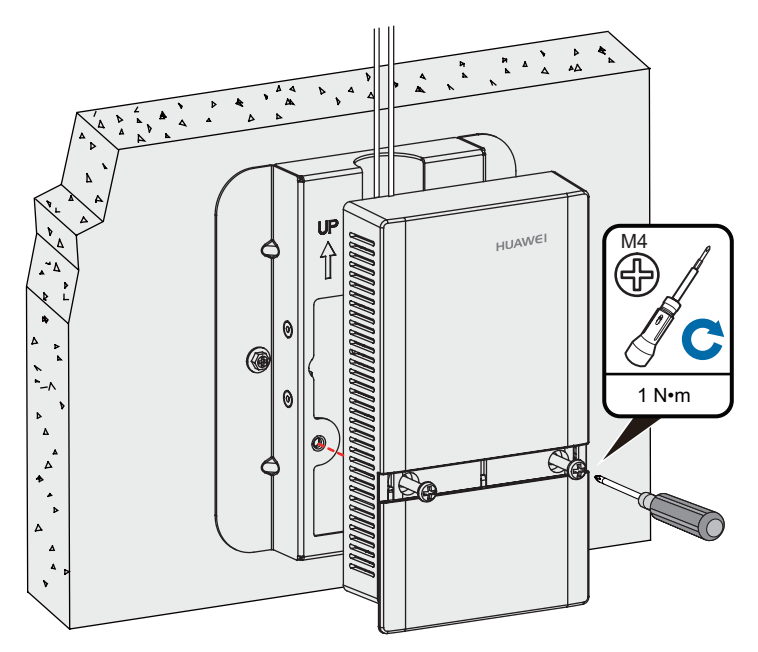

6. Close the panel.

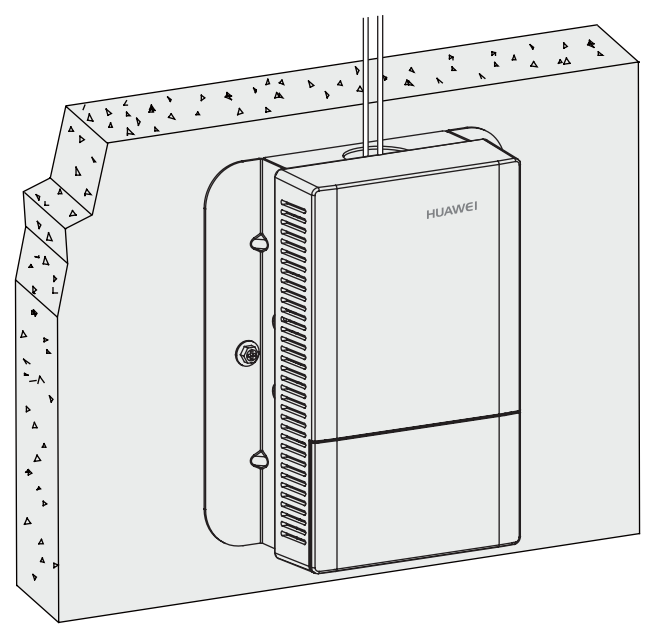

## **2.6 Cable Connection**

**[Figure 2-3](#page-23-0)** shows interfaces of the AP2030DN.

#### <span id="page-23-0"></span>**Figure 2-3** Interfaces of the AP2030DN

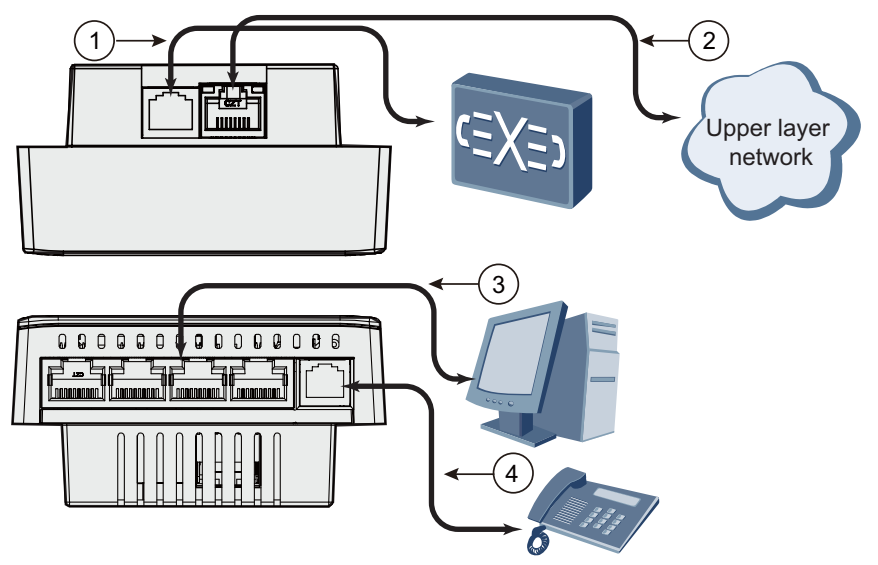

**Table 2-3** shows cable connections of the AP2030DN.

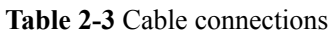

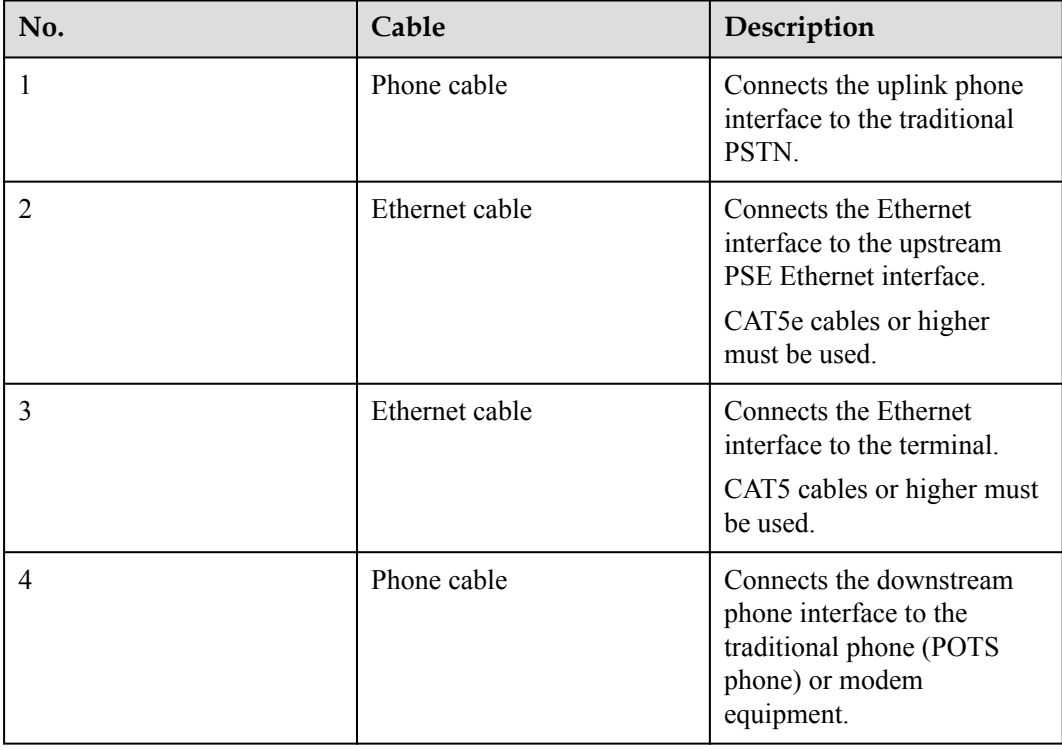

#### <span id="page-24-0"></span>**NOTE**

- The Ethernet cable must work properly; otherwise, the device may fail to be powered on or cannot run properly. Before connecting an Ethernet cable to the AP, use the cable test tool to check whether the cable is qualified. If not, replace the cable.
- The cable cannot exceed 100 meters.
- When PoE and power adapter power supplies are available, the device is preferentially powered by the PoE.

## **2.7 Checking the Device After Installation**

**Table 2-4** shows the items to be checked after installation is complete. For more details, see **Installation Checklist** in the appendix.

| No.            | <b>Check Item</b>                                                                                                    |
|----------------|----------------------------------------------------------------------------------------------------|
|                | The device is installed by strictly following the design draft. The<br>installation position meets space requirements, with maintenance space<br>reserved. |
| 2              | The device is securely installed.                                                                                                    |
| 3              | The power cables are intact and not spliced.                                                                                                    |
| $\overline{4}$ | Terminals of the power cables are welded or cramped firmly.                                                                                                |
| 5              | All power cables are not short-circuited or reversely connected and must<br>be intact with no damage.                                                      |
| 6              | The power cables and ground cables are separated from other cables and<br>bundled separately.                                                              |
|                | Connectors of signal cables are complete, intact, and tightly connected.<br>The signal cables are not damaged or broken.                                   |
| 8              | Labels on cables are clear and correct.                                                                                                    |

**Table 2-4** Installation checklist

## **2.8 Powering on the Device**

After the installation is complete, observe indicators on the device to determine the system running status. For details, see **[1.2 Indicator Description](#page-8-0)**.

#### **NOTE**

Do not frequently power on and off an device.

# **3 Logging In to the AP**

## <span id="page-25-0"></span>**About This Chapter**

[3.1 Logging In to the Device Using STelnet/Telnet](#page-26-0)

## <span id="page-26-0"></span>**3.1 Logging In to the Device Using STelnet/Telnet**

You can log in to the device using STelnet V2 or Telnet to configure, manage, and maintain the device in the CLI.

#### **NOTE**

- l By default, only the STelnet V2 service is enabled on the device.
- l Telnet has security vulnerabilities. You are not advised to enable the Telnet service.

Before logging in to the device, complete the following tasks:

- Power on the device.
- Prepare network cables used to connect device interfaces.

The following table lists the default configuration of the device. You are advised to change the default user name and password on your first login.

**Table 3-1** Default configuration of the device

| Parameter   | <b>Default Setting</b> |
|-------------|------------------------|
| User name   | admin                  |
| Password    | admin@huawei.com       |
| IP address  | 169.254.1.1            |
| Subnet mask | 255.255.0.0            |

#### **NOTE**

If the device has gone online on the AC, you can log in to the AC through a remote terminal and run the following command to check the IP address of the device.

- l V200R005C30 and earlier versions: **display ap-run-info id** *ap-id*
- V200R006 and later versions: **display ap all**
- **Step 1** Use network cables and a LAN switch to connect the PC to the network interface of the device.
- **Step 2** Assign the PC with an IP address on the same network segment as the default IP address of the device so that the PC and device are reachable to each other.

If the IP address of the device is 169.254.1.1, the IP address of the PC must be in the network segment 169.254.0.0/16 but cannot be 169.254.1.1. The IP address 169.254.1.100 is recommended.

**Step 3** Start the CLI on the PC and access the IP address **169.254.1.1** of the device using STelnet V2.

**Step 4** Enter the user name and password as prompted to log in to the user interface.

**----End**

## **4 Hardware Failures**

## <span id="page-27-0"></span>**About This Chapter**

This section describes common methods for troubleshooting typical hardware faults.

[4.1 A Device Fails to Be Powered On](#page-28-0)

## <span id="page-28-0"></span>**4.1 A Device Fails to Be Powered On**

### **Fault Description**

The SYS indicator of a device is off.

#### **Possible Causes**

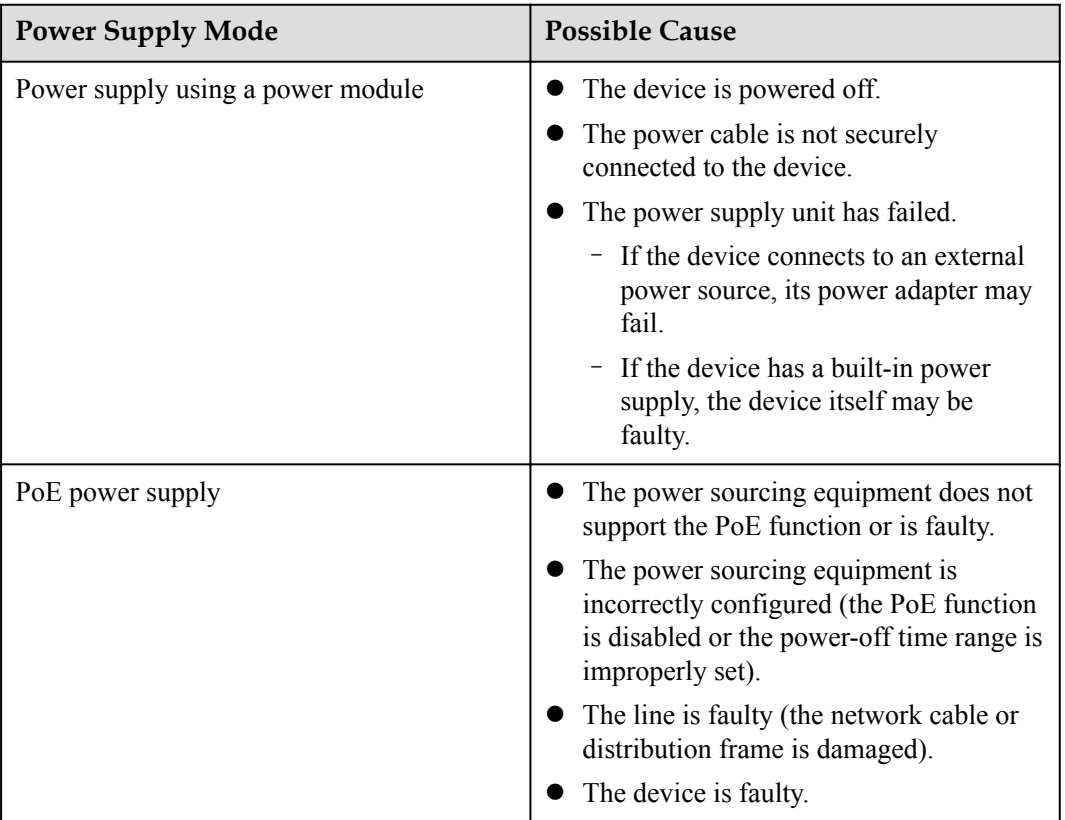

### **Troubleshooting Procedure**

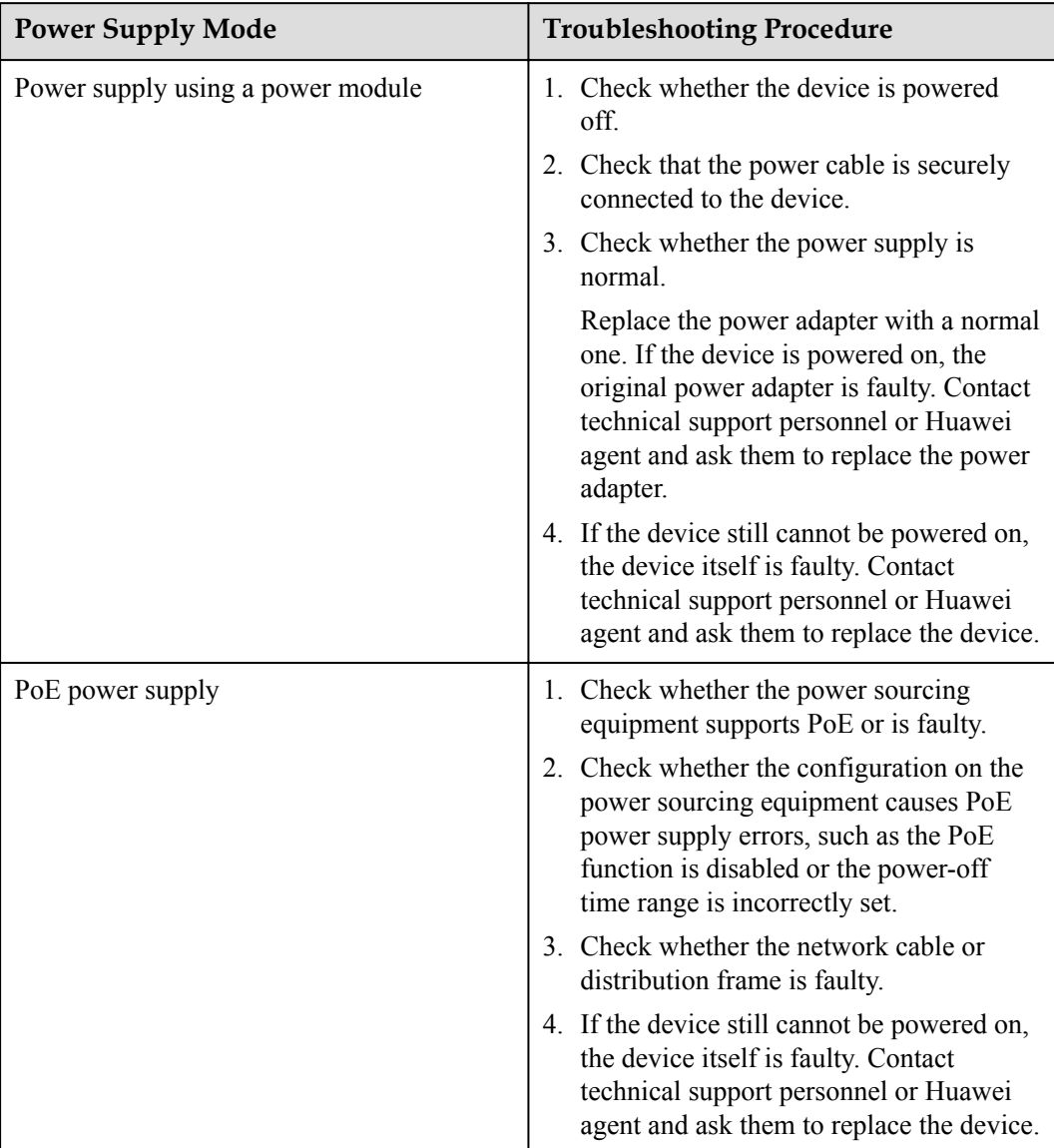

## **5 Appendix**

## <span id="page-30-0"></span>**About This Chapter**

- [5.1 On-site Cable Assembly and Installation](#page-31-0)
- [5.2 Environmental Requirements for Device Operation](#page-73-0)
- [5.3 Equipment Grounding Specifications](#page-84-0)
- [5.4 Engineering Labels for Cables](#page-87-0)
- [5.5 Guide to Using Optical Modules](#page-103-0)
- [5.6 Fault Tag](#page-106-0)
- [5.7 Installation Checklist](#page-107-0)

## <span id="page-31-0"></span>**5.1 On-site Cable Assembly and Installation**

## **5.1.1 Cable Assembly Precautions**

### **Checking the Appearance of Cables**

- If the cable jacket or insulation is visibly dirty, clean it before assembly.
- l If the jacket or insulation of a cable has visible damage, irreparable scuffing, or other defects, do not use the cable.
- l If the shield layer of a cable is damaged, do not use the cable.
- l If the cable jacket or insulation cracks after the cable is bent or twisted, discard this cable and check whether other cables have the same problem. If other cables have the same problem, replace these cables.

### **Checking the Appearance of Connectors**

- Do not use connectors with visible defects, damage, rust or scuffing.
- Do not use connectors if their shells or pins have exposed part or uneven plating, or their pins are lost, broken, or bent.
- Do not use connectors that have dirt on their pins or in their jacks or if there are conductors between pins or between pins and the shell.

#### **Precautions for Assembly**

- Use dedicated tools or tools delivered by Huawei and follow the methods given here during assembly.
- l Hold terminals of cables instead of pulling the cables themselves when installing or removing cable components.
- Take the following precautions when cutting or stripping cables:
	- Make cables slightly longer than necessary.
	- Coil cables longer than 2 m (6.56 ft) after cutting. Bind and fasten the coils using bundling ropes. The inner diameters of the coils should be larger than 20 times the outer diameters of the cables.
	- When stripping the jackets of cables, avoid damaging the shield layers (braid or aluminum foil), insulation, core conductors, and other jackets that do not need to be stripped.
	- After assembling cables, cut all visible cross sections of jackets to ensure that the cross sections are arranged neatly.
	- Do not touch the core conductors of cables with your hands. Terminate exposed conductors in a timely way after stripping off insulation so that the surface of the conductors does not become oxidized.
- Take the following precautions when crimping and connecting cables or connectors:
	- The terminals and conductors should be connected tightly after they are crimped. They should not be moved or turned.
- <span id="page-32-0"></span>– Cut all the exposed copper wires.
- Try to avoid a second crimping of sleeves.
- Keep all the conductors clean and aligned.

#### **NOTE**

The connectors, cables, and tools provided by different vendors may be different. The figures in this document are for your reference only.

## **5.1.2 Assembling Power Cables**

#### **Assembling the OT Terminal and Power Cable**

#### **Context**

**Figure 5-1** shows the components of an OT terminal and a power cable.

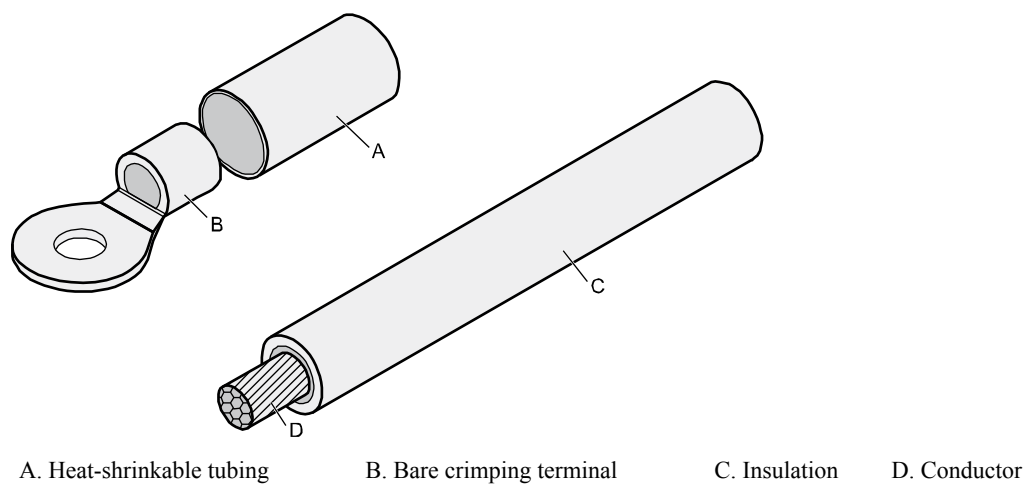

**Figure 5-1** Components of an OT terminal and a power cable

#### **Procedure**

**Step 1** Based on the cross-sectional area of the cable conductor, strip a length of insulation coating C to expose the conductor D of length L1, as shown in **[Figure 5-2](#page-33-0)**. The recommended values of L1 are listed in **[Table 5-1](#page-33-0)**.

**Figure 5-2** Stripping a power cable (OT terminal)

<span id="page-33-0"></span>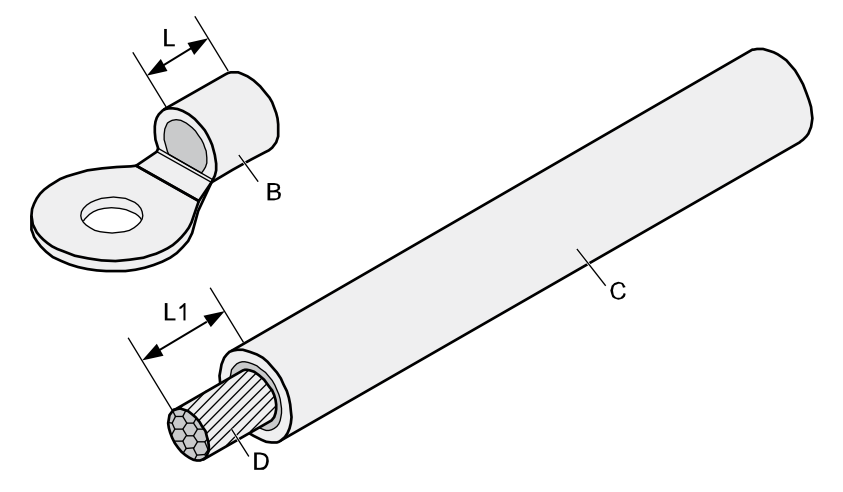

## **NOTICE**

- l When you strip a power cable, do not damage the conductor of the cable.
- $\bullet$  If the bare crimping terminal is not provided by Huawei, the value of L1 is 1 mm (0.04 in.) to 2 mm (0.08 in.) greater than the value of L.

**Table 5-1** Mapping between the cross-sectional area of the conductor and the value of L1

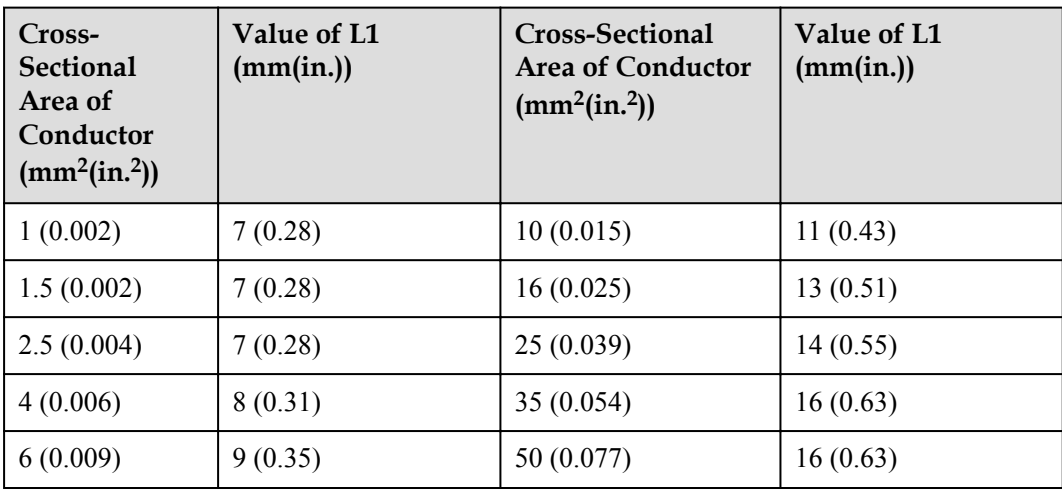

#### **NOTE**

If you are proficient in assembling OT terminals and power cables, you can obtain the value of L1 by comparing the part to be crimped with the power cable.

**Step 2** Put the heat-shrinkable (A) tubing onto the bare crimping terminal, as shown in **[Figure 5-3](#page-34-0)**.

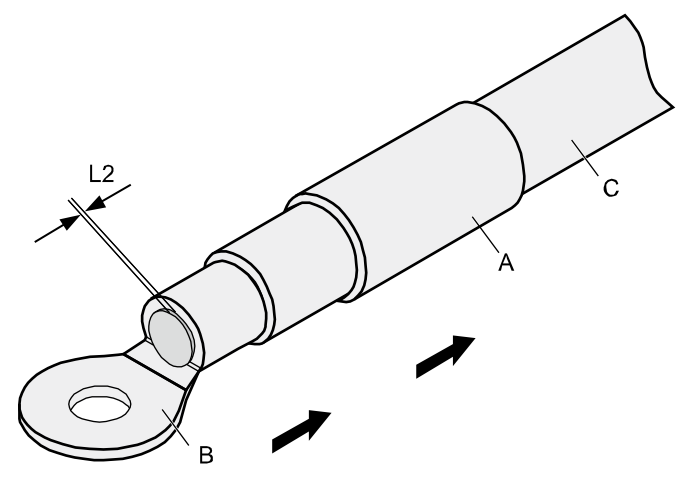

<span id="page-34-0"></span>**Figure 5-3** Putting the heat shrink tubing onto the bare crimping terminal

**Step 3** Put the OT terminal B onto the exposed conductor, and ensure that the OT terminal is in good contact with the insulation coating C, as shown in **Figure 5-3**.

**NOTICE**

After the conductor is fed into the OT terminal, the protruding part of the conductor, or L2 in **Figure 5-3**, must not be longer than 2 mm (0.08 in.).

**Step 4** Crimp the joint parts of the bare crimping terminal and the conductor, as shown in **Figure 5-4**. **NOTE** 

The shapes of crimped parts may vary with the crimping dies.

**Figure 5-4** Crimping the joint parts of the bare crimping terminal and the conductor (OT terminal)

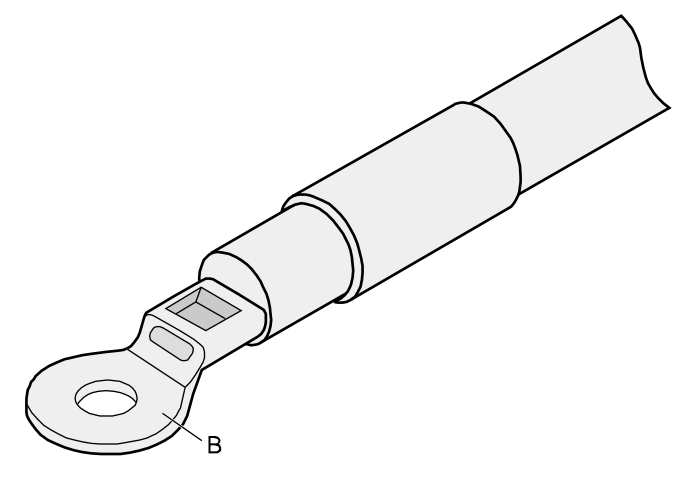

**Step 5** Push the heat shrink tubing (A) toward the connector until the tube covers the crimped part, and then use a heat gun to heat the tube, as shown in **[Figure 5-5](#page-35-0)**.

#### <span id="page-35-0"></span>**Figure 5-5** Heating the heat shrink tubing (OT terminal)

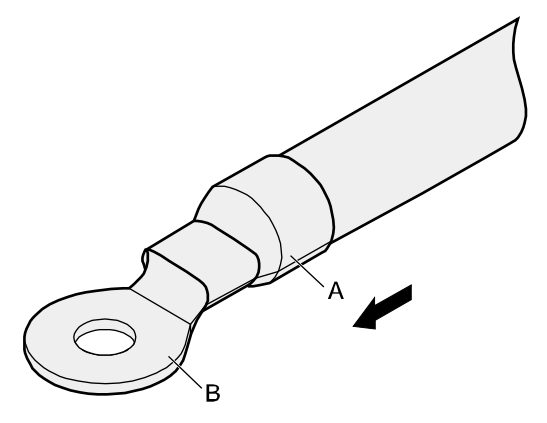

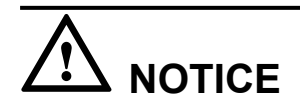

Stop heating the shrink tubing when the connector is securely locked in the shrink tubing. Do not heat the shrink tubing too long as this may damage the insulation coating.

**----End**

### **Assembling the JG Terminal and Power Cable**

#### **Context**

**Figure 5-6** shows the components of a JG terminal and a power cable.

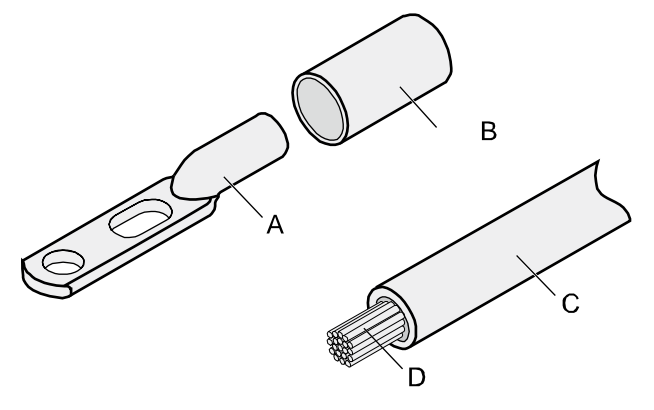

**Figure 5-6** Components of a JG terminal and a power cable

A. JG terminal B. Heat-shrinkable tubing C. Insulation layer of a power cable

D. Conductor of a power cable
# **Procedure**

**Step 1** Strip a part of the insulation to expose the cable conductor with a length of L, as shown in **Figure 5-7**. The recommended values of L are listed in **Table 5-2**.

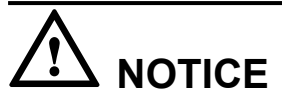

- l When you strip a power cable, do not damage the conductor of the cable.
- $\bullet$  If the bare crimping terminal is not provided by Huawei, you can adjust the value of L as required.

**Figure 5-7** Stripping a power cable (JG terminal)

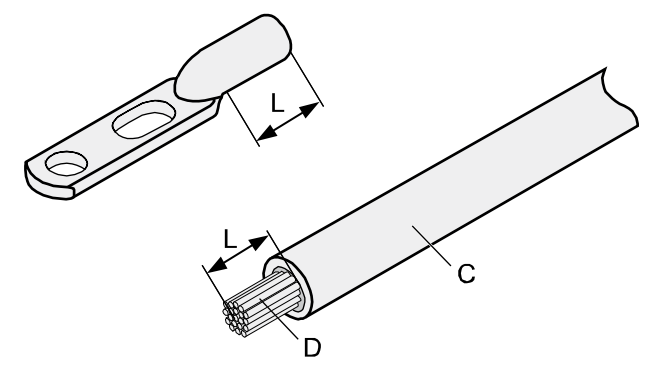

**Table 5-2** Mapping between the cross-sectional area of the conductor and the value of L

| <b>Cross-Sectional Area of Conductor</b><br>$(mm^2(in.^2))$ | Value of L (mm(in.)) |
|-------------------------------------------------------------|----------------------|
| 16(0.025)                                                   | 13(0.51)             |
| 25(0.039)                                                   | 14(0.55)             |
| 35(0.054)                                                   | 16(0.63)             |
| 50(0.077)                                                   | 16(0.63)             |

**Step 2** Put the heat shrink tubing onto the bare crimping terminal, as shown in **[Figure 5-8](#page-37-0)**.

<span id="page-37-0"></span>**Figure 5-8** Putting the heat shrink tubing onto the bare crimping terminal

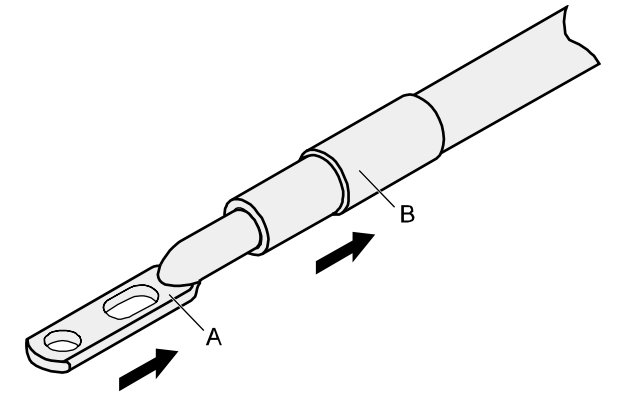

- **Step 3** Put the bare crimping terminal onto the exposed conductor, and ensure that the bare crimping terminal is in good contact with the insulation of the power cable, as shown in **Figure 5-8**.
- **Step 4** Crimp the joint parts of the bare crimping terminal and the conductor, as shown in **Figure 5-9**.

**Figure 5-9** Crimping the joint parts of the bare crimping terminal and the conductor (JG terminal)

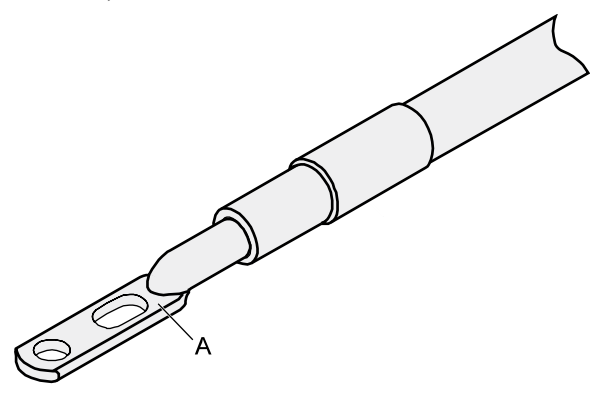

**Step 5** Push the heat shrink tubing toward the connector until the tube covers the crimped part, and then use a heat gun to heat the tube, as shown in **Figure 5-10**.

**Figure 5-10** Heating the heat shrink tubing (JG terminal)

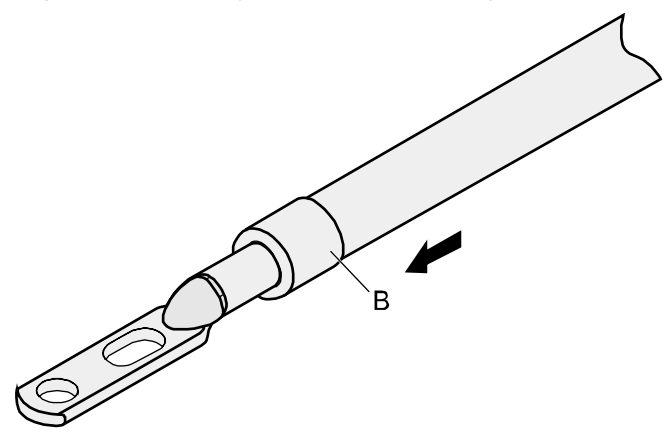

**----End**

# **Assembling the Cord End Terminal and the Power Cable**

# **Context**

**Figure 5-11** shows the components of a cord end terminal and a power cable.

**Figure 5-11** Components of a cord end terminal and a power cable

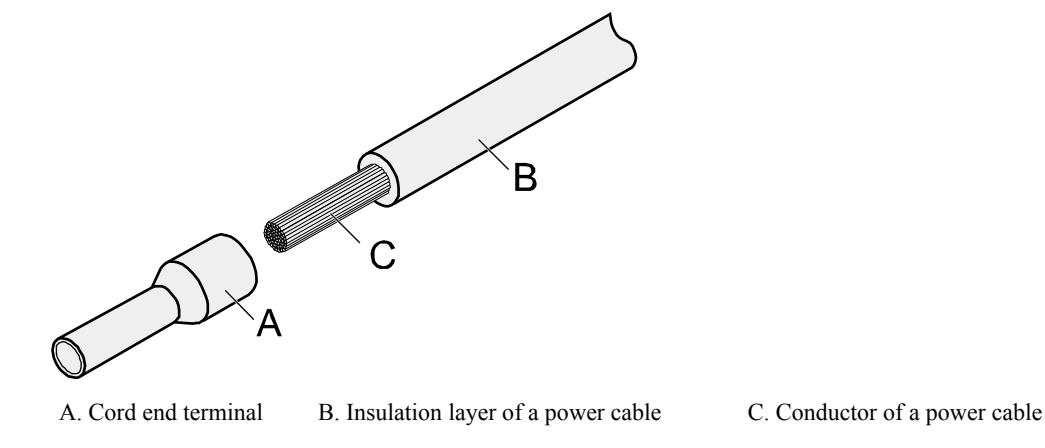

### **Procedure**

**Step 1** Strip a part of the insulation to expose the cable conductor with a length of L1, as shown in **Figure 5-12**. The recommended values of L1 are listed in **[Table 5-3](#page-39-0)**.

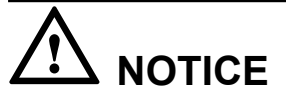

When you strip a power cable, do not damage the conductor of the cable.

**Figure 5-12** Stripping a power cable (cord end terminal)

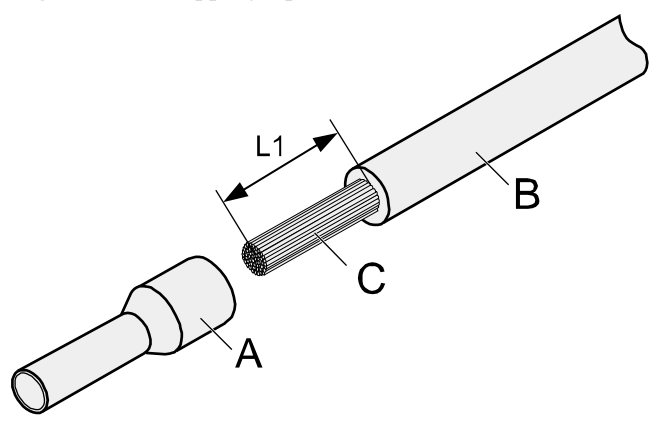

| Cross-<br><b>Sectional</b><br>Area of<br>Conductor<br>$(mm^2(in^2))$ | Value of L1<br>(mm(in.)) | <b>Cross-Sectional</b><br><b>Area of Conductor</b><br>$(mm^2(in^2))$ | Value of L1<br>(mm(in.)) |
|----------------------------------------------------------------------|--------------------------|----------------------------------------------------------------------|--------------------------|
| 1(0.002)                                                             | 8(0.31)                  | 10(0.015)                                                            | 15(0.59)                 |
| 1.5(0.002)                                                           | 10(0.39)                 | 16(0.025)                                                            | 15(0.59)                 |
| 2.5(0.004)                                                           | 10(0.39)                 | 25(0.039)                                                            | 18(0.71)                 |
| 4(0.006)                                                             | 12(0.47)                 | 35(0.054)                                                            | 19(0.75)                 |
| 6(0.009)                                                             | 14(0.55)                 | 50 (0.077)                                                           | 26(1.02)                 |

<span id="page-39-0"></span>**Table 5-3** Mapping between the cross-sectional area of the conductor and the value of L1

**Step 2** Put the cord end terminal onto the conductor, and ensure that the conductor is aligned with the edge of the cord end terminal, as shown in **Figure 5-13**.

**NOTICE**

After the conductor is fed into the cord end terminal, the protruding part of the conductor must not be longer than 1 mm (0.04 in.).

**Figure 5-13** Putting the cord end terminal onto the conductor

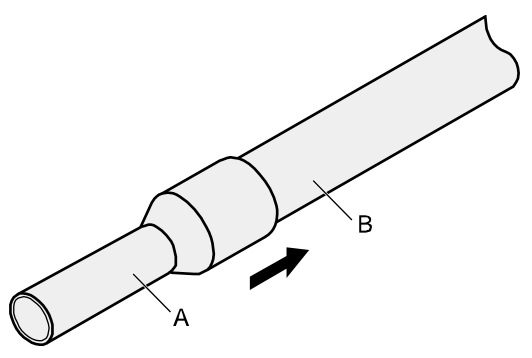

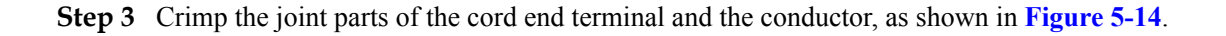

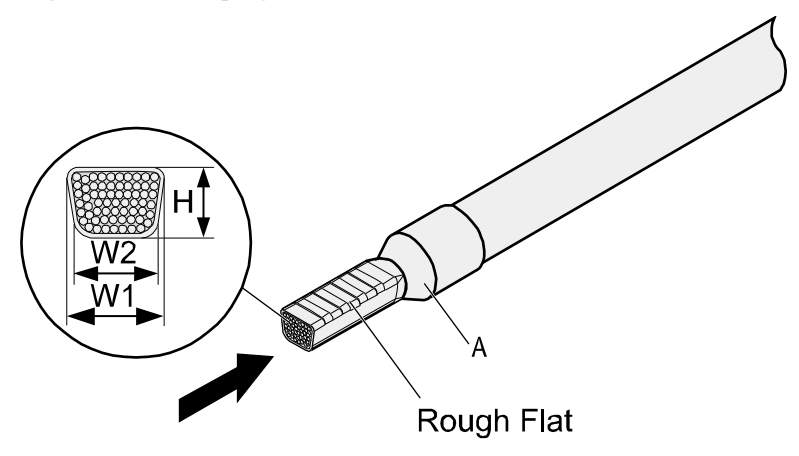

#### <span id="page-40-0"></span>**Figure 5-14** Crimping the cord end terminal and the conductor

**Step 4** Check the maximum width of the tubular crimped terminal. The maximum width of a tubular crimped terminal is listed in **Table 5-4**.

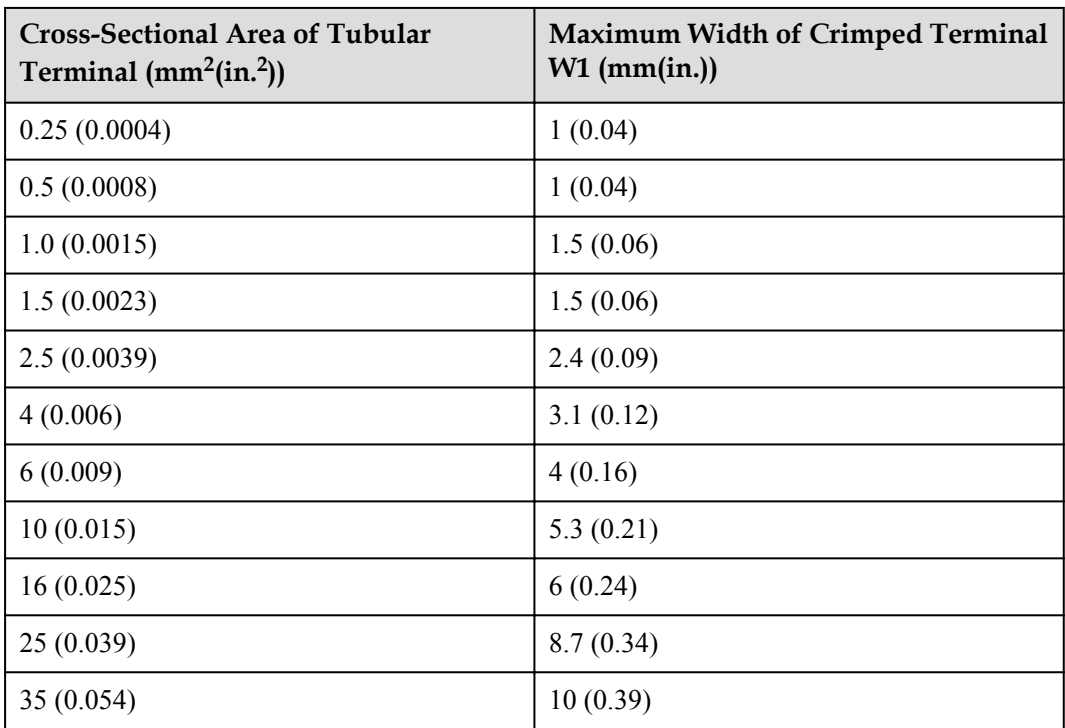

**Table 5-4** Maximum width of a tubular crimped terminal

**----End**

# **5.1.3 Assembling Ethernet Cables**

# **Assembling the Shielded RJ45 Connector and Ethernet Cable**

# <span id="page-41-0"></span>**Context**

**Figure 5-15** shows the components of an RJ45 connector and a shielded Ethernet cable.

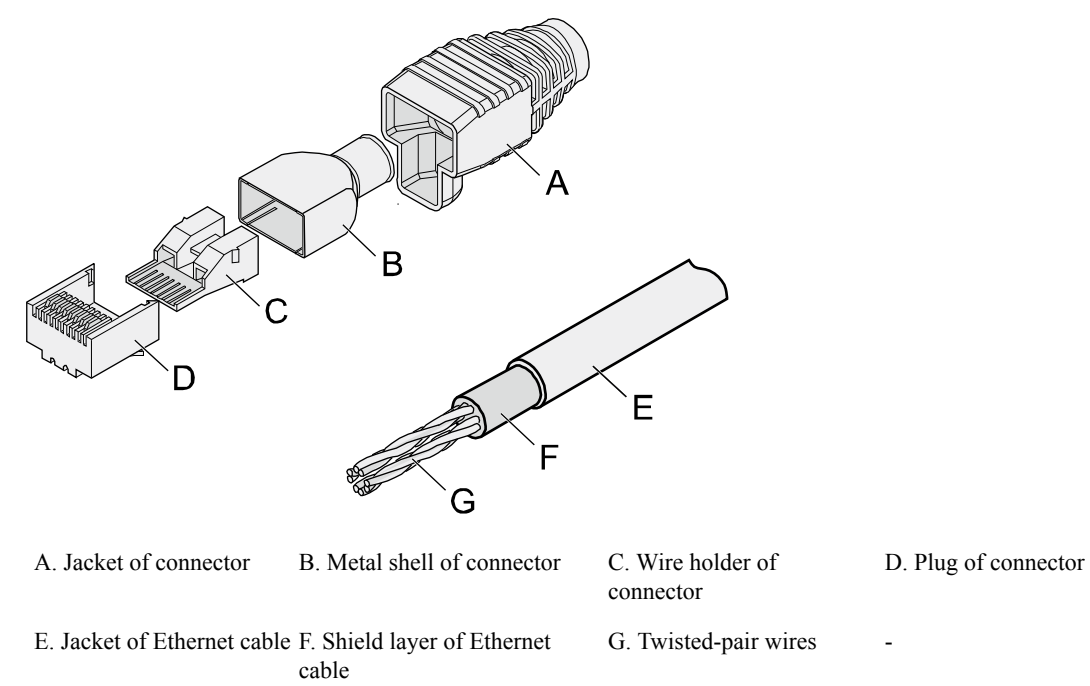

**Figure 5-15** Shielded RJ45 connector and cable

# **Procedure**

**Step 1** Fit the jacket of the connector onto the Ethernet cable, as shown in **Figure 5-16**.

**Figure 5-16** Fitting the jacket of the connector onto the Ethernet cable

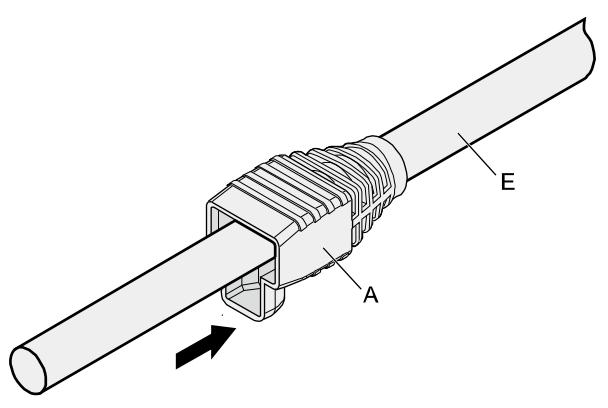

**Step 2** Remove a 30 mm (1.18 in.) long section of the jacket, cut off the nylon twine inside the jacket, and cut a no more than 5 mm (0.20 in.) cleft in the jacket, as shown in **[Figure 5-17](#page-42-0)**.

# <span id="page-42-0"></span>**NOTICE**

- l When you remove a section of the jacket, do not damage the shield layer of the twistedpair cable.
- When you remove the shield layer, do not damage the insulation of the twisted-pair cable.

**Figure 5-17** Removing the jacket of a twisted-pair cable (unit: mm (in.))

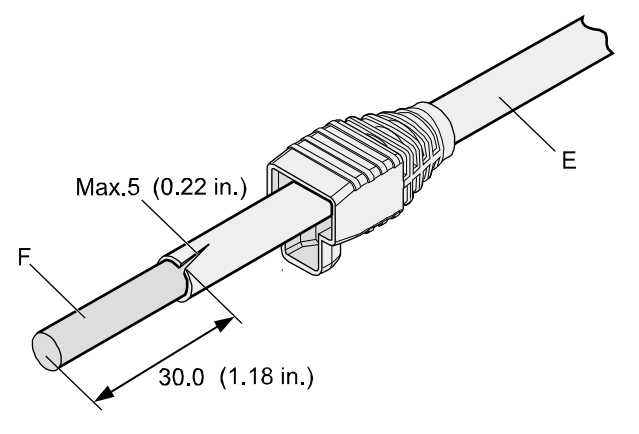

**Step 3** Fit the metal shell onto the twisted-pair cable. The shield layer is covered by the metal shell, as shown in **Figure 5-18**.

**Figure 5-18** Fitting the metal shell onto the twisted-pair cable

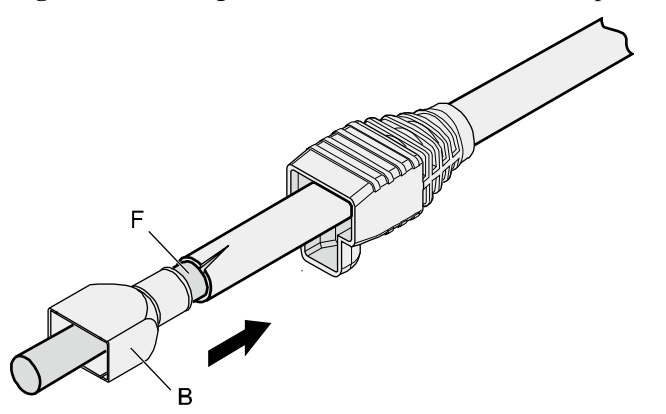

**Step 4** Fit the metal shell onto the twisted-pair cable until the shield layer is covered completely. Along the edge of the metal shell, cut off the aluminum foil shield layer and ensure that there is no surplus copper wire. The exposed twisted-pair cable is about 20 mm (0.79 in.) long, as shown in **[Figure 5-19](#page-43-0)**.

<span id="page-43-0"></span>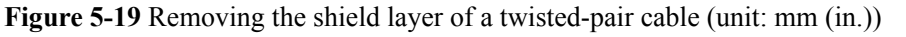

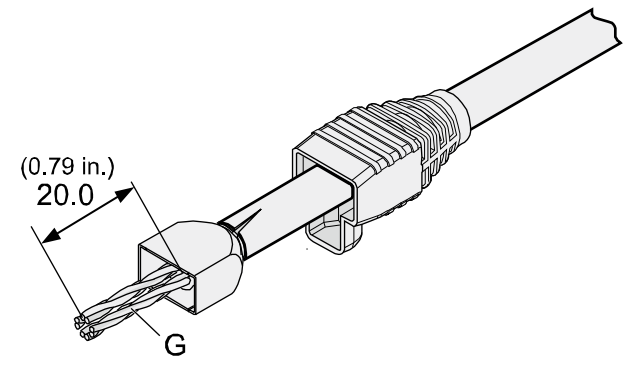

**Step 5** Lead the four pairs of twisted-pair wires through the wire holder, as shown in **Figure 5-20** and **Figure 5-21**. Ensure that the colored wires are in the correct location in the cable.

**Figure 5-20** Leading wires through the wire holder

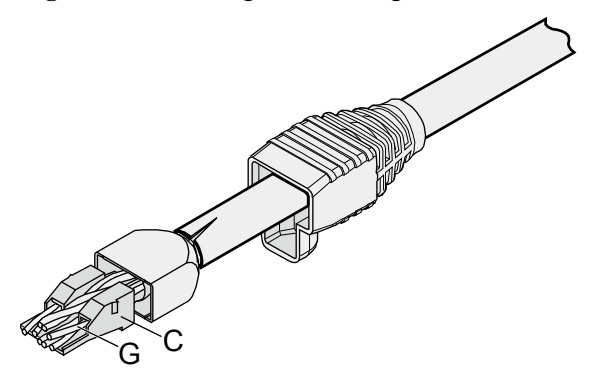

**Figure 5-21** Cable locations in a wire holder

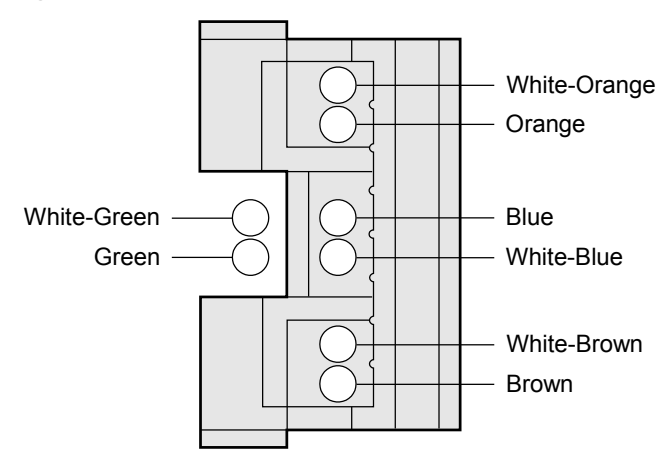

**Step 6** Align the four pairs of cables in the holder, as shown in **[Figure 5-22](#page-44-0)**. The connections between the wires and the pins are shown in **[Figure 5-23](#page-44-0)** and listed in **[Table 5-5](#page-44-0)**.

#### <span id="page-44-0"></span>**Figure 5-22** Four pairs of cables on a wire holder

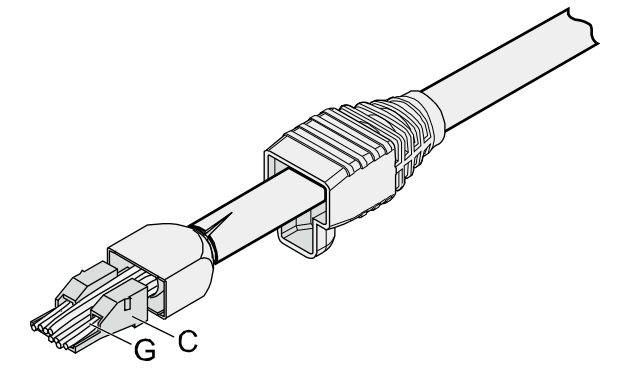

**Figure 5-23** Connections between wires and pins

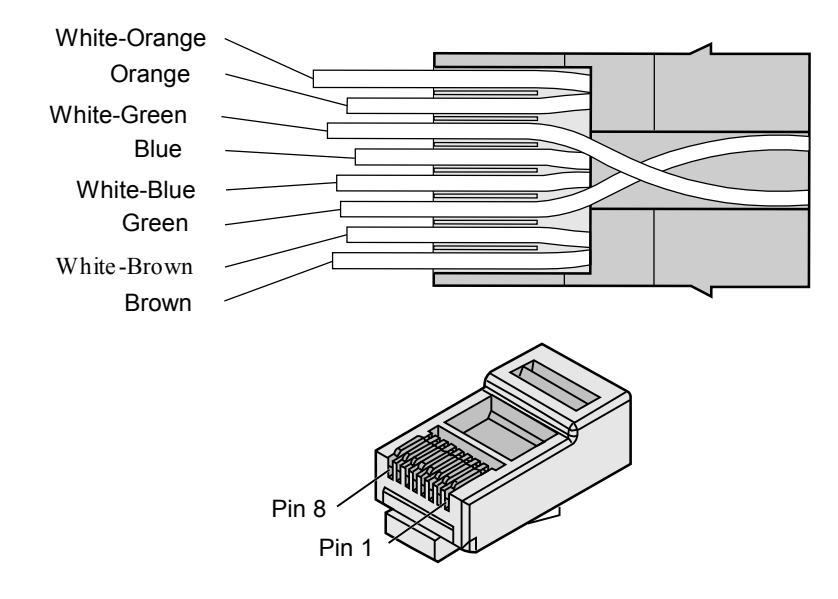

| <b>Matching Pins of Wires</b> | <b>Wire Color</b> |
|-------------------------------|-------------------|
|                               | White-Orange      |
| $\overline{2}$                | Orange            |
| 3                             | White-Green       |
| $\overline{4}$                | Blue              |
| 5                             | White-Blue        |
| 6                             | Green             |
| 7                             | White-Brown       |

**Table 5-5** Connections between wires and pins (using a straight-through cable as an example)

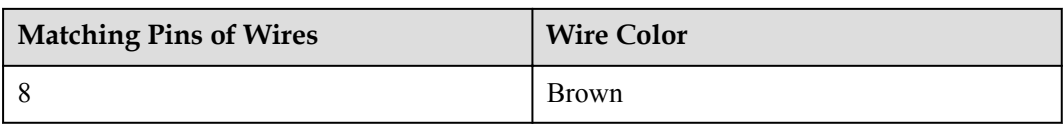

**Step 7** Cut off the surplus cables along the lower edge of the wire holder, as shown in **Figure 5-24**.

**Figure 5-24** Cutting off surplus cables

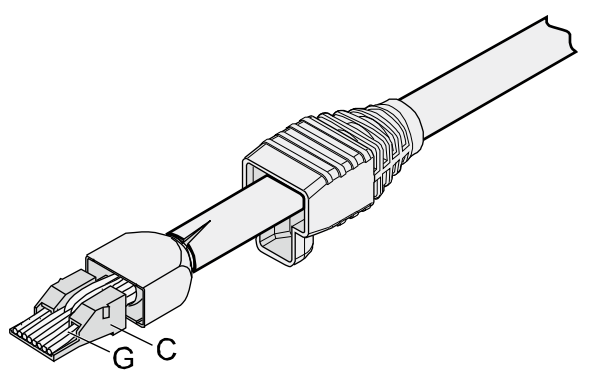

**Step 8** Put the connector body onto the wire holder and turn the metal shell by 90°, as shown in **Figure 5-25**.

#### **NOTE**

Ensure that the wire holder is in good contact with the connector body.

**Figure 5-25** Putting the connector body onto the wire holder

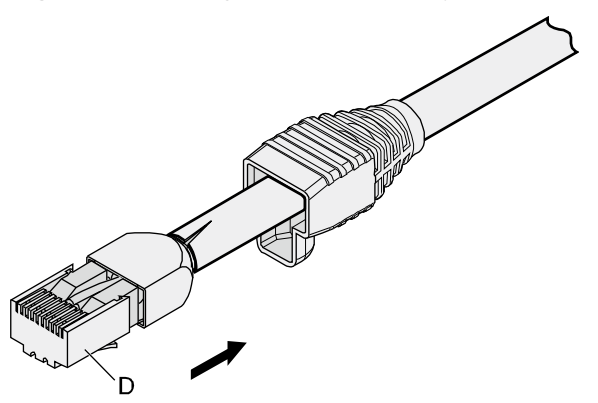

**Step 9** Push the metal shell toward the connector body until the wire holder and the connector body are engaged completely. Crimp the connector, as shown in **[Figure 5-26](#page-46-0)**.

#### <span id="page-46-0"></span>**Figure 5-26** Crimping the connector

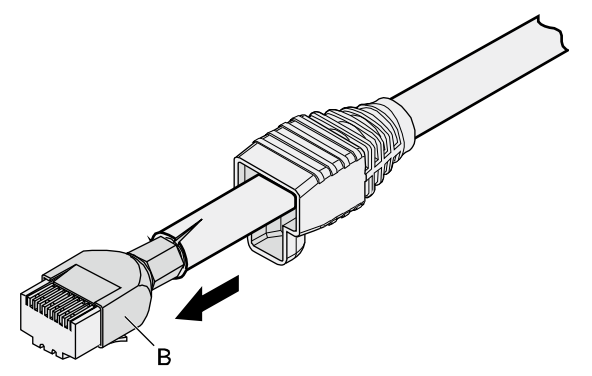

**Step 10** Push the jacket towards the metal shell until the metal shell is covered. This completes the assembly of one end of the cable, as shown in **Figure 5-27**.

**Figure 5-27** Pushing the metal shell

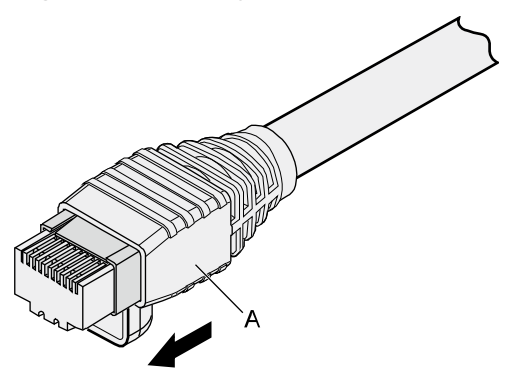

**Step 11** To complete the assembly of the other end, repeat **[Step 1](#page-41-0)** through **Step 10**.

**----End**

# **Assembling an Unshielded RJ45 Connector and Ethernet Cable**

## **Context**

**[Figure 5-28](#page-47-0)** shows the components of an unshielded RJ45 connector and cable.

<span id="page-47-0"></span>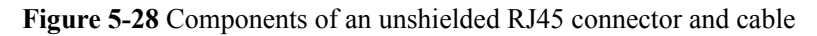

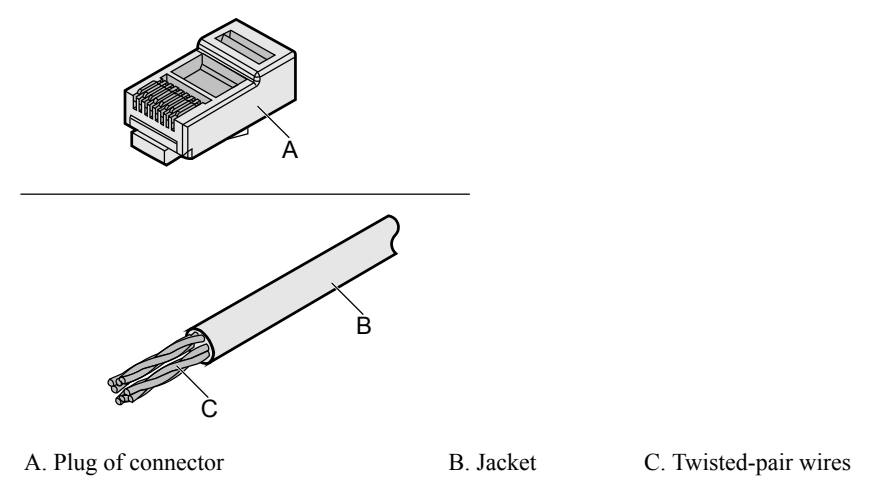

# **Procedure**

**Step 1** Remove a 16-mm (0.63 in.) long section of the jacket, as shown in **Figure 5-29**.

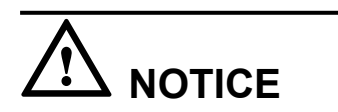

When you remove the shield layer, do not damage the insulation of the twisted-pair cable.

**Figure 5-29** Removing the jacket of a twisted-pair cable (unit: mm (in.))

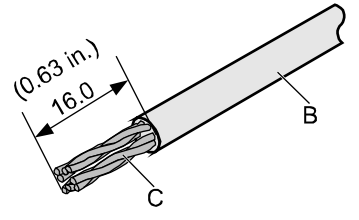

**Step 2** Align the four pairs of wires and cut the ends neatly, as shown in **Figure 5-30**. The connections between the wires and the pins are listed in **[Table 5-6](#page-48-0)**.

**Figure 5-30** Connections between wires and pins (unit: mm (in.))

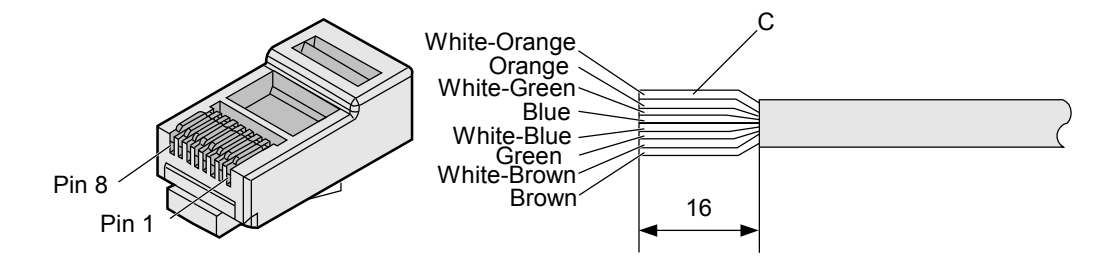

| <b>Matching Pins of Wires</b> | <b>Wire Color</b> |
|-------------------------------|-------------------|
|                               | White-Orange      |
| $\overline{2}$                | Orange            |
| 3                             | White-Green       |
| 4                             | Blue              |
| 5                             | White-Blue        |
| 6                             | Green             |
| 7                             | White-Brown       |
| 8                             | <b>Brown</b>      |

<span id="page-48-0"></span>**Table 5-6** Connections between wires and pins (using a straight-through cable as an example)

**Step 3** Feed the cable into the plug, and crimp the connector, as shown in **Figure 5-31**.

#### **NOTE**

When inserting the cable, check from the side or bore of the plug to ensure that the cable is completely seated in the plug.

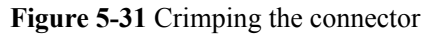

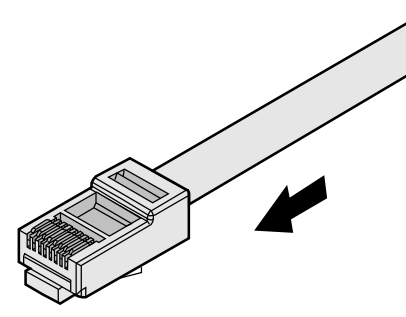

**Step 4** To complete the assembly of the other end, repeat **[Step 1](#page-47-0)** through **Step 3**.

**----End**

# **Checking the Appearance of Contact Strips**

# **Context**

- $\bullet$  To ensure proper contact between the crimped wires and the wire conductors, the heights and sizes of the contact strips must be standard and the same.
- The contact strips must be parallel to each other, with an offset of less than  $\pm 5^{\circ}$ . The top margin of a strip must be parallel to the axis of the connector, with an offset of less than  $\pm 10^{\circ}$ .
- To ensure conductivity, the surface of the contact strips must be clean.
- The contact strips must be in good contact with the RJ45 socket. The plastic separators must remain intact and be aligned.
- The contact strip blade must extend beyond the ends of the wires. The ends of the wires must be in contact with the edge of the RJ45. The distance between them must be less than 0.5 mm (0.02 in.).

# **Procedure**

**Step 1** Hold the crimped connector, with the front side facing you, and check whether the contact strips are of the same height. The height should be  $6.02 \pm 0.13$  mm (0.237  $\pm$  0.005). If a measuring tool is not available, you can compare the connector with a standard connector. **Figure 5-32** shows an unqualified piece, and **Figure 5-33** shows a qualified piece.

#### **NOTE**

All unqualified pieces must be crimped again.

**Figure 5-32** Contact strips of different heights

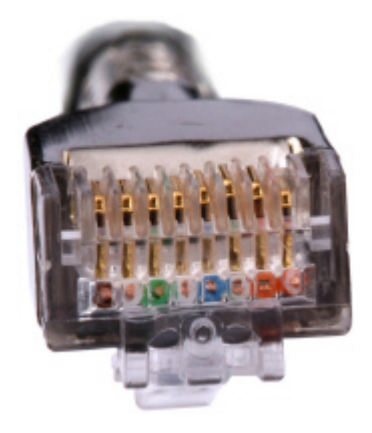

**Figure 5-33** Contact strips of the same height

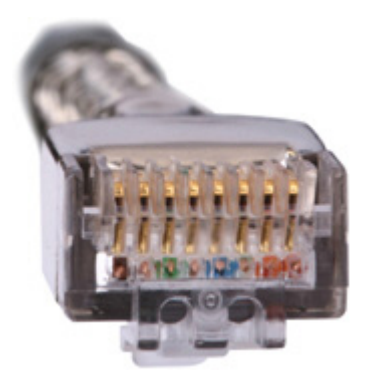

**Step 2** Hold an RJ45 connector and turn it 45°. Observe the top edges of the metal contact strips. **[Figure 5-34](#page-50-0)** shows an unqualified piece.

#### <span id="page-50-0"></span>**Figure 5-34** Unparallel contact strips of different heights

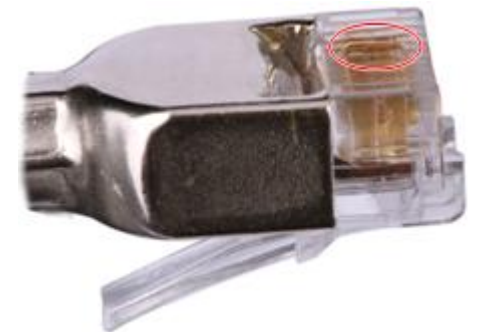

**Step 3** Check whether the contact strips are clean. If they are not clean and the dirt cannot be removed, replace it with a new RJ45 connector. **Figure 5-35** shows an unqualified piece.

**Figure 5-35** Dirt on a contract strip

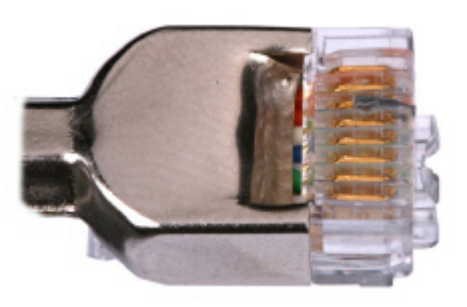

**Step 4** Check whether the contact strips and the plastic separators are well aligned and intact. If a separator is skewed and cannot be fixed, replace it with a new RJ45 connector. **Figure 5-36** shows an unqualified piece.

**Figure 5-36** Skewed plastic separators

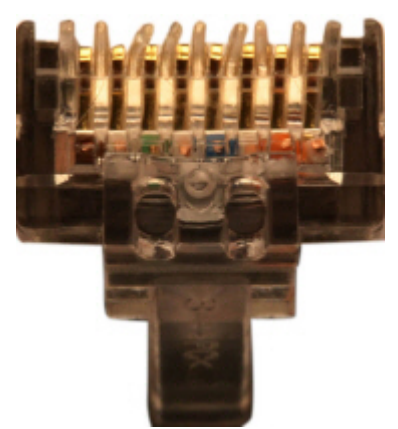

**Step 5** Hold the connector with the side facing towards you, and check whether you can see the cross-sections of the wires. Ensure that the ends of the wires are in good contact with the edge of the RJ45, and that the contact strip blade extends beyond the ends of the wires and is crimped with the wires. If not, replace the connector. **Figure 5-37** shows an unqualified piece.

**Figure 5-37** Wires not in good contact with the edge of the RJ45

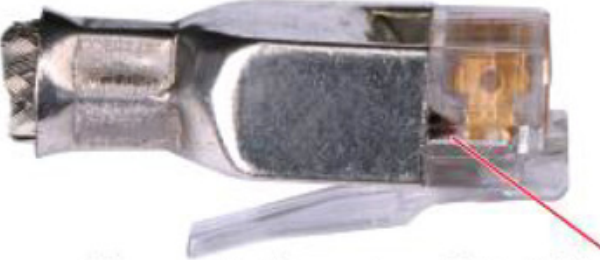

Not in good contact with the edge of the RJ45 trough

**----End**

# **Testing the Connection of Assembled Cables**

#### **Context**

Huawei provides two types of Ethernet cables: straight-through cables and crossover cables.

l Straight-through cables are connected in a one-to-one manner. They are used to connect terminals such as a computer or switch to network devices. **Table 5-7** lists the connections of core wires in a straight-through cable.

| <b>RJ45 Connector 1</b> | <b>RJ45 Connector 2</b> | <b>Core Wire Color</b> | <b>Twisted or Not</b> |
|-------------------------|-------------------------|------------------------|-----------------------|
| $\overline{2}$          | 2                       | Orange                 | Twisted               |
| 1                       |                         | Orange-White           |                       |
| 6                       | 6                       | Green                  | Twisted               |
| 3                       | 3                       | Green-White            |                       |
| $\overline{4}$          | 4                       | Blue                   | Twisted               |
| 5                       | 5                       | <b>Blue-White</b>      |                       |
| 8                       | 8                       | <b>Brown</b>           | Twisted               |
| 7                       | 7                       | Brown-White            |                       |

**Table 5-7** Connections of core wires in a straight-through cable

l Crossover cables are connected in a crossover manner. They are used to connect terminals such as two computers or switches. **[Table 5-8](#page-52-0)** lists the connections of core wires in a crossover cable.

| <b>RJ45 Connector 1</b> | <b>RJ45 Connector 2</b> | <b>Core Wire Color</b> | <b>Twisted or Not</b> |
|-------------------------|-------------------------|------------------------|-----------------------|
| 6                       | 2                       | Orange                 | Twisted               |
| 3                       |                         | Orange-White           |                       |
| $\overline{2}$          | 6                       | Green                  | Twisted               |
|                         | 3                       | Green-White            |                       |
| 4                       | 4                       | Blue                   | Twisted               |
| 5                       | 5                       | <b>Blue-White</b>      |                       |
| 8                       | 8                       | <b>Brown</b>           | Twisted               |
|                         |                         | Brown-White            |                       |

<span id="page-52-0"></span>**Table 5-8** Connections of core wires in a straight crossover cable

**Figure 5-38** shows the pins of an RJ45 connector.

**Figure 5-38** Pins of an RJ45 connector

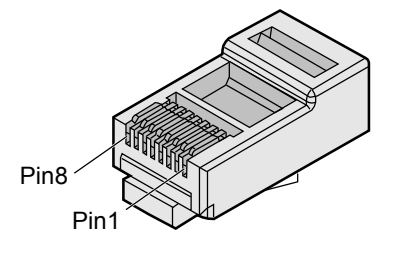

# **Procedure**

- **Step 1** Feed both connectors of the cable into the ports of the cable tester.
- **Step 2** After the connectors are properly inserted, turn on the tester. If the indicators from 1 to G turn on simultaneously, you can infer that the pins work normally and the wires are correctly connected.

# **NOTE**

Turn the switch to the S position to slow down lighting of the indicators so that you can see the indicators more clearly, as shown in **[Figure 5-39](#page-53-0)**.

<span id="page-53-0"></span>**Figure 5-39** Testing the conduction and connections of wires

**Step 3** Gently shake the connector and repeat **[Step 2](#page-52-0)** to check whether the metal contact strips are in good contact with the core wires and Ethernet ports, as shown in **Figure 5-40**.

**Figure 5-40** Checking the reliability

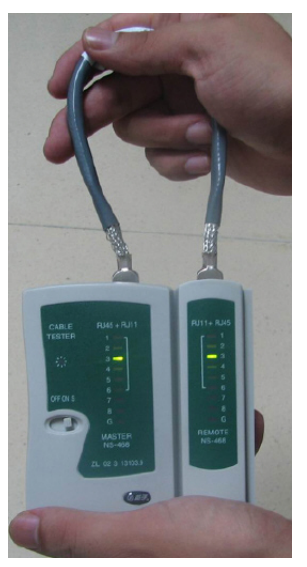

The procedure for testing a crossover cable is the same as that for testing a straight-through cable except for the sequence in which the indicators turn on, which depends on the wire connections of a crossover cable.

The Ethernet cable is qualified if the indicators turn on in the following sequence:

At the master (left) section of the tester, the indicators turn on in the sequence of 1-8-G. At the slave (right) section of the tester, the indicators turn on in the sequence of 3-6-1-4-5-2-7-8-G.

If the indicators do not come on in this sequence, the Ethernet cable is unqualified.

#### **NOTE**

If a tester is not available, you can use a multimeter to perform a simple test, as shown in **Figure 5-41**.

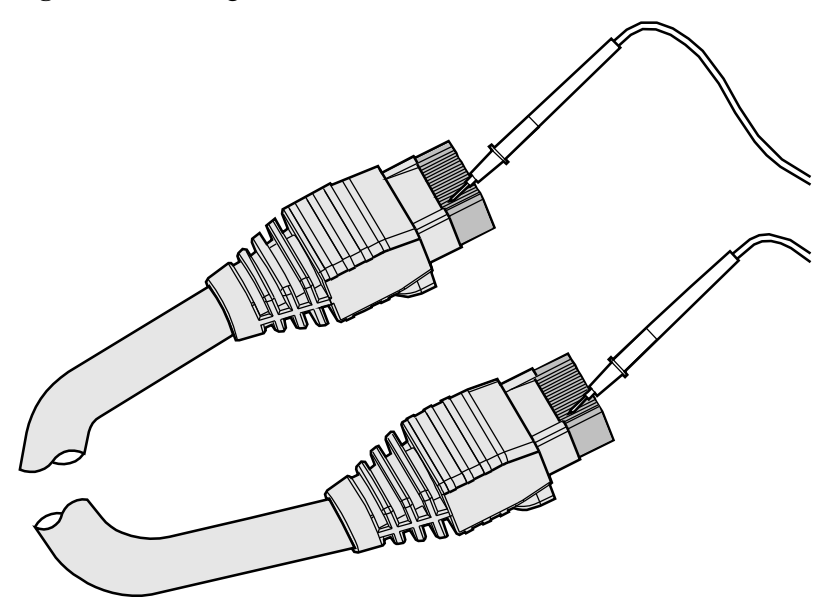

**Figure 5-41** Testing the connection of an Ethernet cable

**----End**

# **5.1.4 Installing Cable Accessories**

# **Precautions for Installing Cable Accessories**

#### **Tools**

#### **NOTE**

The illustrations in this document may differ from actual situations, but the installation methods are the same. For example, in this document, the adapters of cable connectors have separate interfaces. In the actual situation, the adapters may have interfaces fixed on equipment.

Use dedicated tools provided or specified by Huawei and follow the installation procedure described here.

# **Bending Radius**

Unless otherwise specified, bending radius (R) of cables or fibers must meet the requirements listed in **[Table 5-9](#page-55-0)**.

<span id="page-55-0"></span>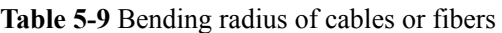

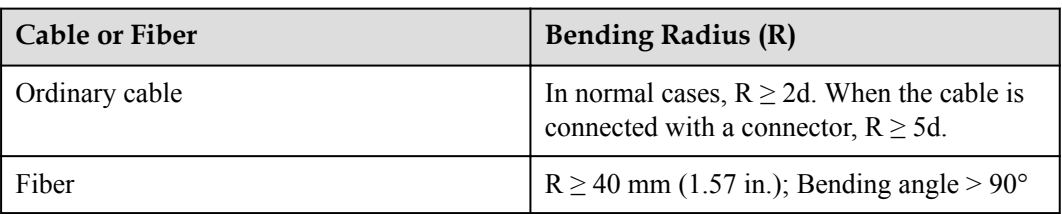

# **NOTE**

The letter d indicates the diameter of a cable or fiber.

# **Precautions for Installation**

- l Hold terminals of cables instead of pulling the cables themselves when installing or removing cable components.
- l Do not insert a connector forcibly when the connector is blocked. Use a dedicated tool to pull out the connector. Install the connector again after you check that the pins are inserted properly.
- l Before tightening screws on cable connectors, ensure that the connectors are properly connected to their adapters. Tighten the screw with appropriate force using a flat-head or Phillips screwdriver instead of bare hands or an electric screwdriver. If the screw cannot be screwed into the tapped hole, determine the reason and try again. Do not apply too much force, or the screw or adapter may be damaged.
- When removing densely aligned cables or fiber connectors, use dedicated pliers such as cable-pulling pliers and fiber-pulling pliers.
- Do not twist, bend, stretch, or extrude fibers during installation.
- Cover the idle fiber connectors with dust caps. Remove the dust caps before using the fiber connectors.

# **Requirements for Cable Routing**

- l To protect cables, remove the burrs in the cable through-holes or install protective rings in the holes.
- $\bullet$  To ease the connection and to avoid stress, keep cable joints slack. After connecting multiple cables to a connector that has multiple interfaces, keep the cables slack to avoid generating stress.
- $\bullet$  Bind or clean cables gently because cable distortion affects signal quality.
- Keep cables away from moveable components such as doors.
- l Sharp objects must not touch cable wiring to prevent damage to cables.
- To protect power cables, route power cables of the active and standby power modules separately.

# **Installing Power Adapters**

# **Installing the OT Terminal**

- Install an OT terminal.
	- a. Align the hole of the OT terminal (conductor upward) with a connecting hole, as shown in **Figure 5-42**.

**Figure 5-42** Aligning the OT terminal with a connecting hole

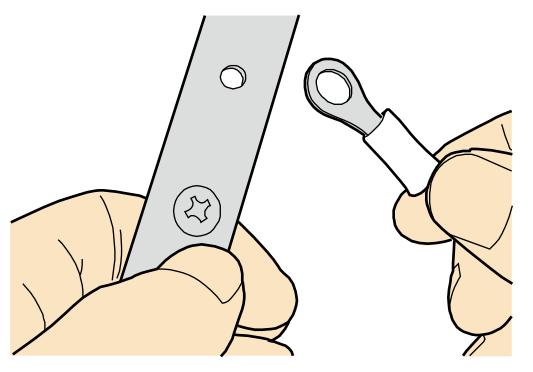

#### **NOTE**

When you install an OT terminal, the crimping sleeve is installed as shown in **Figure 5-43**, where A is correct and B is incorrect.

**Figure 5-43** Installing an OT terminal, showing the orientation of crimping sleeve

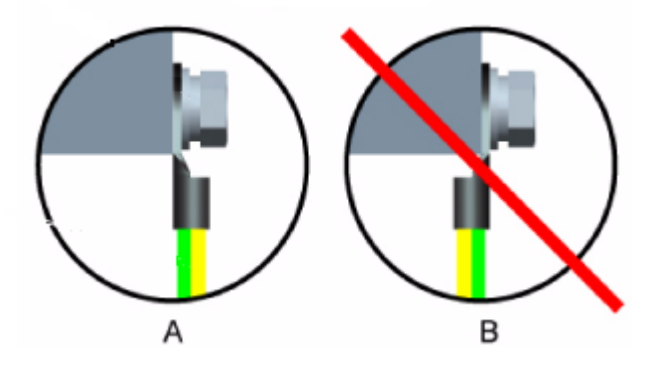

b. Place the spring washer and flat washer in turn, mount a matching screw, and fasten it clockwise, as shown in **[Figure 5-44](#page-57-0)**.

#### <span id="page-57-0"></span>**Figure 5-44** Installing two terminals back to back

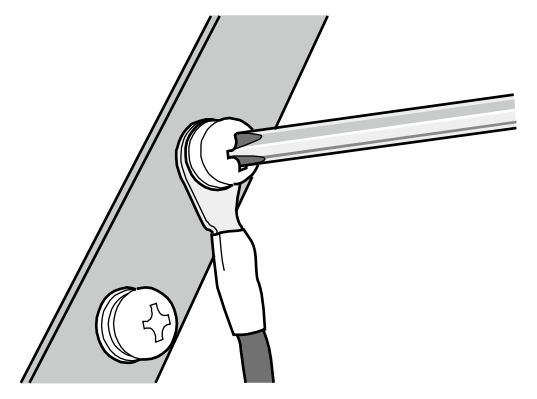

# **NOTICE**

Ensure that the OT terminal is not in contact with other terminals or metal components.

c. Move the cable slightly and ensure that it is securely connected, as shown in **Figure 5-45**.

**Figure 5-45** Installed OT terminal

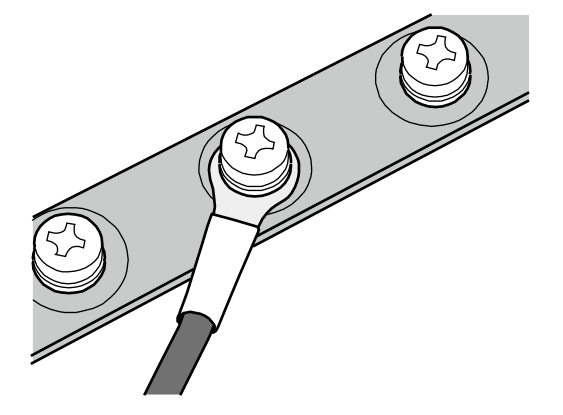

Install two OT terminals on a post.

Before you install two OT terminals on a post, ensure that the two terminals can be installed on the post and that the electrical connecting pieces have a large contact area. Two OT terminals can be installed using any of these methods:

- Bend the upper OT terminal at a 45- or 90-degree angle, as shown in **[Figure 5-46](#page-58-0)**.
- Cross the two terminals, as shown in **[Figure 5-47](#page-58-0)**.

#### <span id="page-58-0"></span>**Figure 5-46** Bending the upper OT terminal at a 45- or 90-degree angle

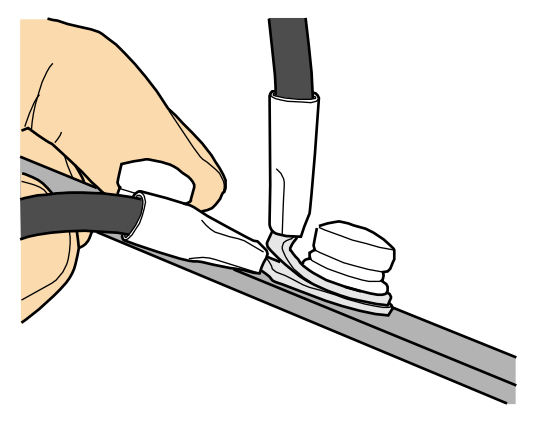

**Figure 5-47** Crossing two terminals

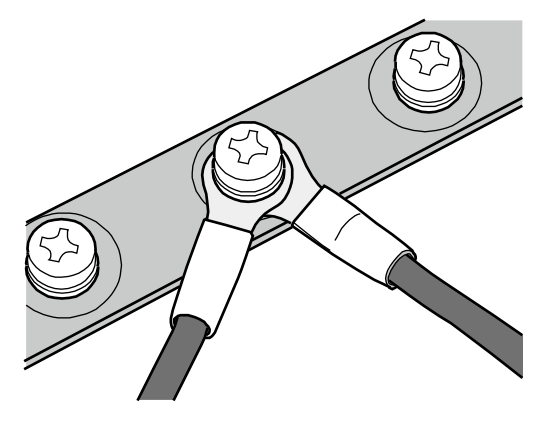

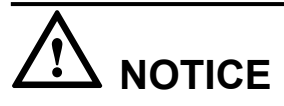

If the two terminals are different sizes, place the smaller one above the bigger one. A maximum of two terminals can be installed on a post.

- To remove an OT terminal, loosen the screw counterclockwise.
- **----End**

# **Installing the Cord End Terminal**

# **Procedure**

**Step 1** Hold a cord end terminal upright and place it on a terminal jack, as shown in **[Figure 5-48](#page-59-0)**. To ensure bump contact and dense connection, place the plain side of the terminal outwards.

<span id="page-59-0"></span>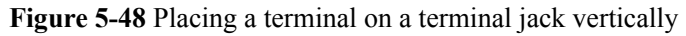

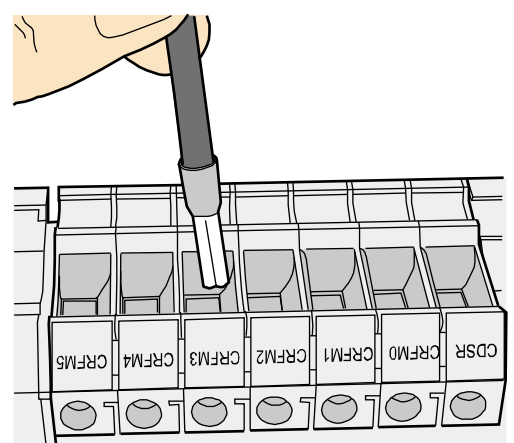

**Step 2** Insert the terminal into the jack vertically, and turn the screw clockwise to fasten the terminal, as shown in **Figure 5-49**.

**Figure 5-49** Feeding the terminal into the jack

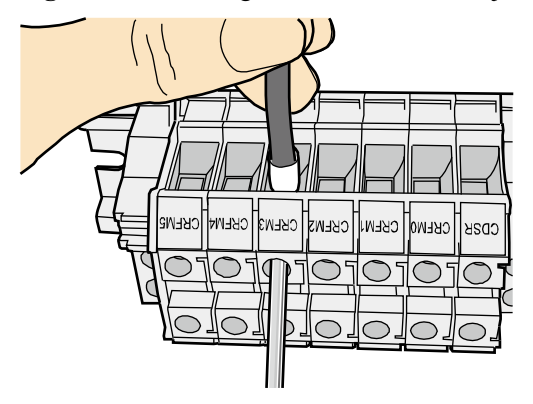

# **NOTICE**

- $\bullet$  Ensure that the exposed section of the terminal is less than 2 mm (0.079 in.) in length.
- Do not press the insulation of the terminal.
- **•** Insert only one terminal into one jack.

**Step 3** Move the cable slightly and ensure that it is securely connected.

**Step 4** Before you remove a cord end terminal, loosen the screw counterclockwise.

**----End**

# **Installing Ethernet Adapters**

# **Installing a Shielded Ethernet Connector**

# **Procedure**

**Step 1** Hold the male and female connectors, with the male connector facing the female connector, as shown in **Figure 5-50**.

**Figure 5-50** Holding the male and female shielded connectors

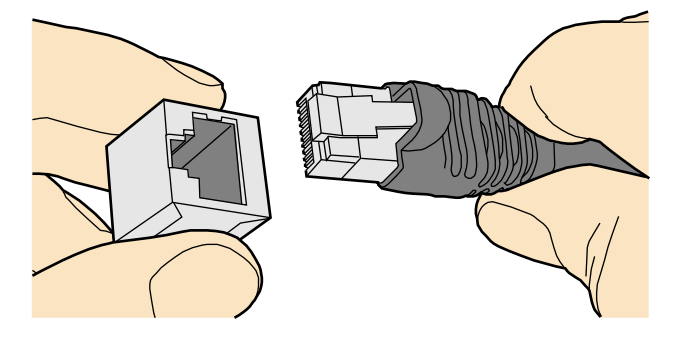

**Step 2** Insert the male connector into the female connector, as shown in **Figure 5-51**.

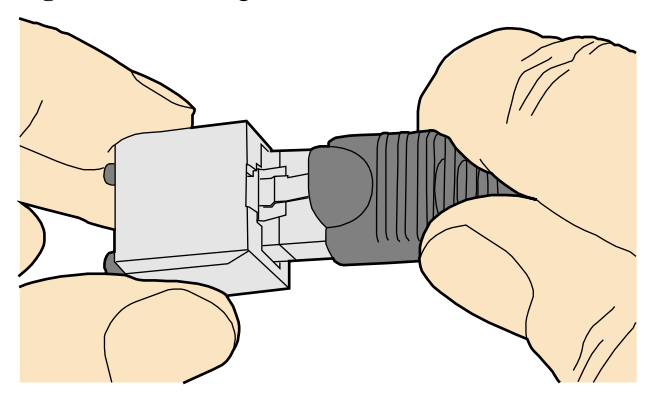

**Figure 5-51** Feeding the male shielded connector into the female shielded connector

**Step 3** When you hear a click, the cable connector is completely inserted in the port. (The clip on the cable connector pops up to fix the connector in the port.) Pull the connector slightly and ensure that it is securely connected, as shown in **[Figure 5-52](#page-61-0)**.

#### <span id="page-61-0"></span>**Figure 5-52** Installed shielded Ethernet connector

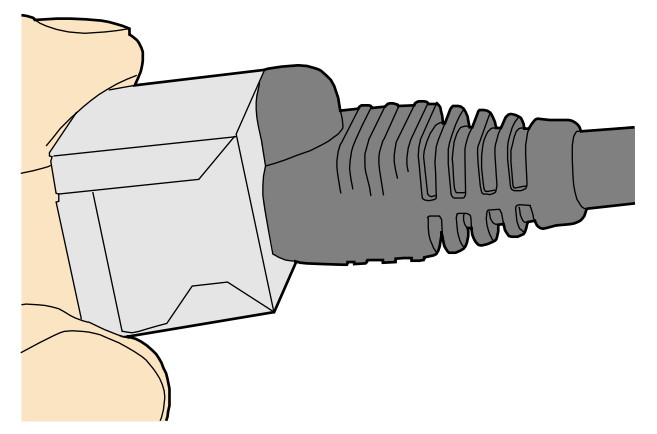

**Step 4** To remove an Ethernet connector, press the locking key and pull out the connector, as shown in **Figure 5-53**.

**Figure 5-53** Removing a shielded Ethernet connector

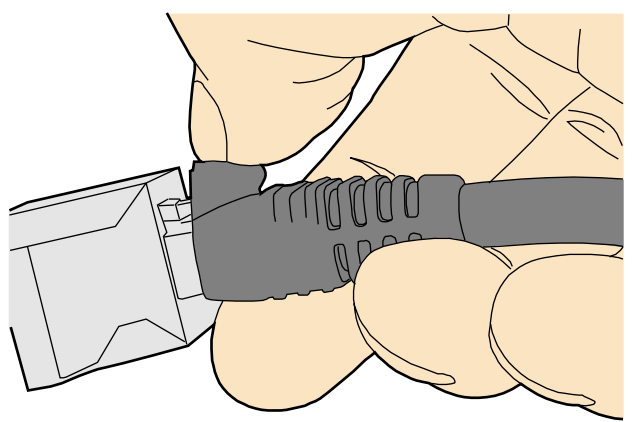

**----End**

# **Installing an Unshielded Ethernet Connector**

# **Procedure**

**Step 1** Hold the male and female connectors, with the male connector facing the female connector, as shown in **[Figure 5-54](#page-62-0)**.

<span id="page-62-0"></span>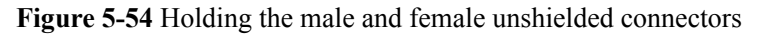

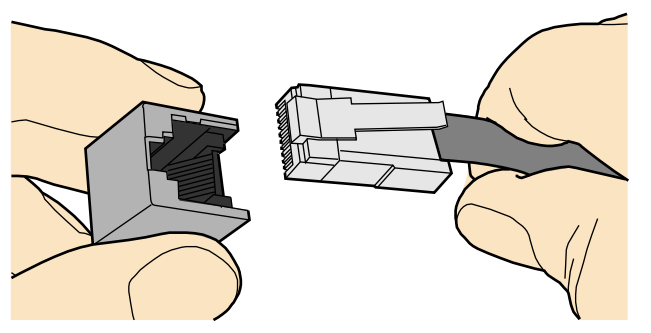

**Step 2** Feed the male connector into the female connector, as shown in **Figure 5-55**.

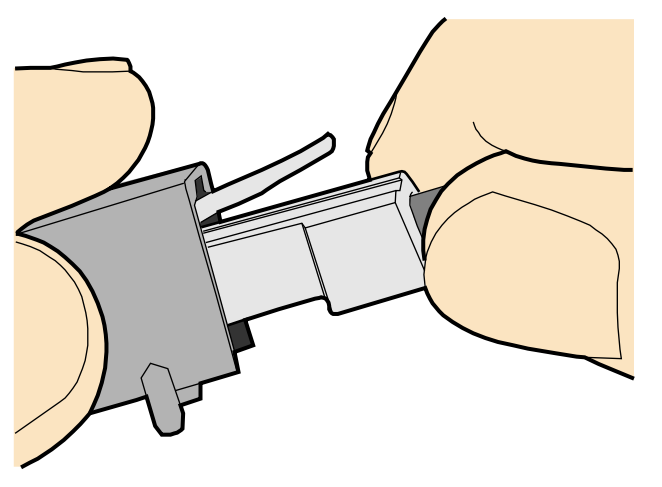

**Figure 5-55** Feeding the male connector into the female unshielded connector

**Step 3** A crisp click indicates that the connector is locked by the locking key. Pull the connector slightly and ensure that it is securely connected. **Figure 5-56** shows an installed Ethernet connector.

**Figure 5-56** Installed unshielded Ethernet connector

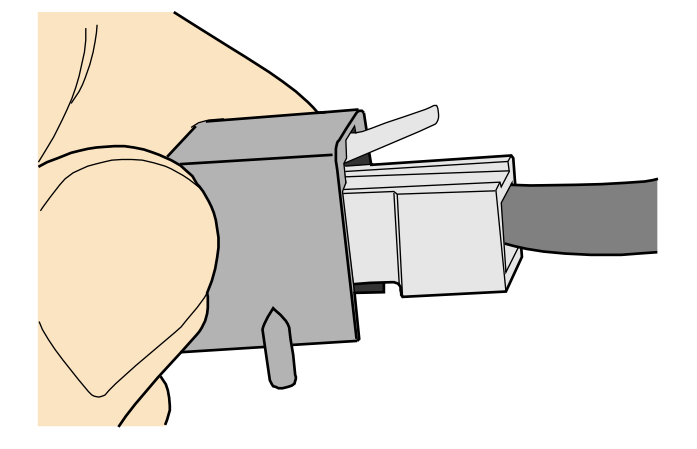

**Step 4** To remove an Ethernet connector, press the locking key and pull out the connector, as shown in **Figure 5-57**.

**Figure 5-57** Removing an unshielded Ethernet connector

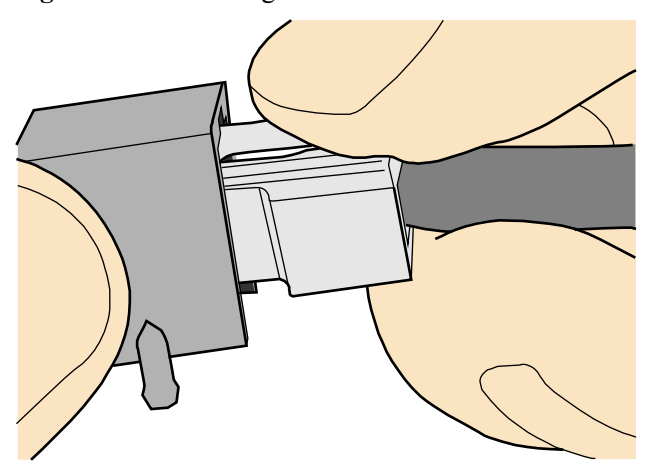

**----End**

#### **Installing Fiber Connectors**

#### **Context**

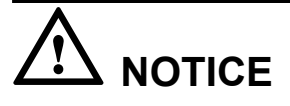

- l After you remove the dustproof cap, ensure that the fiber pins are clean and install them as soon as possible.
- l When you disassemble fiber connectors, you must use a dedicated tool if the connectors are densely installed.

#### **Cleaning Fiber Connectors**

#### **Procedure**

- **Step 1** Clean the pins of a fiber connector by using lint-free cotton and alcohol.
- **Step 2** Clean the pins again by using dust-free cotton. If necessary, clean the pins by using an air gun. Ensure that the pins are free from any fiber or debris.

**----End**

#### **Installing an FC Fiber Connector**

# **Procedure**

- **Step 1** Remove the dustproof cap of the FC connector and store it for future use.
- **Step 2** Align the core pin of the male connector with that of the female connector, as shown in **Figure 5-58**.
	- **Figure 5-58** Aligning the male connector with the female connector

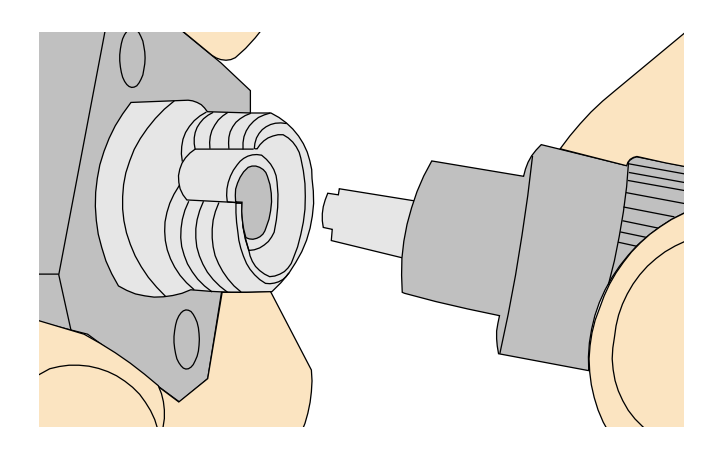

**Step 3** Align the male connector with the female connector and gently push the male connector until it is completely seated in the female connector, as shown in **Figure 5-59**.

**Figure 5-59** Feeding the male connector into the female connector

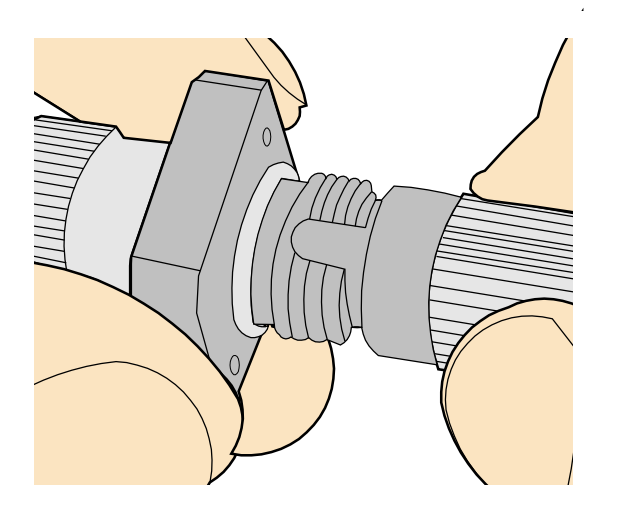

**Step 4** Fasten the locking nut clockwise and ensure that the connector is securely installed, as shown in **[Figure 5-60](#page-65-0)**.

#### <span id="page-65-0"></span>**Figure 5-60** Fastening the locking nut

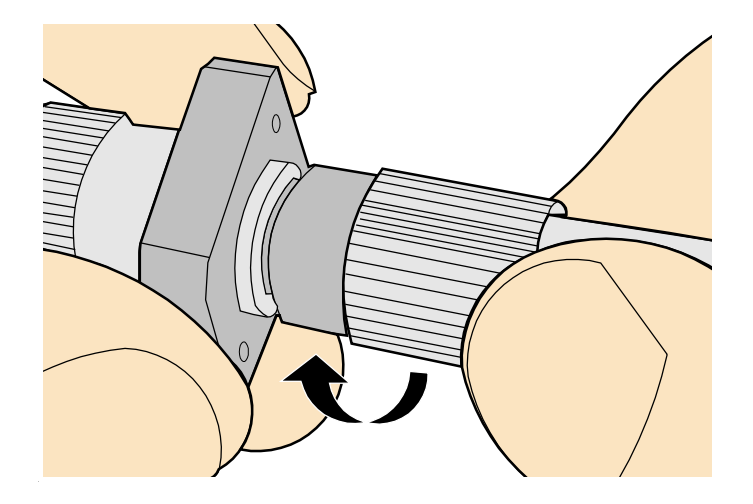

**Step 5** To disassemble an FC fiber connector, loosen the locking nut counterclockwise, and gently pull the male connector, as shown in **Figure 5-61**.

**Figure 5-61** Disassembling an FC fiber connector

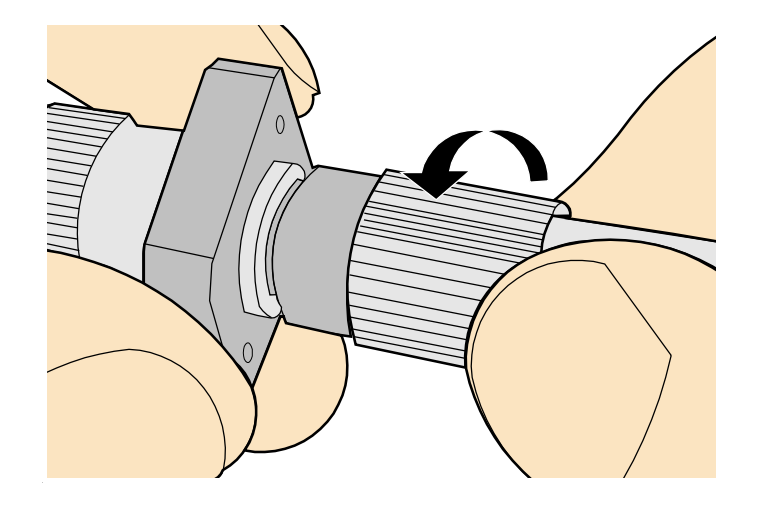

**----End**

# **Installing an LC Fiber Connector**

# **Procedure**

- **Step 1** Remove the dustproof cap of the LC fiber connector and store it for future use.
- **Step 2** Align the core pin of the male connector with that of the female connector, as shown in **[Figure 5-62](#page-66-0)**.

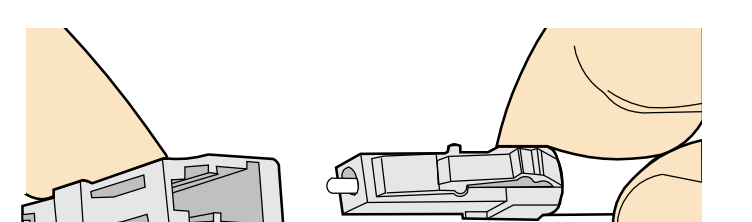

<span id="page-66-0"></span>**Figure 5-62** Aligning the male connector with the female connector

**Step 3** Align the male connector with the fiber adapter and gently push the male connector until it is completely seated in the fiber connector, as shown in **Figure 5-63**.

**Figure 5-63** Feeding the male connector into the female connector

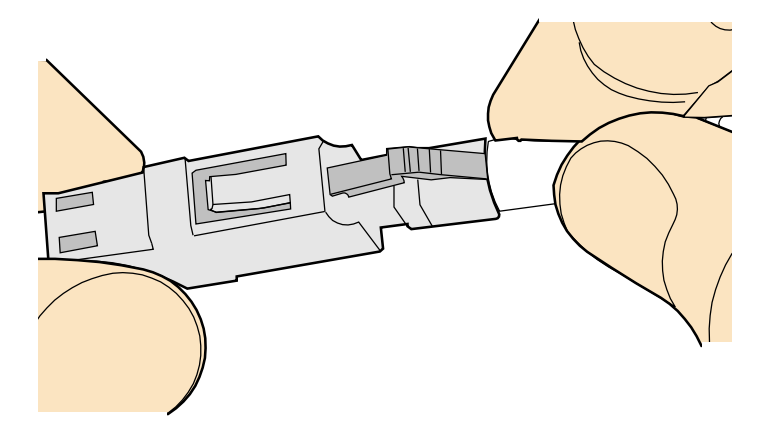

**Step 4** A clicking sound indicates that the male connector is locked, as shown in **Figure 5-64**.

**Figure 5-64** Installed LC connector

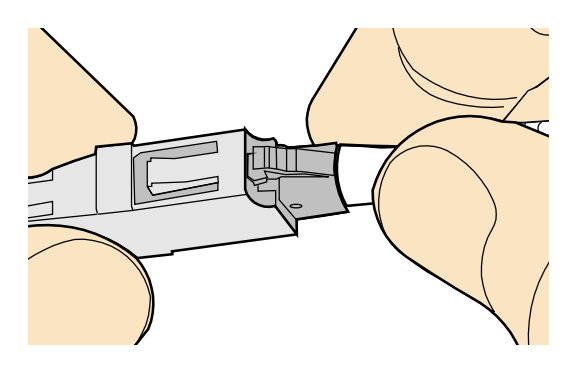

**Step 5** To disassemble an LC fiber connector, press the locking nut to release the locking clips from the bore, and gently pull the male connector, as shown in **Figure 5-65**.

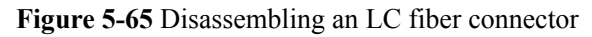

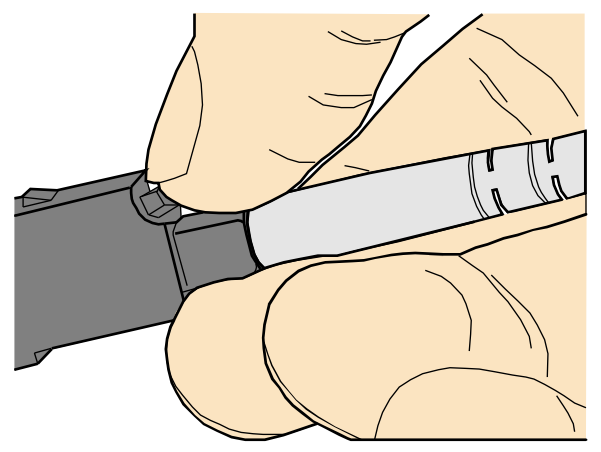

**----End**

### **Installing the SC Fiber Connector**

# **Procedure**

- **Step 1** Remove the dustproof cap of the SC fiber connector and store it for future use.
- **Step 2** Align the core pin of the male connector with that of the female connector, as shown in **Figure 5-66**.

**Figure 5-66** Aligning the male connector with the female connector

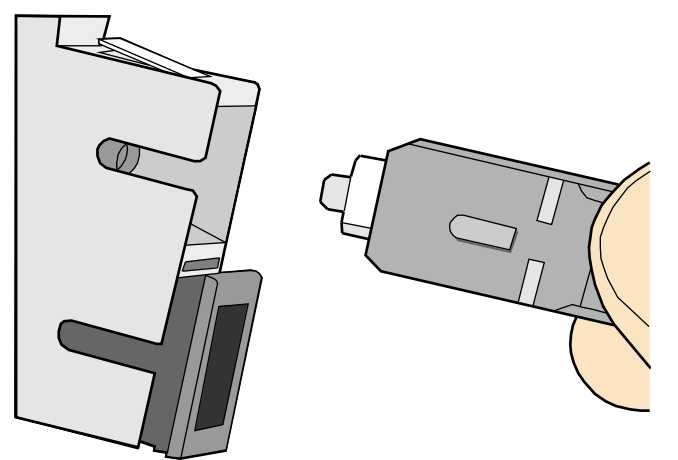

**Step 3** Feed the fiber connector into the female connector, with your fingers holding the shell of the fiber connector (not the pigtail). When you hear a click, the fiber connector is secured by the clips (internal parts, not illustrated in the figure). Pull the fiber connector gently. If the connector does not loosen, the installation is complete. See **[Figure 5-67](#page-68-0)**.

<span id="page-68-0"></span>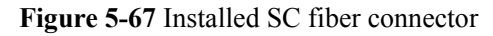

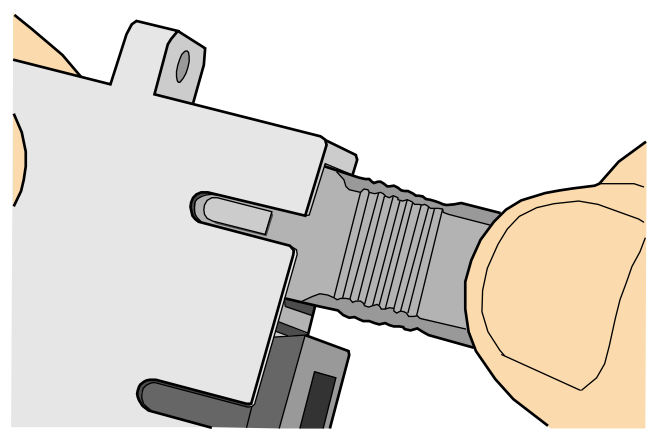

**Step 4** To disassemble an SC fiber connector, hold the shell of the connector (do not hold the fiber) and gently pull the connector in the direction vertical to the adapter. Unlock the male connector, and then separate it from the shell, as shown in **Figure 5-68**.

**Figure 5-68** Disassembling an SC fiber connector

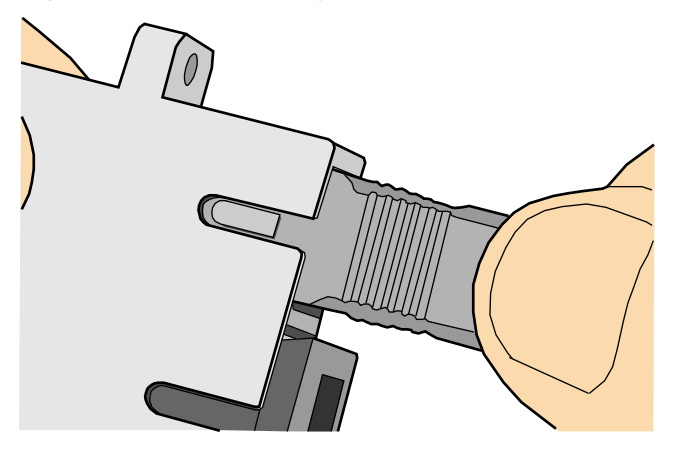

**----End**

#### **Installing an MPO Connector**

# **Procedure**

- **Step 1** Remove the dustproof cap of the MPO fiber connector and store it for future use.
- **Step 2** Align the core pin of the male connector with that of the female connector, as shown in **[Figure 5-69](#page-69-0)**.

<span id="page-69-0"></span>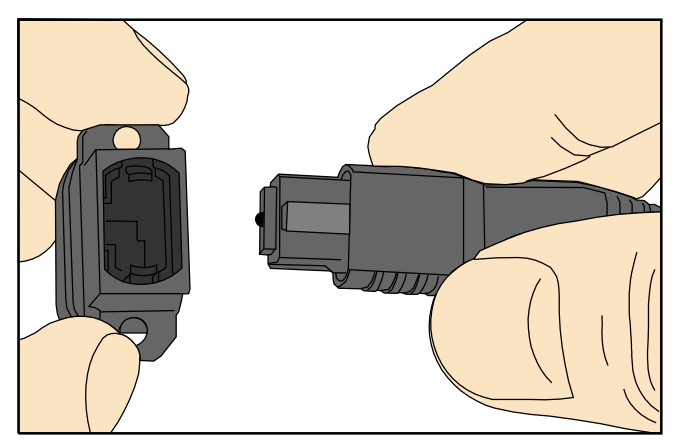

**Figure 5-69** Aligning the male connector with the female connector

**Step 3** Hold the shell labeled "PUSH" and feed the male connector into the female connector until you hear a clicking sound. The male and female connectors are securely installed, as shown in **Figure 5-70**.

**Figure 5-70** Installed MPO fiber connector

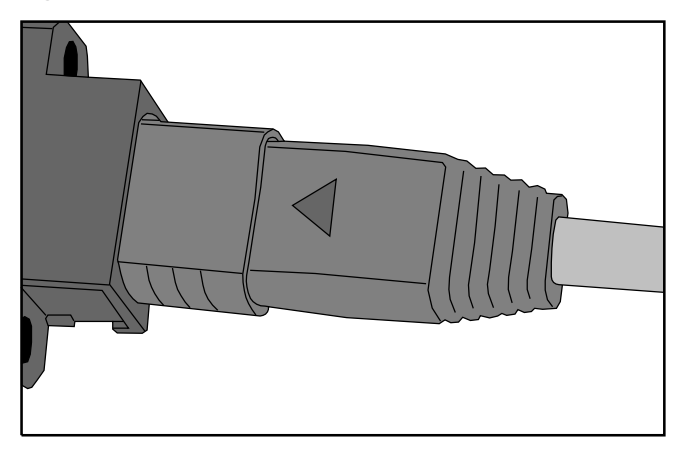

**Step 4** To disassemble an MPO fiber connector, hold the shell labeled "PULL" and remove the male connector, as shown in **[Figure 5-71](#page-70-0)**.

<span id="page-70-0"></span>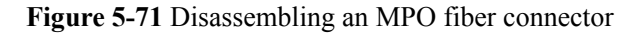

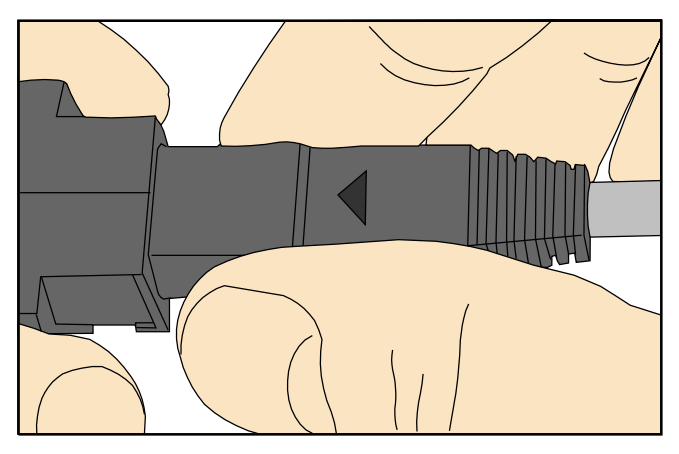

**----End**

# **5.1.5 Replacing the Mold of the Crimping Tool**

### **Procedure**

**Step 1** Hold the handles of a pair of COAX crimping tools. Loosen the two fastening screws counterclockwise, as shown in **Figure 5-72**.

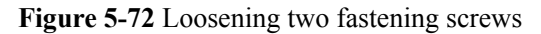

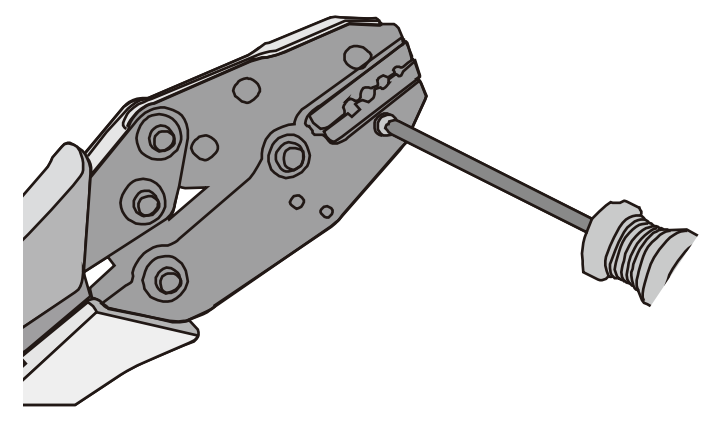

**Step 2** Hold the handles of the COAX crimping tools to open the self-locking mechanism. The jaw of the COAX crimping tools opens automatically, as shown in **[Figure 5-73](#page-71-0)**.

<span id="page-71-0"></span>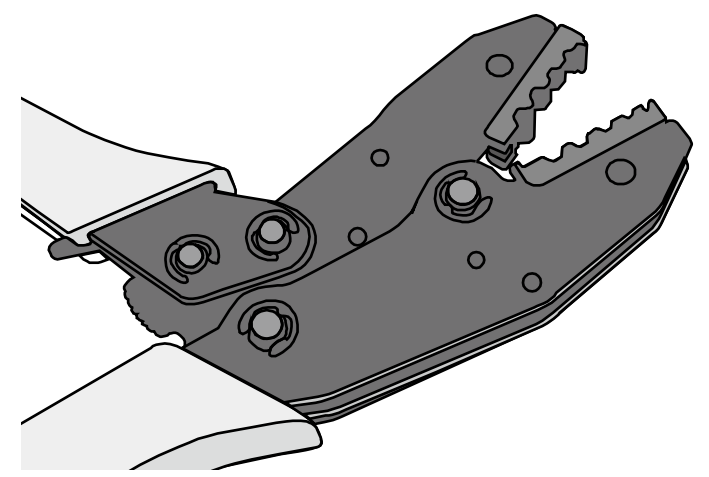

**Step 3** Remove the mold from the COAX crimping tools, as shown in **Figure 5-74**.

**Figure 5-74** Removing the mold from the COAX crimping tools

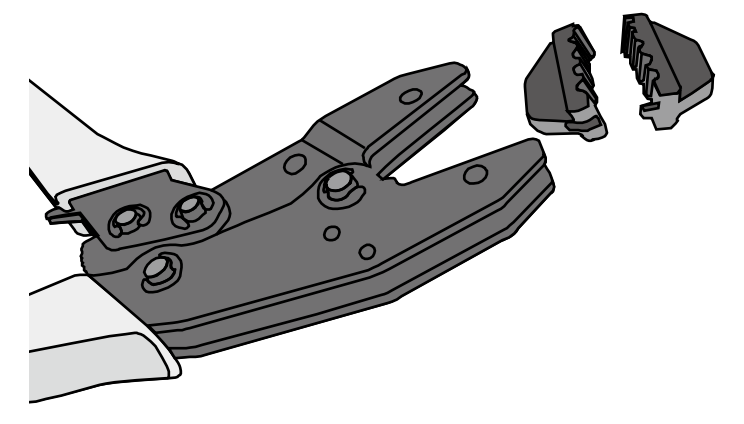

**Step 4** Place the mold to be installed into the jaw of the COAX crimping tools and align the screw holes, as shown in **[Figure 5-75](#page-72-0)**.
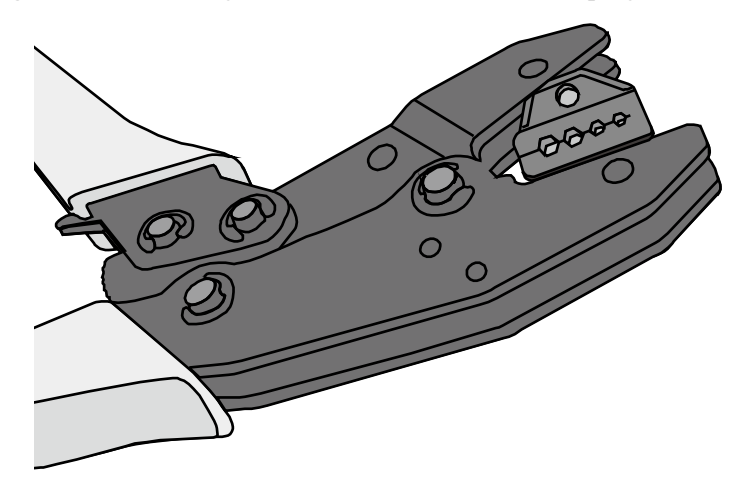

#### **Figure 5-75** Installing a new mold in the COAX crimping tool

# **NOTICE**

Keep the short side of the mold inwards and the long side outwards, with the teeth of the mold aligning from the larger size to the smaller size.

**Step 5** Hold the handles of the COAX crimping tools tightly to match the mold and the jaw completely. Align the screw holes, as shown in **Figure 5-76**.

**Figure 5-76** Aligning the screw holes

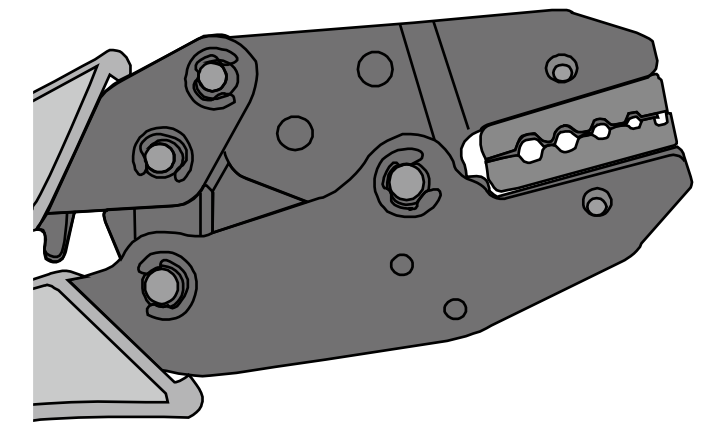

**Step 6** Hold the handles of the COAX crimping tools with one hand. Tighten the two fastening screws clockwise. **[Figure 5-77](#page-73-0)** and **[Figure 5-78](#page-73-0)**shows the mold installed in the COAX crimping tool.

<span id="page-73-0"></span>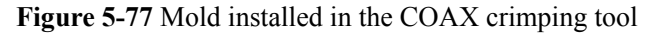

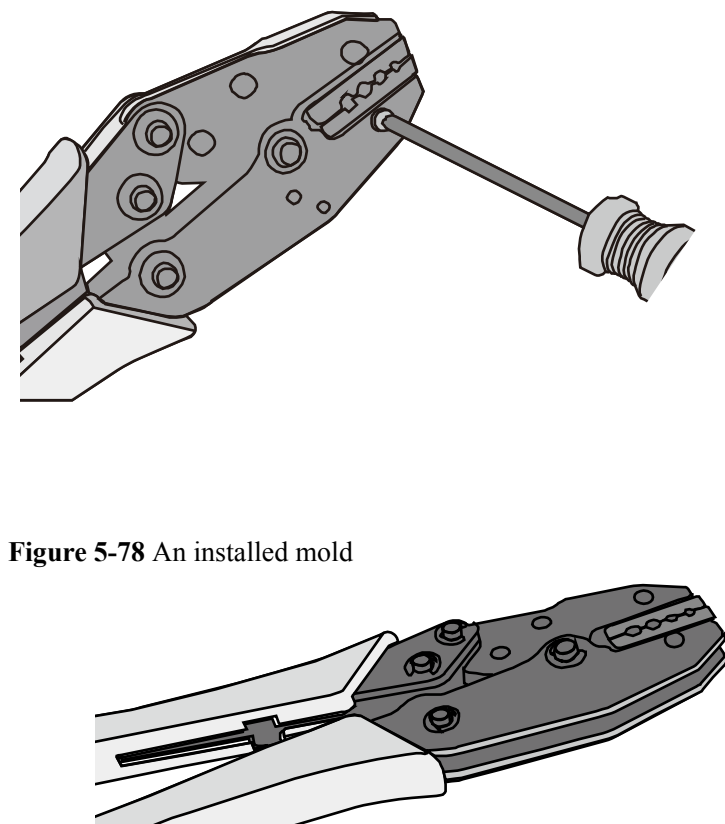

**----End**

### **5.2 Environmental Requirements for Device Operation**

### **5.2.1 Environmental Requirements for an Equipment Room**

#### **Requirements for Selecting a Site for an Equipment Room**

When designing a project, consider the communication network planning and technical requirements of the equipment. Also consider hydrographic, geological, seismic, power supply, and transportation factors.

Construction, structure, heating and ventilation, power supply, lighting and fire-proof construction of the equipment room should be designed by specialized construction designers to suit the environmental requirements of devices. The equipment room should also follow local regulations concerning the industrial construction, environmental protection, fire safety, and civil air defense. Construction must conform to government standards, regulations, and other requirements.

The equipment room should be located in a place free from high temperature, dust, toxic gases, explosive materials, or unstable voltage. Keep the equipment room away from significant vibrations or loud noises, as well as power transformer stations.

The specific requirements for selecting a site for an equipment room are as follows:

- The room should be located at a distance of at least  $5 \text{ km } (3.11 \text{ mi.})$  from heavy pollution sources such as smelting and coal mines. It should be located at a distance of at least 3.7 km (2.30 mi.) from moderate pollution sources such as chemical, rubber, and galvanization factories. It should be located at a distance of at least 2 km (1.24 mi.) from light pollution sources such as packinghouses and tanyards. If these pollution sources cannot be avoided, ensure that the equipment room is upwind of the pollution sources. In addition, use a high-quality equipment room or protection products.
- The room should be located away from livestock farms, or be upwind of the livestock farms. Do not use an old livestock room or fertilizer warehouse as the equipment room.
- The equipment room must be far away from residential areas. An equipment room that is not far away from residential areas must comply with equipment room construction standards to avoid noise pollution.
- The room should be located far away from industrial and heating boilers.
- The room should be at least 3.7 km (2.30 mi.) away from the seaside or salt lake. Otherwise, the equipment room should be airtight with cooling facilities. In addition, alkalized soil cannot be used as the construction material. Otherwise, equipment suitable for wet conditions must be used.
- The doors and windows of the equipment room must be kept closed to maintain an airtight room.
- Using steel doors to ensure sound insulation is recommended.
- l No cracks or openings are allowed on the walls or floors. The outlet holes on the walls or windows must be sealed. Walls must be constructed such that they are smooth, wearresistant, dustproof, flame retardant, sound insulated, heat absorptive, and have electromagnetic shielding.
- l The air vent of the room should be far from the exhaust of city waste pipes, big cesspools and sewage treatment tanks. The room should be in the positive pressure state to prevent corrosive gases from entering the equipment room and corroding components and circuit boards.
- l It is recommended that the room be on or above the second floor. If this requirement cannot be met, the ground for equipment installation in the room should be at least 600 mm (23.62 in,) above the maximum flood level.
- The equipment room should be strong enough to resist winds and downpours.
- The room should be located away from dusty roads or sand. If this is unavoidable, the doors and windows of the equipment room must not face pollution sources.
- Do not place air conditioning vents near the equipment so that they blow directly on the equipment because condensation may be blown into the equipment.
- Do not use decorative materials that contain sulfur in the equipment room.

#### **Equipment Room Layout**

An equipment room usually contains mobile switching equipment, telecommunications equipment, power supply equipment, and other auxiliary equipment. To ensure easy maintenance and management, place the equipment in different rooms. **[Figure 5-79](#page-75-0)** shows the layout of the equipment room.

#### <span id="page-75-0"></span>**Figure 5-79** Layout of the equipment room

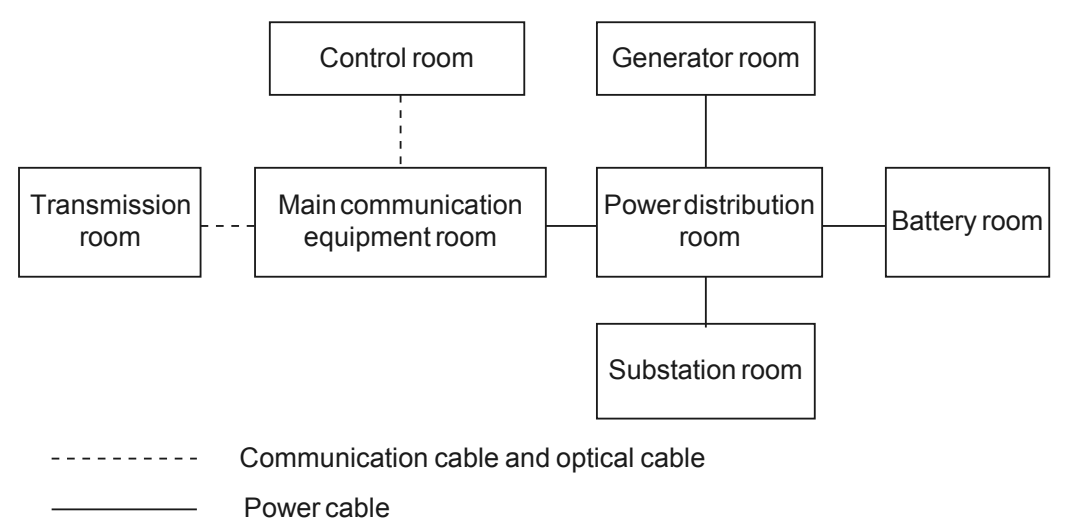

The general layout principles of the equipment room are as follows:

- It should meet requirements for laying out and maintaining communication cables and power cables.
- It should reduce the cabling distance, which facilitates cable maintenance, reduces potential communication faults, and maximizes efficiency.

#### **Construction Requirements for the Equipment Room**

**Table 5-10** describes the construction requirements for the equipment room.

| Item                     | Requirements                                                                                                    |
|--------------------------|----------------------------------------------------------------------------------------------------|
| Area                     | The smallest area of the equipment room can accommodate the<br>equipment with the largest capacity.                                                                                                    |
| Net height               | The minimum height of the equipment room should not be less than 3 m<br>(9.84 ft). The minimum height of the equipment room is the net height<br>below overhead beams or ventilation pipes.                                                                                                    |
| Floor                    | The floor in the equipment room should be semi-conductive and<br>dustproof. A raised floor with an ESD covering is recommended. Cover<br>the raised floor tightly and solidly. The horizontal tolerance of each<br>square meter should be less than 2 mm (0.08 in.). If raised floors are<br>unavailable, use a static-electricity-conductive floor material, with a<br>volume resistivity of $1.0 \times 107$ ohms to $1.0 \times 1010$ ohms. Ground this<br>floor material or raised floor. You can connect them to ground using a<br>one megohm current-limiting resistor and connection line. |
| Load-bearing<br>capacity | The floor must bear loads larger than $150 \text{ kg/m}^2 (0.21 \text{ b}f/\text{in.}^2)$ .                                                                                                    |

**Table 5-10** Construction requirements for the equipment room

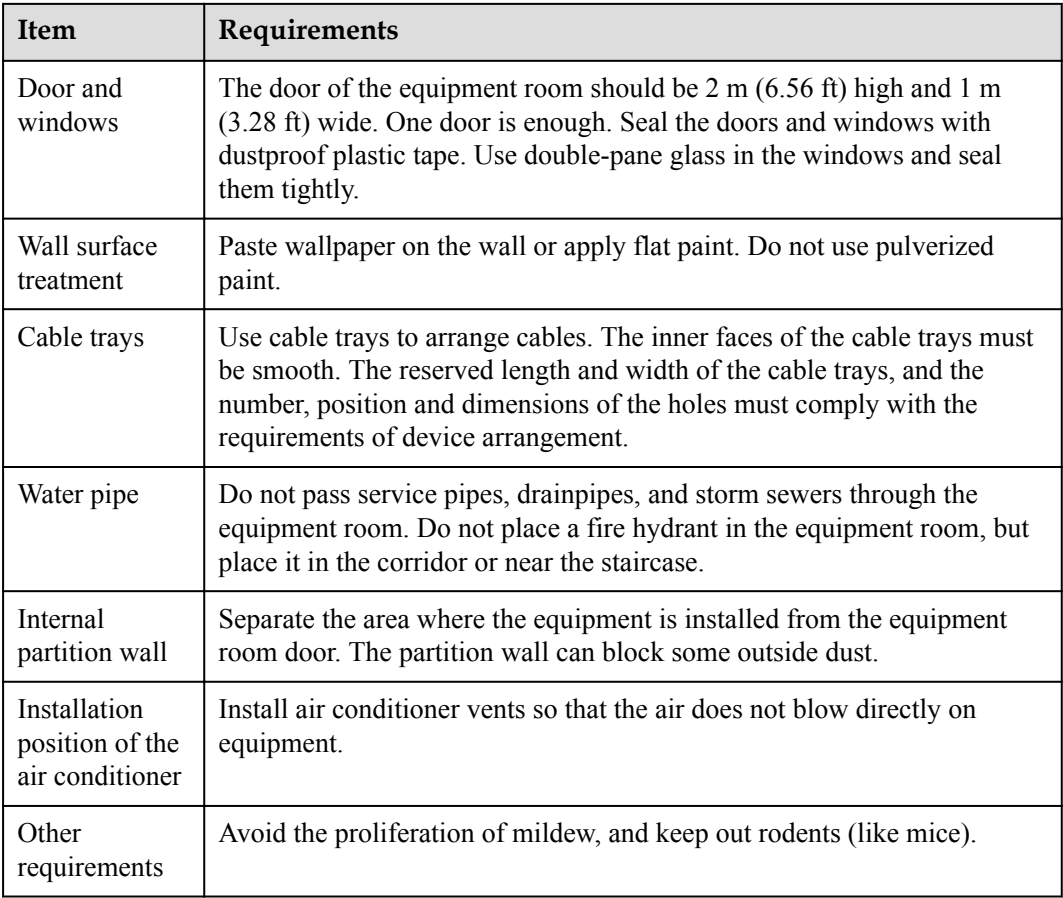

#### **Figure 5-80** Internal partition wall inside the equipment room

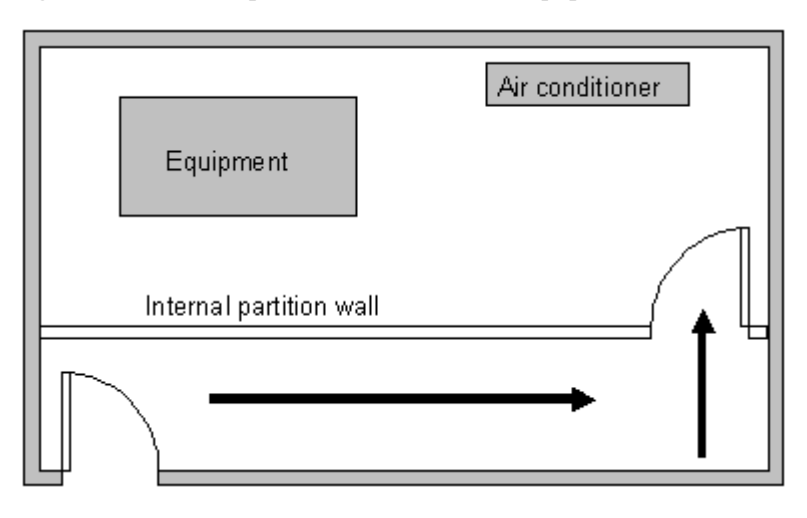

### **Equipment Room Environment**

Dust on devices may cause electrostatic discharge and result in poor contact for connectors or metal connection points. This problem can shorten the life span of devices and cause faults.

The equipment room must be free from explosive, conductive, magnetically-permeable, and corrosive dust. **Table 5-11** lists the requirement for dust concentration in the equipment room.

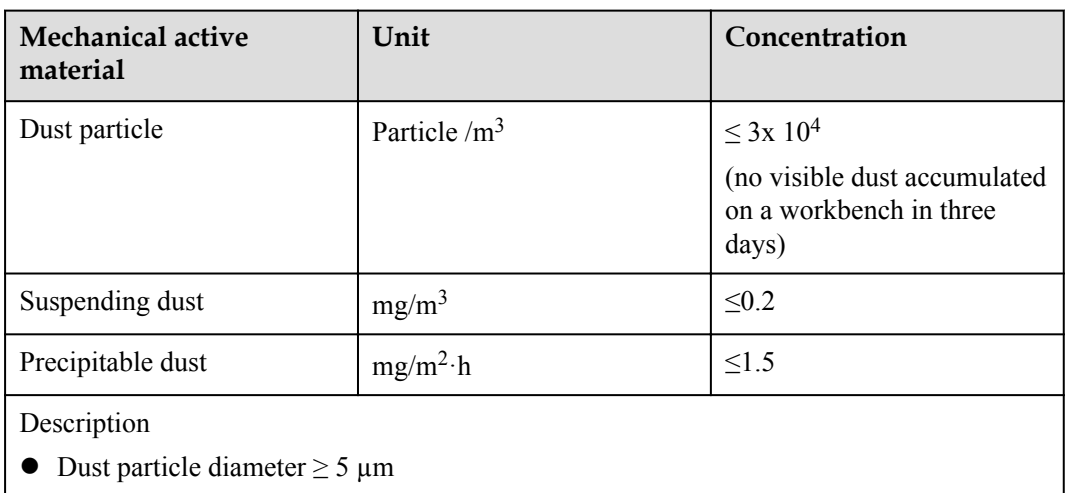

**Table 5-11** Requirements for dust particles in the equipment room

- 
- $\bullet$  Suspending dust diameter ≤ 75 µm
- $175 \text{ µm} \le \text{precipitable dust diameter} \le 150 \text{ µm}$

Take the following measures to meet the requirements:

- l Use dustproof materials for ground, wall, and ceiling construction.
- **.** Use screens on the door and windows facing outside. The outer windows should be dustproof.
- Clean the equipment room regularly and clean the air filter monthly.
- Wear shoe covers and ESD clothing before entering the equipment room.

#### **Requirements for Corrosive Gases**

The room should be free from dusts and corrosive gases, such as  $SO_2$ , H<sub>2</sub>S, and NH<sub>3</sub>. Table **5-12** lists the requirements for the corrosive gas concentration.

| <b>Chemical active</b><br>material | Unit              | Concentration |
|------------------------------------|-------------------|---------------|
| SO <sub>2</sub>                    | mg/m <sup>3</sup> | $\leq 0.20$   |
| $H_2S$                             | mg/m <sup>3</sup> | $\leq 0.006$  |
| NH <sub>3</sub>                    | mg/m <sup>3</sup> | $\leq 0.05$   |
| Cl <sub>2</sub>                    | mg/m <sup>3</sup> | $\leq 0.01$   |

**Table 5-12** Requirements for corrosive gas concentration

Take the following measures to meet the requirements:

- l Avoid constructing the room near a place where the corrosive gas concentration is high, such as a chemical plant.
- l Ensure the air intake vent of the room is in the prevailing upwind direction from any pollution source.
- Place batteries in different rooms.
- l A professional service should monitor the corrosive gas conditions regularly.

#### **Requirements for ESD Prevention**

The absolute value of electrostatic voltage must be less than 1000 V.

Take the following measures to meet this requirement:

- **•** Train operators about ESD prevention.
- $\bullet$  Keep the correct humidity level in the equipment room to reduce the impact of static electricity.
- Lay out an ESD floor in equipment rooms.
- Wear ESD shoes and clothing before entering equipment room.
- Use ESD tools, such as wrist straps, tweezers, and pullers.
- l Ground all conductive materials in the room, including computer terminals. Use ESD worktables.
- Keep non-ESD materials (such as common bags, foam, and rubber) at least 30 cm (11.81) in.) away from boards and ESD-sensitive components.

#### **Electromagnetism Requirements for the Equipment Room**

All interference sources, inside or outside the equipment room, can cause equipment problems with capacitive coupling, inductive coupling, electromagnetic wave radiation, and common impedance (including grounding system) coupling. Prevent the interference using these approaches:

- Take effective measures against electrical interference from the power supply system.
- Do not use the working ground of the equipment as the same ground for surge protection. Separate them as far as possible.
- Keep the equipment far away from high-power radio transmitters, radar units, and highfrequency and high-current equipment.
- Use electromagnetic shielding if necessary.

#### **Requirements for Lightning Proof Grounding**

**Table 5-13** lists the requirements for lightning proof grounding.

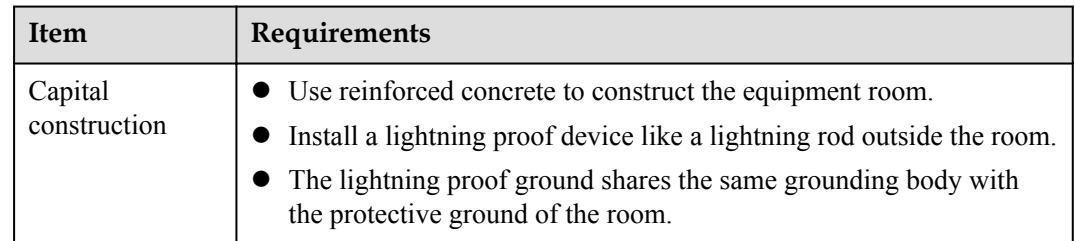

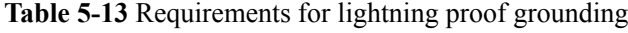

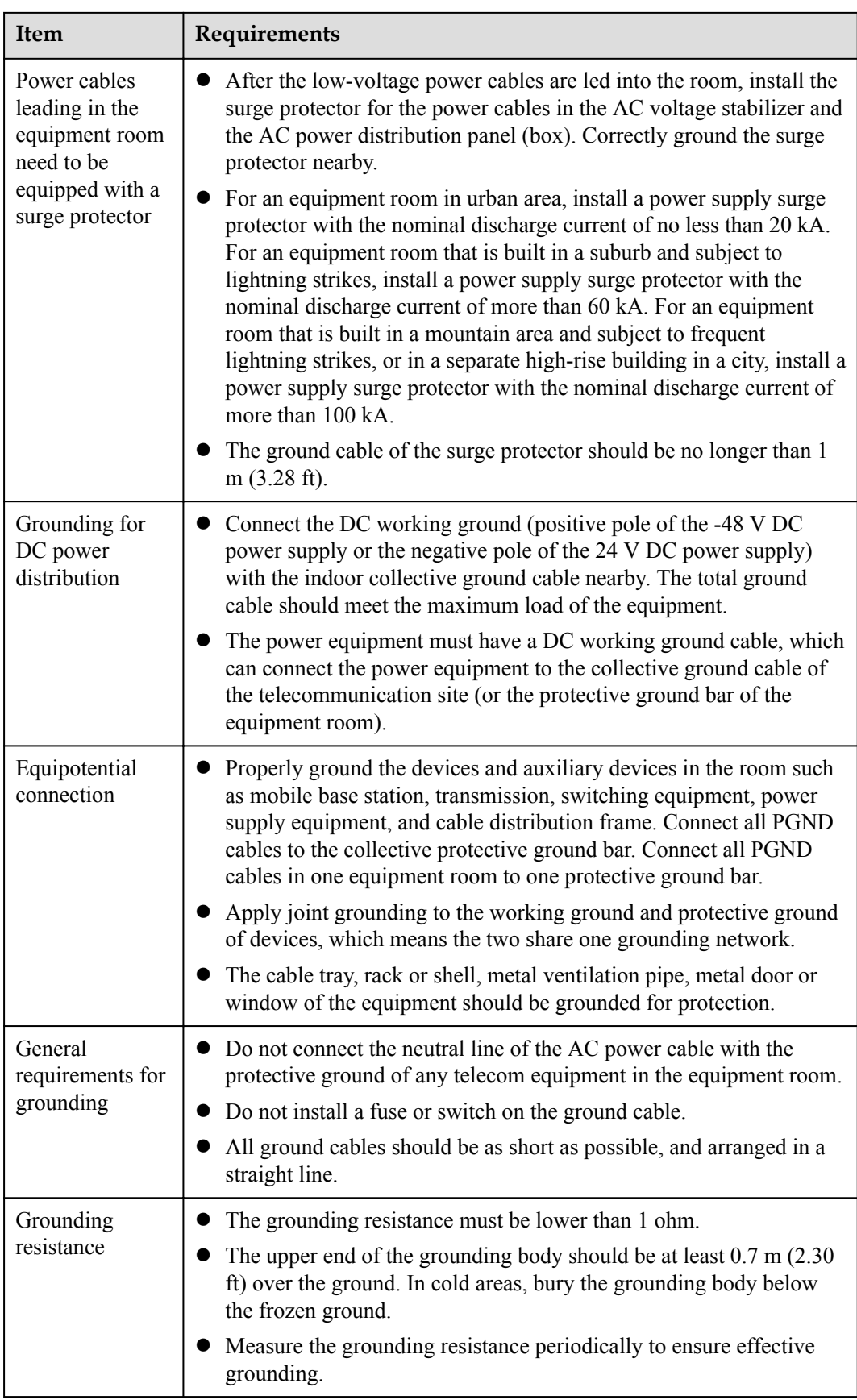

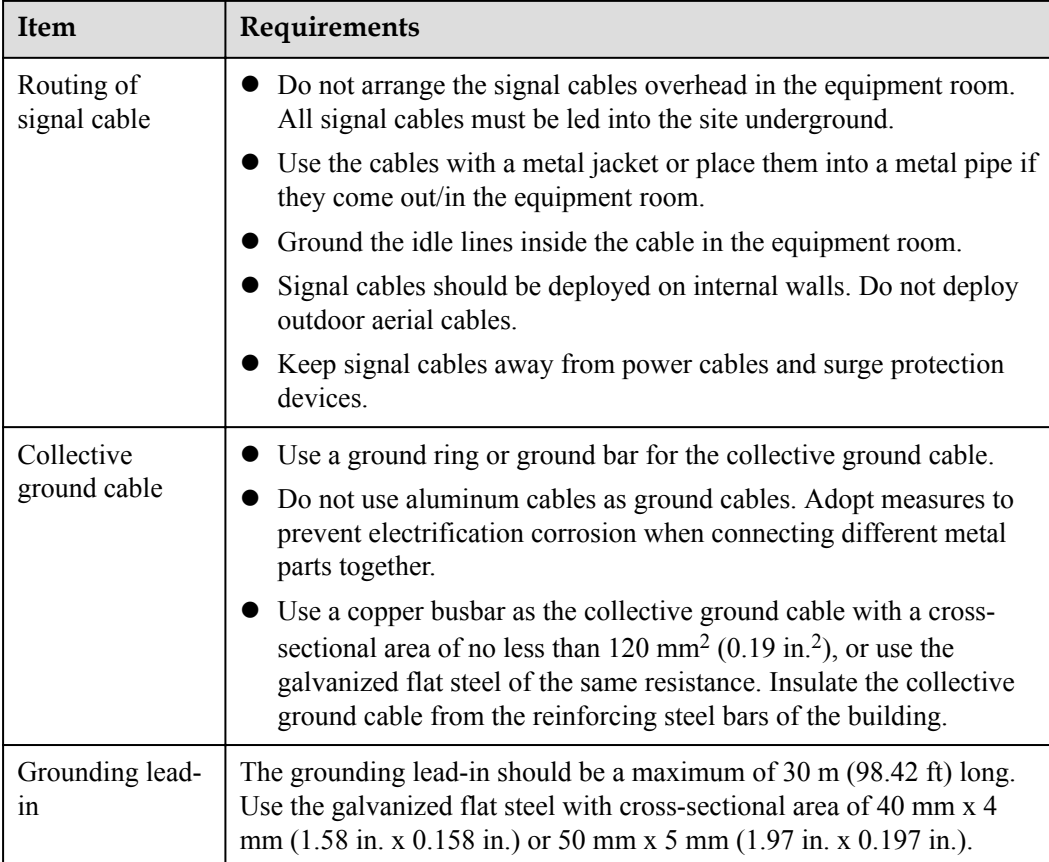

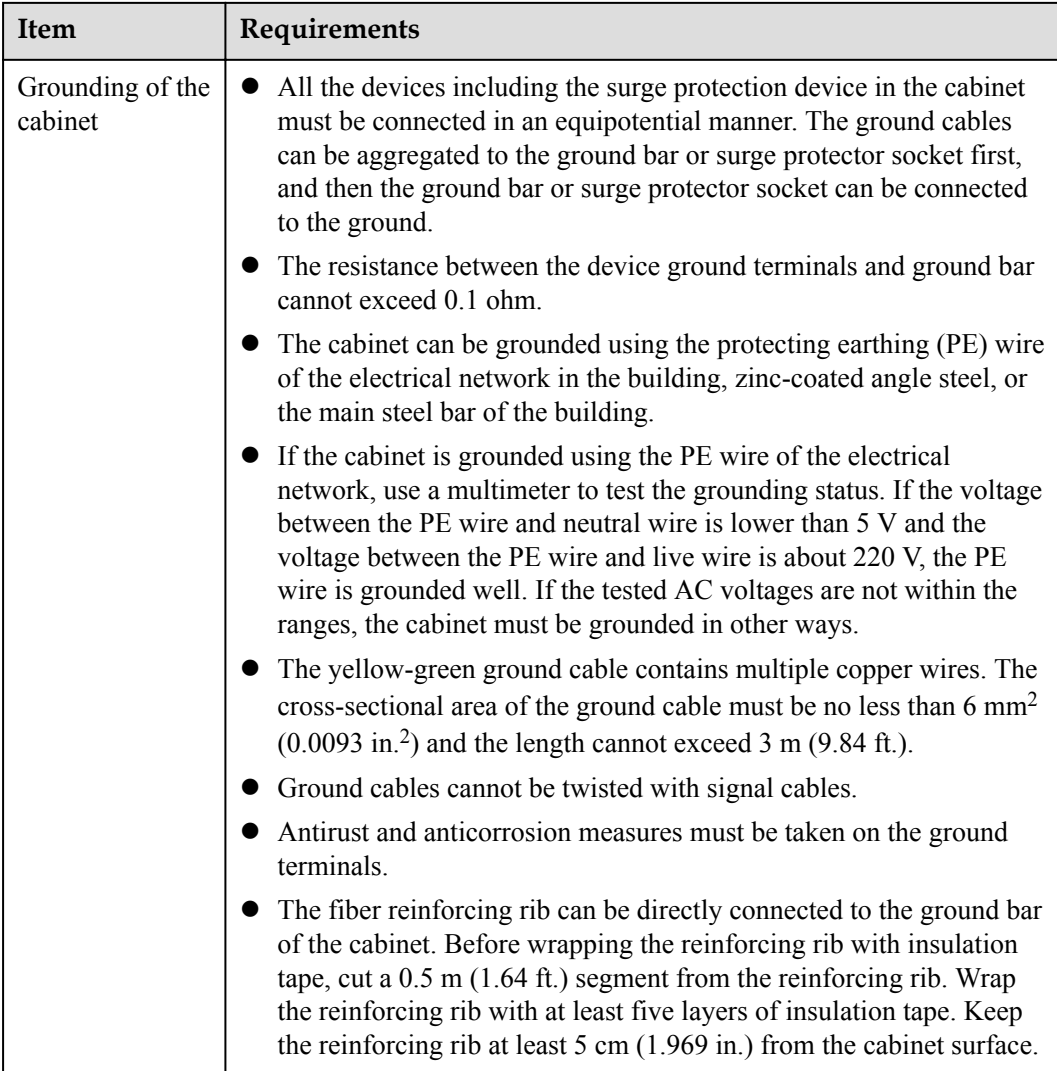

### **5.2.2 Requirements for Power Supply**

### **Requirements for AC Power Supply**

An AC power supply system consists of power mains, uninterruptible power supplies (UPSs), and self-supplied electric generators. In addition to meeting the requirements of the server load, the AC power supply must have a simple connection line, safe operation, flexible scheduling, and easy maintenance.

The low-voltage power supply should be 3-phase, 5-wire mode or monophase 3-wire mode. This AC power supply should be 110 V/220 V, with a frequency of 50 Hz.

The UPS should supply the same power and operate at the same phase as the power mains. The switching time between the UPS and mains should be less than 10 ms; otherwise, the networking devices will reboot or reset.

For power distribution capacity in the equipment room, both the working current and fault current of the devices should be considered. Ensure that independent AC power supplies

protect independent devices. Configure the current-carrying capacity of the protection switch of the equipment room for more than that of the devices.

**Table 5-14** lists the voltage range of the AC power supply for the devices.

| <b>Item</b>                                                                  | Requirements                            |
|------------------------------------------------------------------------------|-----------------------------------------|
| AC power capacity to<br>support the devices                                  | $-10\%$ to $+5\%$ of the rated voltage  |
| AC power capacity to<br>support the power modules<br>and important buildings | $-15\%$ to $+10\%$ of the rated voltage |
| Frequency of alternating<br>current                                          | $-4\%$ to $+4\%$ of the rated value     |
| Voltage wave shape sine.<br>distortion                                       | Within 5% of the rated voltage          |

**Table 5-14** Voltage range of AC power supply

The automated electric generator must have a standard interface that supports telecommunication protocols, remote telecommunication, monitoring, and control.

AC power cables should meet the following specifications:

- AC neutral should have a conductor with the same cross section as the phase line.
- AC cables should have non-flammable insulation. The layout of AC cables should comply with local regulations. Low-voltage power distribution rooms should comply with local regulations.

#### **Recommendations for AC Power Supply**

The following are recommendations for the AC power supply.

- l If the voltage of the power mains that supply power directly to devices exceeds the rated voltage by -10% to 5%, or exceeds the voltage range that devices can support, a voltage regulating device or voltage stabilizing device is required.
- l If the mains do not supply power for the device directly, or if the mains voltage exceeds the rated voltage by -15% to 10% or exceeds the input voltage range of the DC power supply, a voltage regulating device or voltage stabilizing device is required.
- A UPS or inverter power supply system is required to provide uninterrupted AC power to support the telecommunication load.
- If abnormalities occur on the mains, telecommunication servers should be equipped with a self-supplied electric generator to support the key telecommunication load. The capacity should be not less than 150% to 200% of the total uninterruptible power supply.
- Storage batteries are usually installed in a parallel connection of two groups. UPS storage batteries are generally installed in one group. The redundancy required for the UPS can rely on concatenation or parallel connection. When an inverter or a UPS is used, the active inverter is determined by the maximum power and a backup inverter is required.

#### **Requirements for DC Power Supply**

The equipment room should receive stable and reliable DC power. Deploy the power equipment near the telecommunications equipment to make the DC feeder as short as possible. To reduce power consumption and installation cost, the loop voltage drop from the battery port to the equipment port should be less than 3.2 V.

- l A large-scale enterprise can deploy an independent power supply system on each floor to supply power to the telecommunications equipment room on the respective floor.
- l A medium-scale enterprise can use a power room and a battery room for centralized power supply or use distributed power supply systems.
- l A small-scale enterprise can deploy an integrated power supply system in its equipment room but must take measures to prevent corrosive gases released from batteries from eroding circuit boards of telecommunications equipment.

**Table 5-15** lists the specifications for the DC power supply.

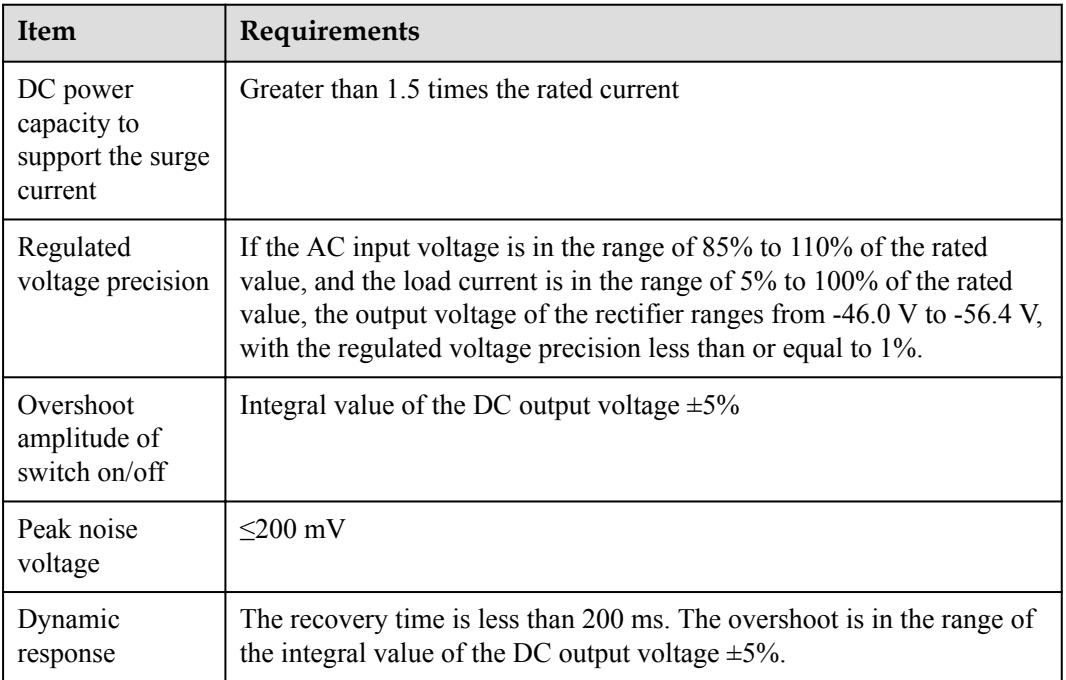

**Table 5-15** Specifications for the DC power supply

#### **Recommendations for DC Power Supply**

The following are recommendations for the DC power supply.

- Use distributed power supply mode. Use multiple DC power supply systems and put power equipment in multiple locations.
- Adopt a standard DC power supply system, and set the output voltage to the communications equipment within the required range.
- Improve reliability of the AC power supply system to reduce the necessary capacity of storage batteries. For small offices, increase the capacity of storage batteries if it is difficult to enhance reliability of the AC power supply system.
- l The total capacity of the high-frequency switching rectifier must satisfy the power of the communication loading and battery charging. If there are 10 or fewer active rectifier modules, configure one backup module. If there are more than 10 active modules, configure one backup module for every 10 active modules.
- Install storage batteries in two or more groups. The capacity is determined by the duration for which the storage batteries must supply power. For most offices, the batteries should be able to supply power for at least one hour.

## **5.3 Equipment Grounding Specifications**

### **5.3.1 General Grounding Specifications**

**Table 5-16** shows the general grounding specifications.

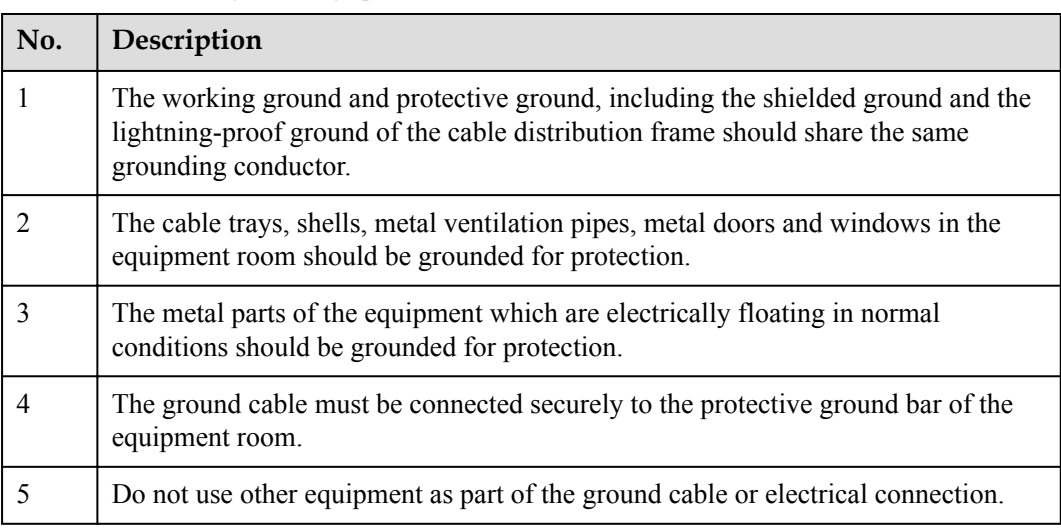

**Table 5-16** General grounding specifications

### **5.3.2 Grounding Specifications for an Equipment Room**

The grounding resistance of a comprehensive communication building should be less than or equal to one ohm. The grounding resistance of an ordinary communication office should be less than five ohms. The grounding resistance in an area where the earth resistance rate is high should be less than 10 ohms.

### **5.3.3 Grounding Specifications for Devices**

**[Table 5-17](#page-85-0)** lists the equipment grounding specifications.

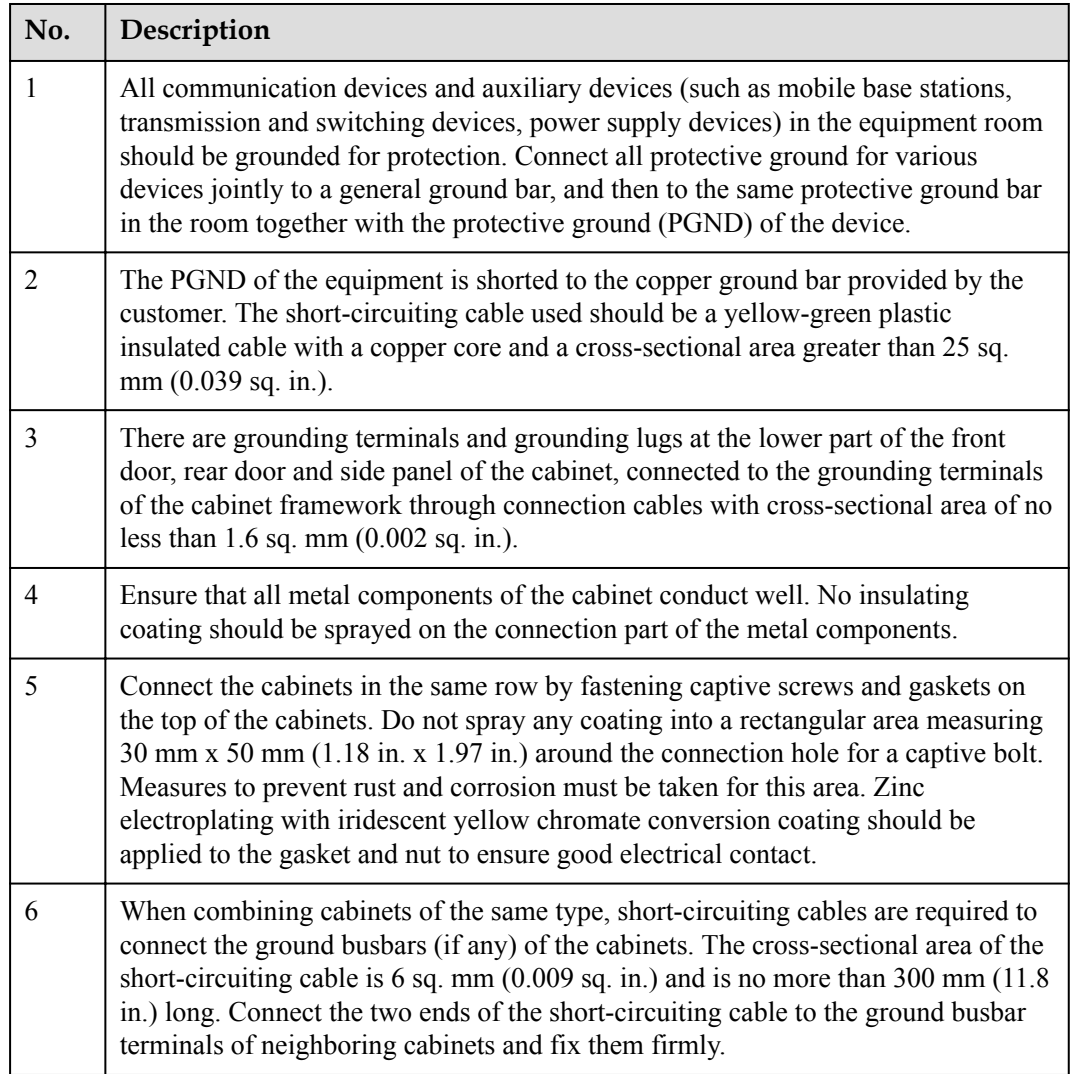

#### <span id="page-85-0"></span>**Table 5-17** Equipment Grounding Specifications

### **5.3.4 Grounding Specifications for Communications Power Supply**

**Table 5-18** shows the grounding specifications for communication power supplies.

| No.            | Description                                                                                                    |
|----------------|----------------------------------------------------------------------------------------------------|
|                | The inlet for the AC power cable at the equipment room should be equipped with a<br>surge protection device (C-level) with a nominal discharge current no less than 20<br>kA.                                                                            |
| $\overline{2}$ | The protective ground for the power supply and that for communication equipment<br>share the same grounding conductor. If the power supply and the equipment are in<br>the same equipment room, use the same protective ground bar for them if possible. |

**Table 5-18** Grounding specifications for communication power supplies

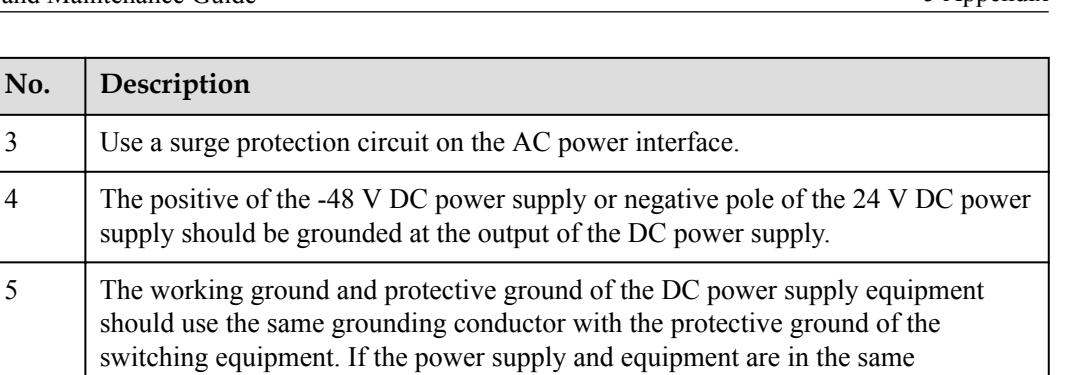

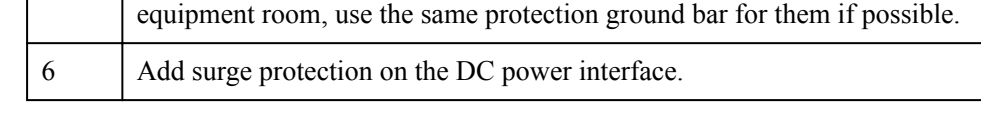

### **5.3.5 Grounding Specifications for Signal Cables**

**Table 5-19** lists the grounding specifications for signal cables.

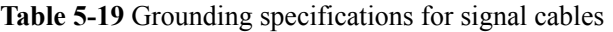

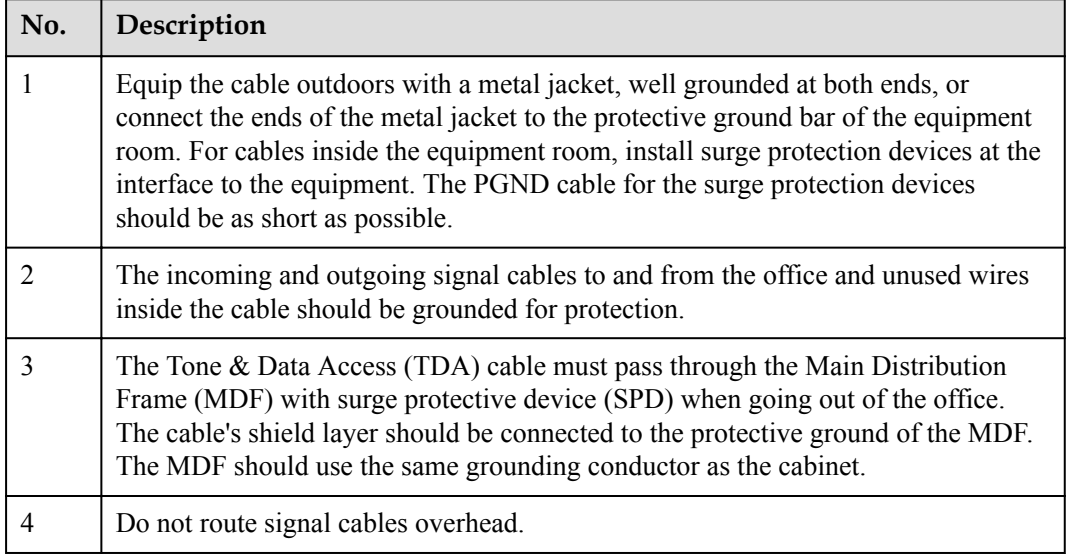

### **5.3.6 Specifications for Laying Out Grounding Cables**

**Table 5-20** shows the specifications for the ground cable.

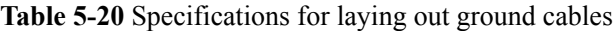

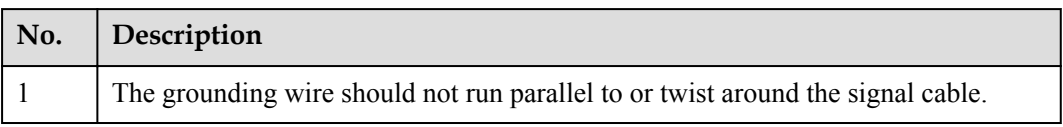

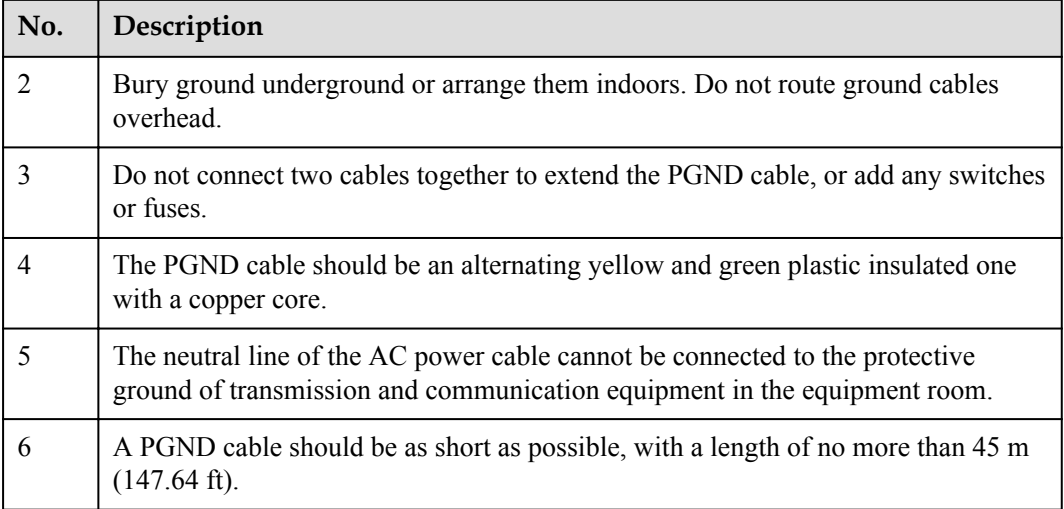

### **5.4 Engineering Labels for Cables**

An engineering label serves as an identifier for on-site installation and maintenance after the installation. Labels on the cables facilitate correct and orderly connection of cables, and easy maintenance after installation.

Engineering labels are specialized for power cables and signal cables:

- Signal cables include network cables, optical fibers, and user cables.
- Power cables include the AC power cables and DC power cables.

#### **NOTE**

Fill in labels according to specified requirements to keep consistency of labels in the equipment room. Make a relevant statement in the self-check report.

### **5.4.1 Introduction to Labels**

#### **Label Materials**

Features:

- $\bullet$  Thickness: 0.09 mm (0.004 in.)
- Color: chalk white
- Material: polyester (PET)
- Ambient temperature: -29 $\degree$ C (-20.2 $\degree$ F) to +149 $\degree$ C (300.2 $\degree$ F)
- Printed by a laser printer and written with a marker
- Pass UL and CSA authentication

#### **Type and Structure**

#### **Label for Signal Cables**

The label for signal cables is L-shaped with fixed dimensions, as shown in **Figure 5-81**.

**Figure 5-81** Label for signal cables

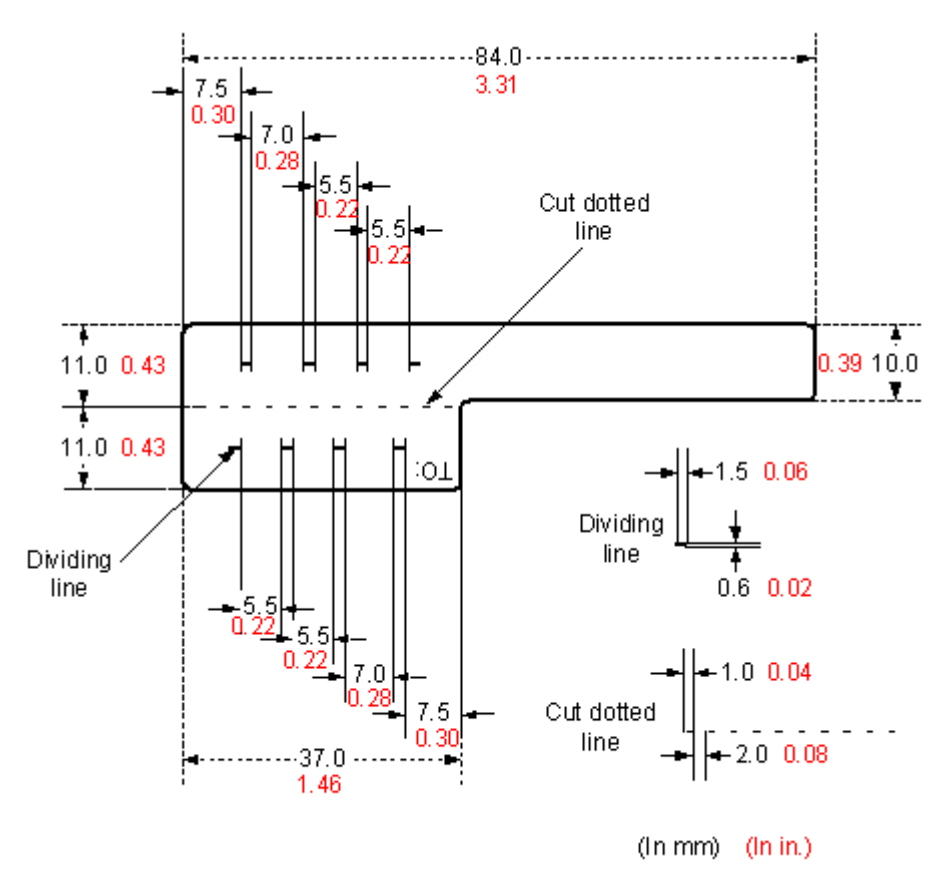

To specify more clearly the position of a cable, use the dividing lines on the label. For example, there is a dividing line between the cabinet number and the chassis number, and another one between the chassis number and the slot number. Each dividing line is light blue (Pantone 656c) and 1.5 mm x 0.6 mm (0.06 in. x 0.02 in.).

The cut dotted line helps to fold the label when affixed to the cable, and its size is 1 mm x 2 mm (0.04 in. x 0.08 in.).

The word "TO:" (upside down in the figure) at the lower right corner of the label is used to identify the opposite end of the cable on which the label is affixed.

#### **Power Cable Label**

The label for power cables should be attached to the identification plate on the cable ties that are attached to the cable. The identification plate has an embossed area 0.2 mm x 0.6 mm (0.008 in. x 0.02 in.) around (symmetric on both sides), and the area in the middle is for affixing the label, as shown in **[Figure 5-82](#page-89-0)**.

#### <span id="page-89-0"></span>**Figure 5-82** Power cable label

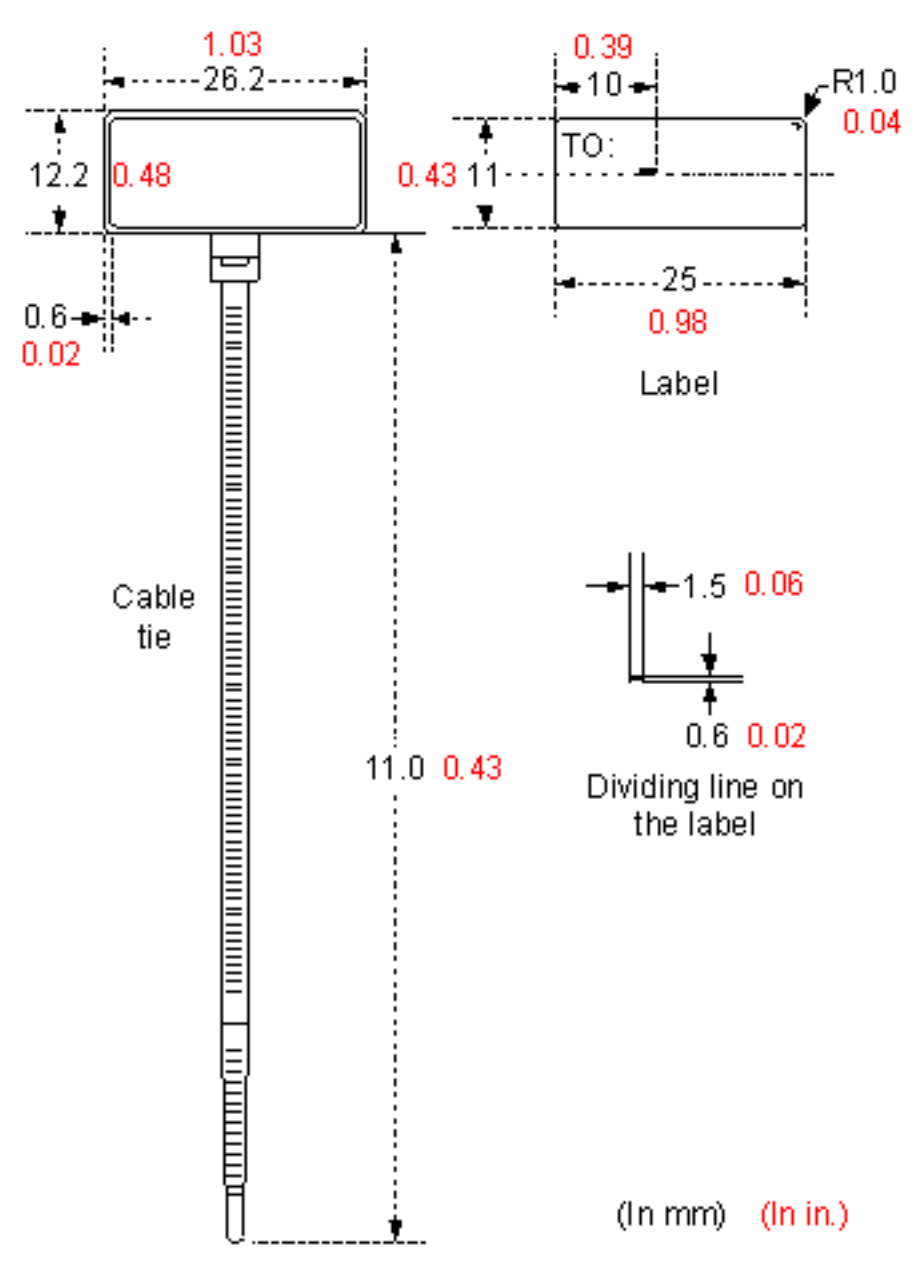

#### **Label Printing**

The contents can be printed or written on the labels. Printing is recommended for the sake of high efficiency and eye-pleasant layout.

#### **Template for Printing**

You can obtain a template from the Huawei local office to print labels.

The template is made in Microsoft Word. Follow these instructions to use the template:

• You can modify the contents of the template. Do not change settings of centered characters, direction, and fonts.

If many characters need to be filled in, decrease the font size, but make sure that the printouts are clear and legible.

#### **Merging Cells in the Template**

To merge two or more cells, do as follows:

- 1. Select **Edit**/**Select All**.
- 2. Select **Format**/**Borders and Shading**/**Borders**. Select **Box** tab and click **OK**.
- 3. Drag the mouse to select cells to be merged and select the **Table**/**Merge Cells**.

#### **Requirements on the Printer**

To print labels, use a laser jet printer of any model. Before printing labels, set up the page and try printing.

- 1. Try printing on ordinary paper with both sides blank. Place the blank paper over the whole page of the label paper, and check whether the page setup conforms to the label layout.
- 2. Make sure the printer properties, such as "paper size" and "direction", have been set correctly.
	- If the printout conforms to the sheet of labels, print the labels on the label paper.
	- If the printout does not conform, adjust the page setup and try printing again until the correct printout is produced.

The method for adjusting the page setup is as follows.

- 1. Select **File**/**Page Setup**.
- 2. Select **Layout** and set Header and Footer as 0.
- 3. Select the **Margins** tab page. Select Left for Gutter Position and adjust the values of Top, Bottom, Left, and Right.

#### **NOTE**

If the warning prompt as shown in **Figure 5-83** appears before printing, click **Ignore** to continue the printing.

#### **Figure 5-83** Warning prompt before printing

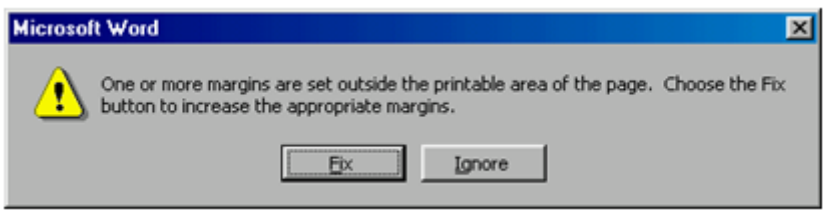

After the page setup has been made correctly, save it for future use. This page setup is only necessary the first time you use the template to print the labels.

#### **Requirements for Feeding the Printer**

The label paper consists of two layers and has undergone multiple processing procedures such as printing and cutting. No matter what model of printer you use, feed in the labels one page at a time. To avoid jamming the labels, never use the auto-feed mode.

Feed in the label paper in the correct direction to ensure that the text is printed in a correct position.

#### **Requirements for the Printed Label**

Make sure that the printed labels satisfy the following requirements:

- l All the printouts must be on the label, and nothing should be printed on the backing layer of the label page.
- l Contents in the cells should be aligned in the center. In a single-line printout, the dividing lines and the word "TO:" should not be covered by printed characters.
- When the cells are merged and the printouts are made in multiple lines, avoid covering the word "TO:" when printing the text. Use the space bar to move the text to the next line.

#### **Writing Labels**

#### **Writing Tools**

To make sure the printouts are clear and legible, use black markers instead of ball-point pens to write the labels.

If no marker is available, black ball-point pens are allowed, although not recommended. Compared with ball-point pens, water-proof markers are better. When writing with a ballpoint pen, do not leave the oil on the label, which may contaminate the label and blur the words.

#### **NOTE**

The delivered marker has two nibs. Use the smaller nib to write the labels.

#### **Font**

For the sake of legibility, use standard block letters and numbers as shown in **Table 5-21** (Times New Roman).

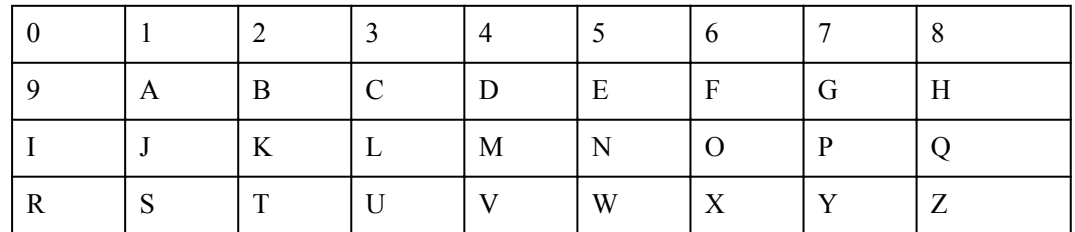

**Table 5-21** Standard typeface for handwriting

Determine the size of characters based on the number of letters or digits and ensure that the characters are distinct and tidy.

Placement of text on a label is shown in **Figure 5-84**.

#### **Figure 5-84** Placement of text on a label

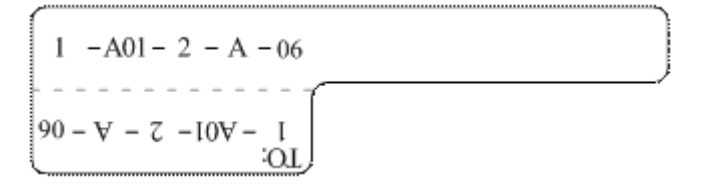

#### **Attaching Labels**

After printing or writing the label, remove the label from the page and attach it to the signal cable, or the identification plate of the power cable. The methods for attaching labels are described in the following sections.

#### **Label for Signal Cables**

Choose the place to attach labels.

The label is attached 2 cm (0.79 in.) from the connector on a signal cable. In special cases (for example, to avoid cable bending or affecting other cables), other positions are allowed to attach the labels. The rectangular part with text is attached facing right or downward, as shown in **Figure 5-85**. The details are as follows:

- The identification card is to the right of the cable in vertical cabling.
- The identification card should be downward when you lay out the cable horizontally.

**Figure 5-85** Text area of the label

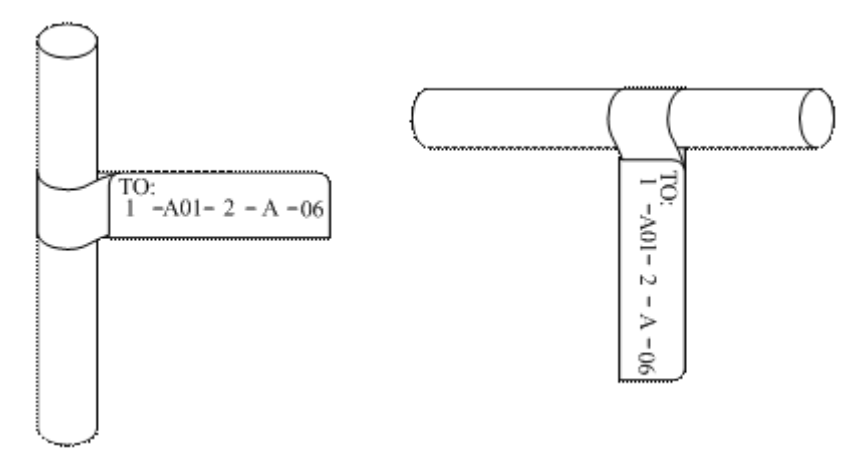

Procedure for attaching labels

[Figure 5-86](#page-93-0) shows the methods and procedures for attaching labels.

<span id="page-93-0"></span>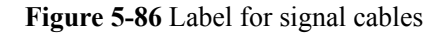

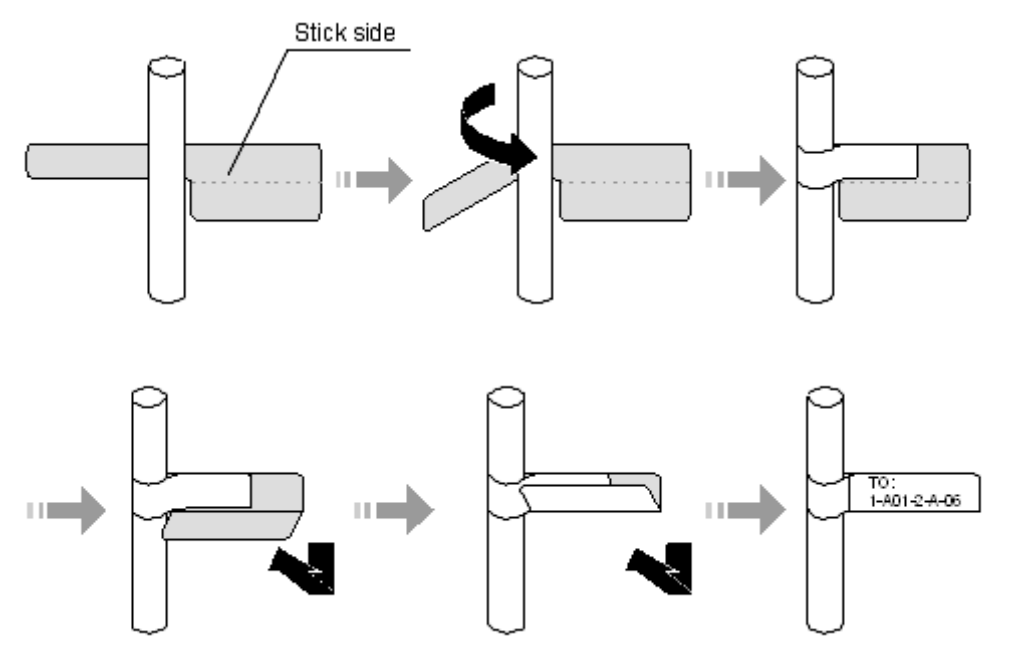

#### **Power Cable Label**

Remove the label from the backing page, and attach it to the identification plate on the cable tie. The label should be attached to the rectangular flute on the identification plate, and attached to only one side of the identification plate. The cable ties are bundled at 2 cm (0.79 in.) from the connectors, and other positions are allowed in special circumstances.

Cable ties should be bound on both ends of a cable. After the bundling, the finished identification plate should be on top of the cable in horizontal cabling, or on the right side of the cable in vertical cabling, as shown in **[Figure 5-87](#page-94-0)**. The details are as follows:

- $\bullet$  The identification card is to the right of the cable in vertical cabling.
- The identification card is on the top of the cable in horizontal cabling. Make sure that the label is facing out.

#### <span id="page-94-0"></span>**Figure 5-87** Binding the label for the power cable

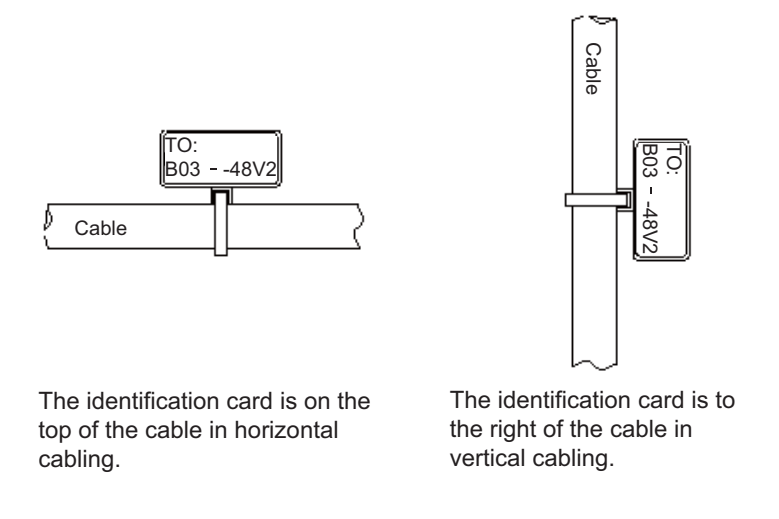

#### **Contents of Engineering Labels**

#### **Contents of Labels for Power Cables**

Labels for power cables are affixed on only one side of the identification plates. On the labels, there is information (the part after the word "TO:") about the location of the device on the other end of the cable, like the location of control cabinet, distribution box or power socket.

#### **Contents of Labels for Signal Cables**

The two sides of the label affixed on the signal cable carry information about the location of the ports connected to both ends of the cable. **Figure 5-88** shows the information on both sides of the labels affixed to the signal cables.

- l Area 1 contains the location information of the local end of the cable.
- l Area 2 (with the word "TO:") contains the location information of the opposite end of the cable.
- l Area 3 has been folded up inside the label.

**Figure 5-88** Printed parts on the label for signal cables

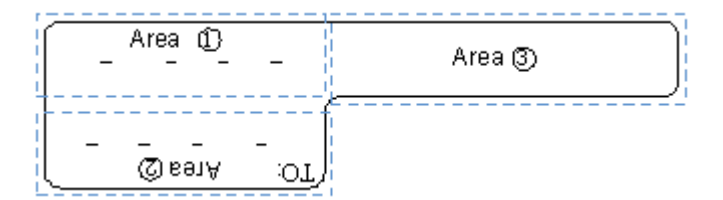

Seen from the cabling end of the equipment, the text part of the label is on the right side of the cable. The side with "TO:" that is facing outside carries the location information of the opposite end; and the other side carries the location information of the local end.

In other words, the information in Area 1 at one end is the same as the information in Area 2 at the other end of the cable.

#### **Precautions for Using Engineering Labels**

When using labels, pay attention to the following points:

- When printing, writing, or attaching labels, keep the labels clean.
- **.** Since the label paper is made of moistureproof material, ink-jet printers and ink pens cannot be used to print and write labels.
- Labels should be attached neatly. New-type labels are L-shaped. If they are pasted at incorrect locations or in the incorrect direction, the appearance of the device is affected.
- Power cable ties should be attached in the same positions on power cables, with identification plates on the same side.
- l The positions of "up", "down", "left" or "right" are all based on the viewpoint of the engineering person who is working on the label.

### **5.4.2 Engineering Labels for Optical Fibers**

These labels are affixed to the optical fibers that connect the optical interfaces on the boards in a chassis, or on the device boxes. There are two types of labels for optical cables:

- One is for the fiber that connects the optical interfaces on two devices.
- The other is for the fiber that connects the device and the ODF.

#### **Labels for the Optical Fibers Connecting Devices**

#### **Meaning of the Label**

**Table 5-22** lists information on both sides of the labels affixed to the optical fibers that connect two devices.

| Content            | Meaning                    | Example                                                                                                    |
|--------------------|----------------------------|----------------------------------------------------------------------------------------------------|
| $MN-B-C-D-$<br>R/T | MN: cabinet<br>number      | M: The cabinet rows from front to back are numbered<br>from A to $Z_{\rm c}$                                                        |
|                    |                            | N: The cabinet columns from left to right are numbered<br>from $01$ to 99.                                                          |
|                    |                            | For example, A01 is the cabinet in row A and column<br>$01$ .                                                                       |
|                    | B: chassis<br>number       | Numbered in bottom-up order with two digits, for<br>example, 01.                                                                    |
|                    | C: physical slot<br>number | Numbered in top-down and left-right order starting<br>from 01. For example, 01 is the first slot at the top left<br>of the chassis. |

**Table 5-22** Information on labels affixed to the fibers between two devices

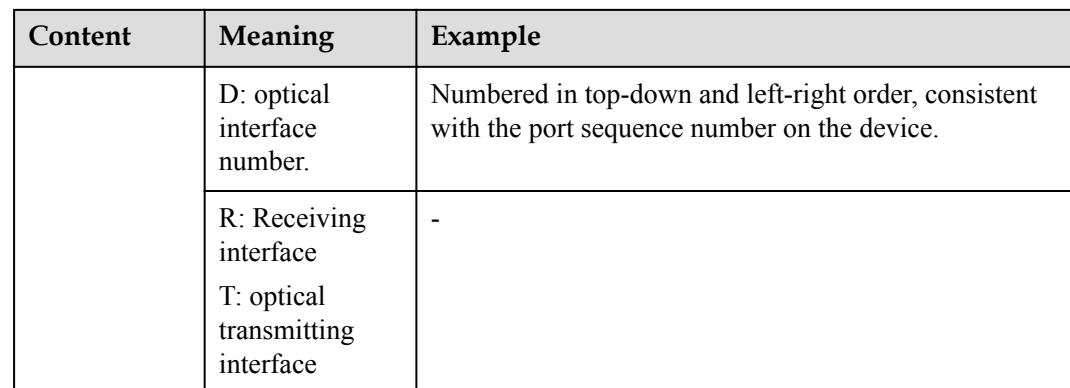

#### **Example of the Label**

**Figure 5-89** shows a sample label on an optical fiber.

**Figure 5-89** Sample label on an optical fiber between two devices

 $A01 - 01 - 05 - 01 - R$  $\overline{O}$  $L - I0 - I0 - I0 - I09$ 

The meaning of the label is listed in **Figure 5-89**.

- "A01-01-05-01-R" indicates that the local end of the optical fiber is connected to the optical receiving interface 01 in slot 5, chassis 01 in the cabinet in row A, column 01 in the machine room.
- l "G01-01-01-01-T" indicates that the opposite end of the optical fiber is connected with optical transmitting interface 01 in slot 01, chassis 01 in the cabinet in row G, column 01 in the machine room.

#### **Labels for the Optical Fibers Connecting the Device and an ODF**

#### **Meaning of the Labels**

**Table 5-23** shows information on both sides of labels attached to an optical fiber between a device and an optical distribution frame (ODF).

| Content            | Meaning               | Example                                                          |
|--------------------|-----------------------|------------------------------------------------------------------|
| $MN-B-C-D-$<br>R/T | MN: cabinet<br>number | For example, A01.                                                |
|                    | B: chassis<br>number  | Numbered in bottom-up order with two digits, for<br>example, 01. |

**Table 5-23** Information on labels affixed to a fiber between a device and an ODF

<span id="page-97-0"></span>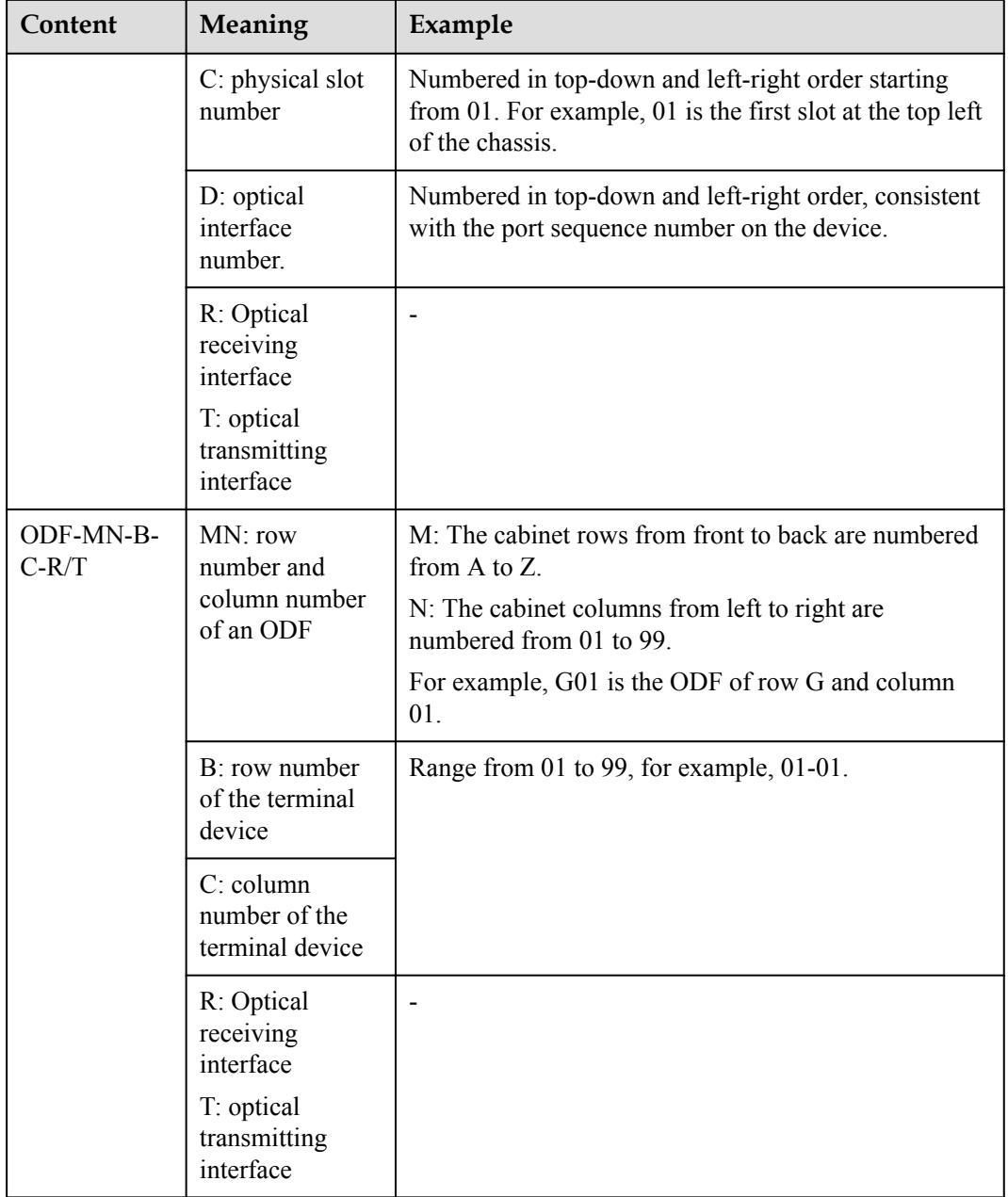

#### **Example of the Label**

**Figure 5-90** shows a sample label on an optical fiber.

**Figure 5-90** Sample label on an optical fiber between the device and the ODF

 $ODF - GO1 - 01 - 01 - R$ l,  $B = 01 - 60 - 10 = 8$ TO: <span id="page-98-0"></span>Meaning of the label in **[Figure 5-90](#page-97-0)**

- l "ODF-G01-01-01-R" indicates that the local end of the optical fiber is connected to the optical receiving terminal in row 01, column 01 of the ODF in row G, column 01 in the machine room.
- "A01-01-05-01-R" indicates that the opposite end of the optical fiber is connected to optical receiving interface 1 in slot 05, chassis 01 in the cabinet in row A, column 01 in the machine room.

### **5.4.3 Engineering Labels for Network Cables**

#### **Applicable Ranges**

The labels can be applied to Ethernet cables.

#### **Label Content**

**Table 5-24** shows the information on both sides of the labels affixed to Ethernet cables.

You can also decide the label content based on the actual environment. If the device is not installed in the cabinet, for example, you can remove the cabinet number.

| Content    | Meaning                    | Example                                                                                                    |
|------------|----------------------------|----------------------------------------------------------------------------------------------------|
| $MN-B-C-D$ | MN: cabinet<br>number      | For example, A01 is the first cabinet in row A.                                                                                                    |
|            | B: chassis<br>number       | Numbered in bottom-up order with two digits, for<br>example, 01.                                                                                                    |
|            | C: physical slot<br>number | Numbered with two digits in top-down and left-<br>right order. For example, 01.                                                                                                    |
|            | D: network port<br>number  | Numbered in top-down and left-right orders. For<br>example, 01.                                                                                                    |
| MN-Z       | MN: cabinet<br>number      | For example, B02 is the second cabinet in row B.                                                                                                    |
|            | Z: Location<br>number      | Fill in the location number of the terminal device<br>on site. If the cable is connected to a device in a<br>cabinet, specify the serial numbers of the cabinet,<br>the chassis, and the Ethernet interface of the device.<br>For example, B02-03-12. If the cable is connected<br>to the Network Management Station (NMS),<br>specify the specific location of the NMS. |

**Table 5-24** Information on the Ethernet cables

The contents of the labels for network cables connecting hubs and devices or agents and the network cables for other purposes should be specified according to actual connections. The details are as follows:

- l For a network cable connecting a hub and device, the label on the hub end should indicate the numbers of the chassis and cabinet where the hub resides, and the serial number on the hub. The label on the device end should indicate the number of the chassis and cabinet where the device is located. If the device is a standalone device, provide the specific position of the device.
- For a network cable connecting a hub and an agent or terminal, the label on the agent or terminal end should contain the serial number of the network interface. The definitions of the cabinet number and chassis number are the same as those described in **[Table 5-24](#page-98-0)**.
- If the hub is a standalone device without a cabinet or chassis, the label should contain specific location information that identifies the hub.

The serial number on the hub, the network interface number of the agent or terminal, and the location of the standalone device should be specified according to actual connections.

#### **Label Example**

**Figure 5-91** shows a sample label on an Ethernet cable.

**Figure 5-91** Sample label on an Ethernet cable

 $A01 - 03 - 01 - 01$  $\cdot$  O.L.  $- 01 - 01 - -$ 

Meaning of the label in **Figure 5-91**.

- l "A01-03-01-01" indicates that one end of the network cable is connected to network interface 01 in slot 01, chassis 03 of the cabinet in row A, column 01 in the equipment room.
- "B02-03-01" indicates that another end of the network cable is connected to network interface 01 in chassis 03 of the cabinet on row B, column 02 in the equipment room. No slot number is given.

### **5.4.4 Engineering Labels for User Cables**

Attach labels to both ends of a user cable to indicate the locations of the cable on the device and main distribution frame (MDF).

#### **Meaning of the Engineering Labels for User Cables**

**Table 5-25** shows the contents of the labels.

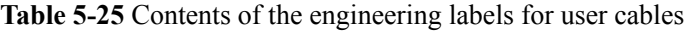

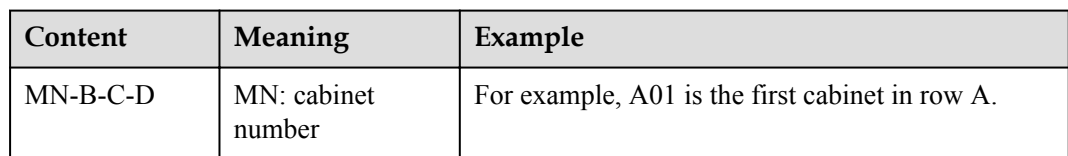

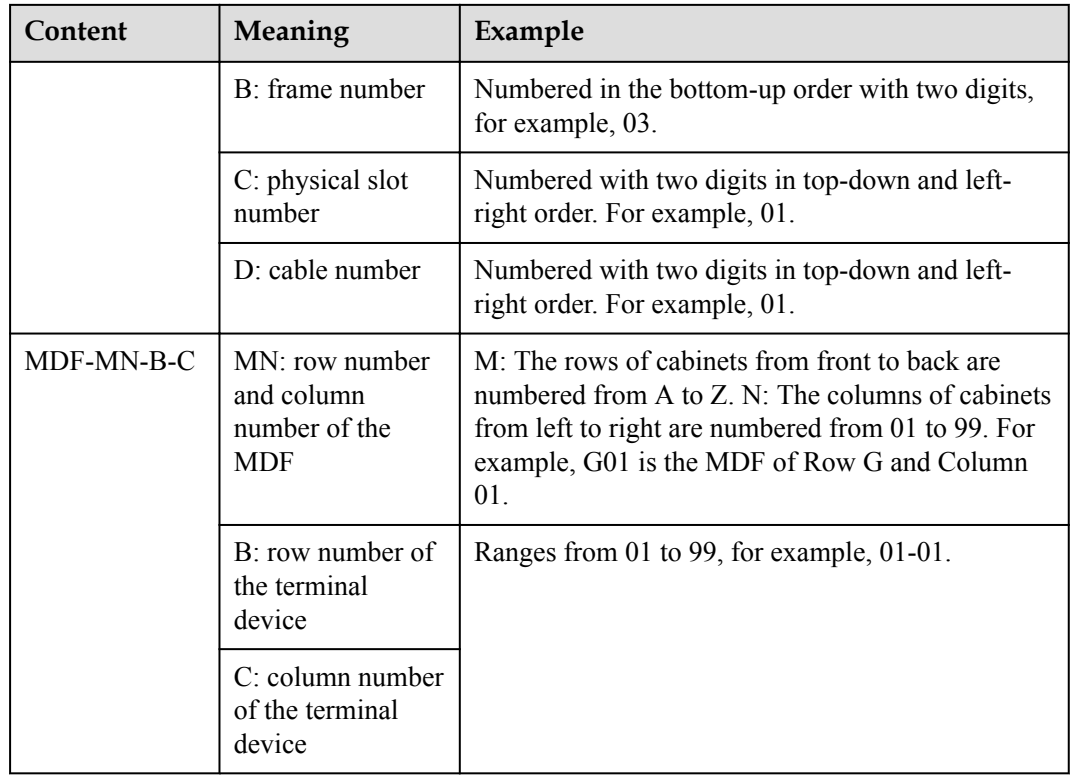

#### **Example of the Label**

**Figure 5-92** shows a sample label on a user cable.

**Figure 5-92** Sample label on a user cable

A01 TO: 03 01 01 01 01 G01 MDF

The meaning of the label in **Figure 5-92** is as follows:

- "A01-03-01-01" indicates that the local end of the user cable is connected to port 1 in slot 1, chassis 03 of the cabinet in row A, column 01 in the equipment room.
- "MDF-G01-01-01" indicates that the opposite end of the user cable is connected to the terminal in row 01, column 01 of the MDF in row G, column 01 in the equipment room.

### **5.4.5 Engineering Labels for Power Cables**

#### <span id="page-101-0"></span>**Engineering Labels for DC Power Cables**

These labels are affixed to the DC power cables that provide power supply for cabinets, including the -48 V, PGND, and BGND cables. Here, the DC power cables also include power cables and PGND cables.

The labels for DC power cables are affixed to one side of the identification plates on cable ties. For details of the labels, see **Table 5-26**.

| Content                    | Meaning                                                                                                    |
|----------------------------|----------------------------------------------------------------------------------------------------|
| $MN(BC)$ -                 | MN(BC): BC is written right under MN.                                                                                                    |
| $B-48Vn$                   | B: chassis number, numbered in bottom-up order with two digits, for                                                                                                    |
| $MN(BC)-B-$                | example, 01.                                                                                                    |
| <b>BGND</b>                | N: power socket number, numbered as 1 to 3 in the bottom-up and left-<br>to-right orders.                                                                                                    |
| $MN(BC)-B-$<br><b>PGND</b> | On the loaded cabinet side, only MN is used to identify the cabinet.                                                                                                    |
|                            | On the power cabinet side, MN identifies the row and column number<br>of the power distribution equipment like a control cabinet and<br>distribution box, and BC identifies the row and column number of the<br>-48 V connector. If there is no row number or column number, or the<br>connector can be identified without them, BC can be omitted. It is<br>unnecessary to identify the row and column number for BGND and<br>PGND. |

**Table 5-26** Contents of the label

The label only carries location information about the destination direction of the power cable whereas information about the local end is unnecessary. That is, the label only carries location information about the opposite equipment, the control cabinet, or the distribution box. **Table 5-26** lists the information on two -48 V power supplies on the label. The information on other DC voltages, such as 24 V and 60 V should be given in similar methods.

Make sure that labels are affixed in the correct direction. That is, after the cable ties are bundled onto the cable, the identification plates with the labels should face up, and the text on the labels in the same cabinet should be in the same direction. For details, see **Figure 5-93**.

**Figure 5-93** Example of the labels for DC power cables

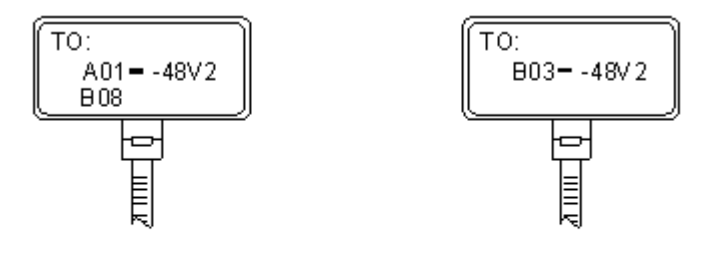

Label on the loaded cabinet side (indicating he position of the cable on the power distribution box)

Label on the distribution box side (indicating the position of the cable on the loaded cabinet side)

The meaning of the label in **[Figure 5-93](#page-101-0)** is as follows:

- On the loaded cabinet side, the label "A01/B08--48V2" on the cable indicates that the cable is -48 V DC supply, which is from the eighth connector in row B of -48 V bus bar in the cabinet in row A, and column 1 in the equipment room.
- l On the distribution box side, the label "B03--48V2" indicates that the cable is -48 V DC supply, connected to DC power socket 2 in row B, column 03 in the equipment room.

#### **NOTE**

In the power distribution box or the first power cabinet of a row in a transmission equipment room, every terminal block on the -48 V connector bar has a numeric identification. For example, in the above label of "A01/B08--48V2", "08" (or sometimes "8") is the numeric identification of the terminal block.

PGND and BGND are two copper bars, on which the terminal blocks are short-circuited. Therefore, it makes no difference which terminal is connected to them. It is only necessary to give the row and column of the power distribution box, instead of giving the specific serial number of the terminal block on the copper bar. For example, if the label on the loaded cabinet side is "A01-BGND", it means that the power cable is a BGND that connects BGND copper bar in the power distribution box in row A, column 01 in the machine room. Information on the labels for PGND cables should be given in a similar way.

#### **Engineering Labels for AC Power Cables**

These labels are affixed to both ends of an AC power cable that provides AC power supply to cabinets, including 110/220 V, PGND, and BGND cables. The 110/220 V AC cables and related PGND and BGND cables are covered with an insulating sheath, so the labels need to contain only the word "AC" and the cabinet numbers.

The labels for AC power cables are affixed to one side of the identification plates on cable ties. For details, see **Table 5-27**.

| Content      | Meaning                                                                                                    |
|--------------|----------------------------------------------------------------------------------------------------|
| $MN-(B)-ACn$ | MN: serial number of the cabinet or the socket where the power is led<br>1n                                                                                                    |
|              | B: chassis number, numbered in bottom-up order with two digits, for<br>example, 01.                                                                                                    |
|              | n: power port number, numbered as 1 to 3 in bottom-up and left-to-right<br>order.                                                                                                    |
|              | Serial number of the socket where the power is led in: the location of<br>the socket is marked according to the actual situation. If the sockets can<br>be identified by row numbers and column numbers, they can be<br>numbered following the same rule for the cabinets. If the sockets<br>cannot be identified by rows and columns, specify the detailed<br>locations to avoid confusion with other sockets. |

**Table 5-27** Label content

The label only carries location information about the opposite equipment and the power socket; information about the local end is unnecessary.

Make sure that labels are affixed in the correct direction. That is, after the cable ties are bundled onto the cable, the identification plates with the labels should face up, and the text on the labels in the same cabinet should be in the same direction, as shown in **Figure 5-94**.

**Figure 5-94** Labels for AC power cables

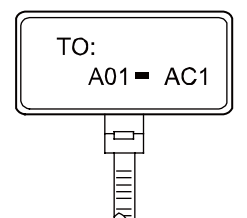

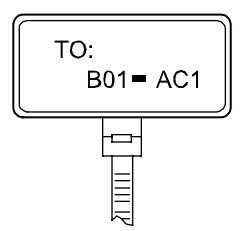

Label on the loaded cabinet side (indicating the position of the cable on the power distribution box)

Label on the distribution box side (indicating the position of the cable on the loaded cabinet side)

Meaning of the label in **Figure 5-94**.

- l On the equipment cabinet side, the label marked "A01-AC1" indicates that the power cable is connected to the first AC power socket of row A and column 01 in the equipment room.
- On the power socket side, the label marked "B01-AC1" indicates that the power cable is connected to the first AC power socket in the cabinet of row B and column 01 in the equipment room.

### **5.5 Guide to Using Optical Modules**

#### **Common Faults of an Optical Module**

#### **NOTE**

The system may fail to obtain information about non-Huawei-certified optical modules or obtain incorrect information. You are advised to use Huawei-certified optical modules. Obtain the electronic label of the optical module and contact technical support personnel to confirm whether it is a Huawei-certified optical module.

1. An optical module is not completely installed in position.

If the optical module is not completely installed in position and the latch boss is not secured, the device cannot identify the optical module. After the optical module works for a long time, it will be ejected under external stress.

2. The optical receptacle on an optical module is contaminated.

If an optical module is not cleaned or protected properly, contaminants may accumulate on the fiber pin in the optical module. As a result, the coupling efficiency is reduced, optical signals are cut off, or even worse, the surface of the fiber pin is damaged permanently.

3. An optical module is burnt.

If high-power optical signals (caused by an optical time domain reflectometer or selfloop test) are transmitted through an optical module that is used for long-distance transmission but no optical attenuator is used, the optical power will exceed the overload power of the avalanche photodiode (APD). Then the optical module is burnt.

The preceding faults lead to temporary or long-term cut-off of optical signals; or even cause permanent damages to the optical module, affecting communication services.

#### <span id="page-104-0"></span>**Measures to Prevent a Loosened Optical Module**

1. When installing an optical module, insert it in position. If you hear a click or feel a slight shake, it indicates that the latch boss is secured.

If the latch boss is not secured, the gold finger of the optical module is not in good contact with the connector on the board. In this case, the link may be connected but optical signals will be cut off or the optical module will be loosened when the optical module is shaken or hit.

2. **Figure 5-95** shows the release handle on an optical module when it is open and closed. When inserting the optical module, make sure that the release handle is closed. At this time, the latch boss locks the optical module. After the optical module is inserted, try pulling it out to see if it is installed in position. If the optical module cannot be pulled out, it is secured.

**Figure 5-95** State of the release handle

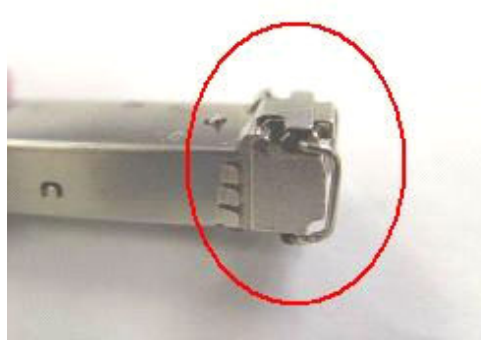

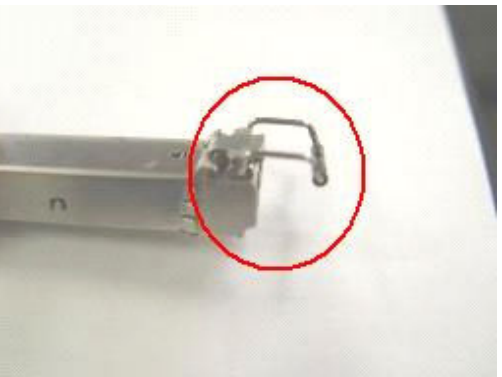

Close the release handle **Close in the release handle** 

#### **Measures to Prevent Receptacle Contamination**

1. Cleaning tissues must be prepared on site. You need to clean the optical connector before inserting it in the receptacle. This protects the receptacle against contamination on the surface of the optical connector.

**Figure 5-96** Cleaning optical fibers with special cleaning tissues

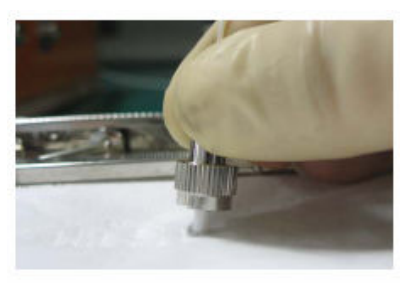

#### **NOTE**

Place at least three cleaning tissues on the work bench. As shown in **[Figure 5-96](#page-104-0)**, wipe the end of an optical connector from left to right or from right to left on a cleaning tissue, and then move the connector end to the unused part of the cleaning tissue to continue.

2. Cover an unused optical module with a protective cap to prevent dust, as shown in **Figure 5-97**.

**Figure 5-97** Installing a protective cap

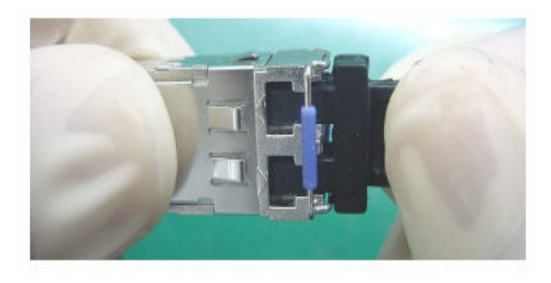

If no protective cap is available, use fibers to protect the optical module, as shown in **Figure 5-98**.

**Figure 5-98** Using fibers to protect an optical module

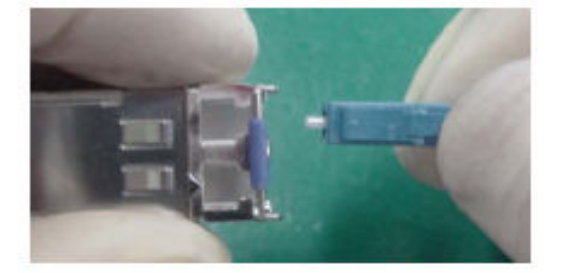

3. Cover unused optical connectors with protective caps, as shown in **Figure 5-99**, and then lay out fibers on the fiber rack or coil them in a fiber management tray to prevent fibers from being squeezed.

**Figure 5-99** Installing a protective cap on a fiber

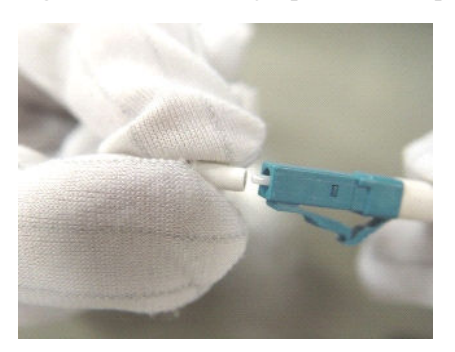

4. If a receptacle or an optical connector has not been used for a long time and is not covered with a protective cap, you need to clean it before using it. Clean a receptacle with a cotton swab, as shown in **[Figure 5-100](#page-106-0)**. Clean an optical connector with cleaning tissues.

#### <span id="page-106-0"></span>**Figure 5-100** Cleaning a receptacle with a cotton swab

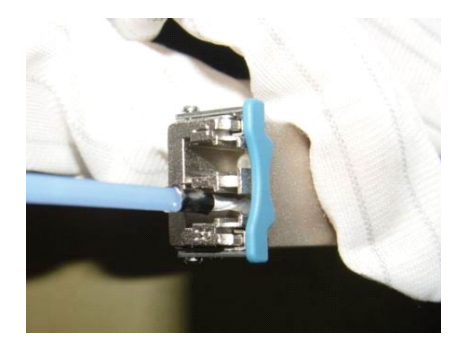

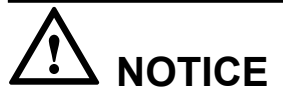

When cleaning a receptacle, insert the cotton swab and turn it slowly in the receptacle. Do not use too much strength because the receptacle may be damaged.

5. If optical signals are lost during the operation of a device, use the preceding method to clean the receptacle or the optical connector. In this manner, the possibility of contamination can be excluded.

#### **Measures to Prevent an Optical Module from Being Burnt**

- 1. Before using an optical time-domain reflectometer (OTDR) to test the connectivity or the attenuation of optical signals, disconnect the optical fibers from the optical module. Otherwise, the optical module will be burnt.
- 2. When performing a self-loop test, use an optical attenuator. Do not loosen the optical connector instead of the optical attenuator.

#### **Precautions**

- 1. The optical connector should be vertically inserted in the receptacle to avoid damages to the receptacle.
- 2. Fibers must be inserted into optical modules of the corresponding type. That is, multimode fibers must be inserted into multimode optical modules, and single mode fibers must be inserted into single mode optical modules. If a fiber is inserted into an optical module of a different mode, faults may occur. For example, optical signals will be lost.

### **5.6 Fault Tag**

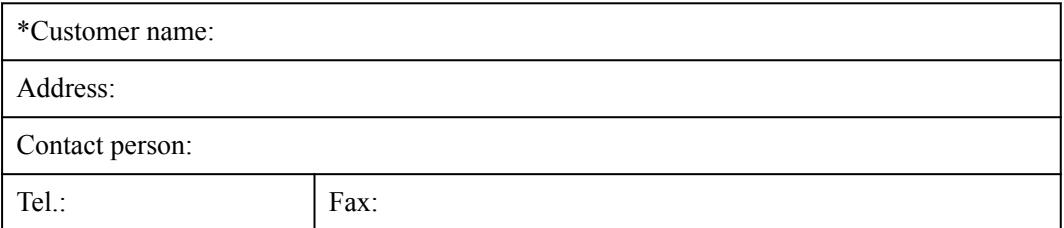

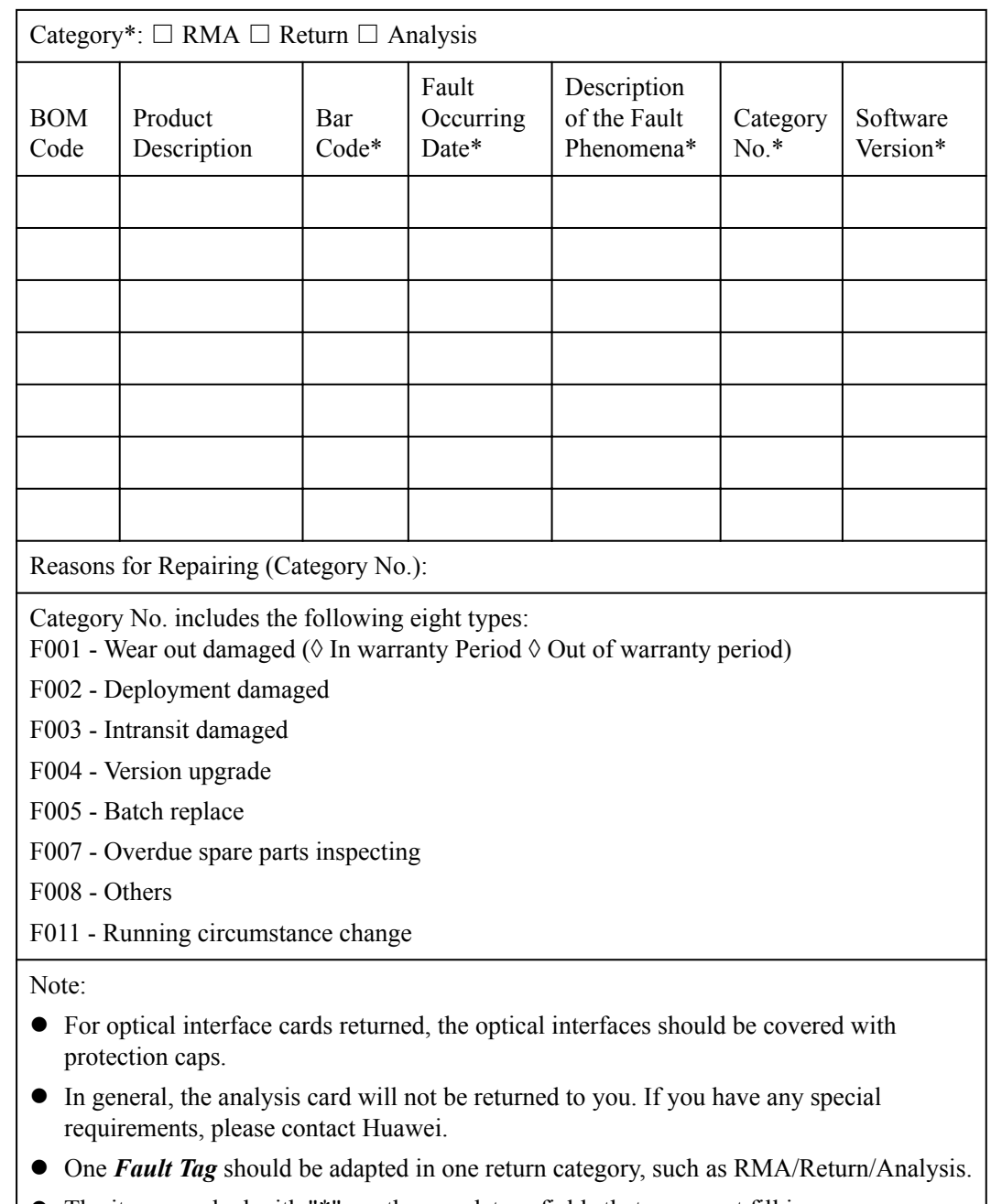

l The items marked with "\*" are the mandatory fields that you must fill in.

### **5.7 Installation Checklist**

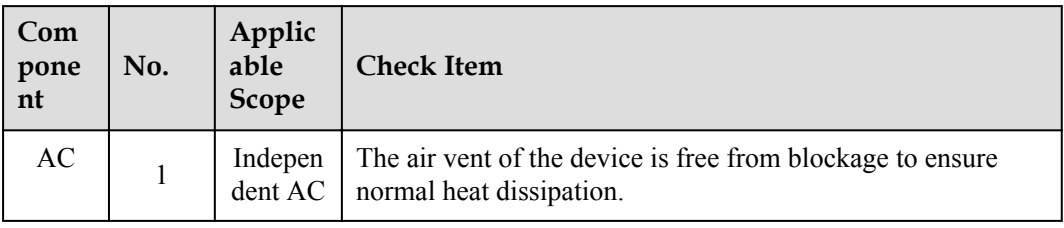
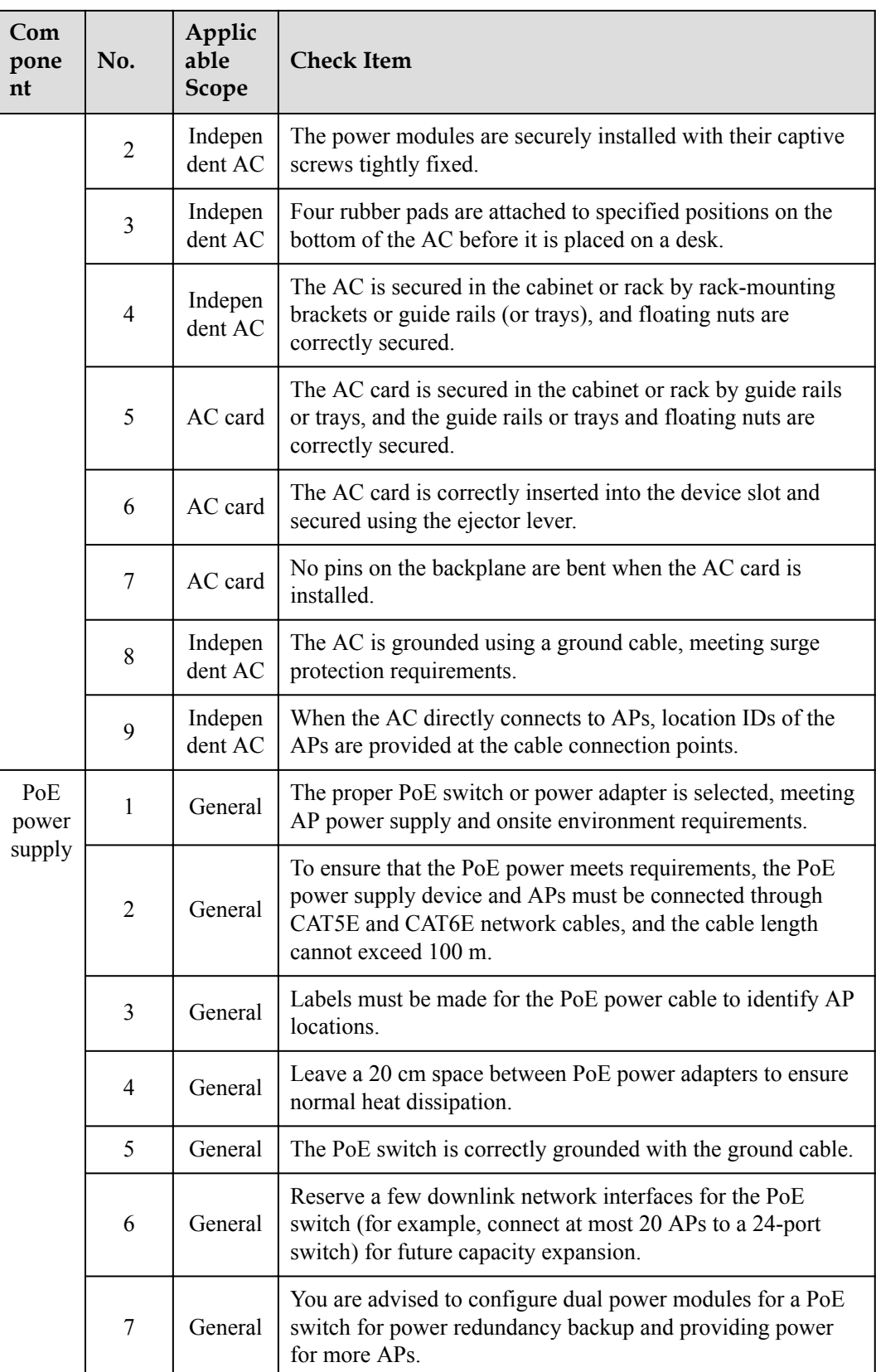

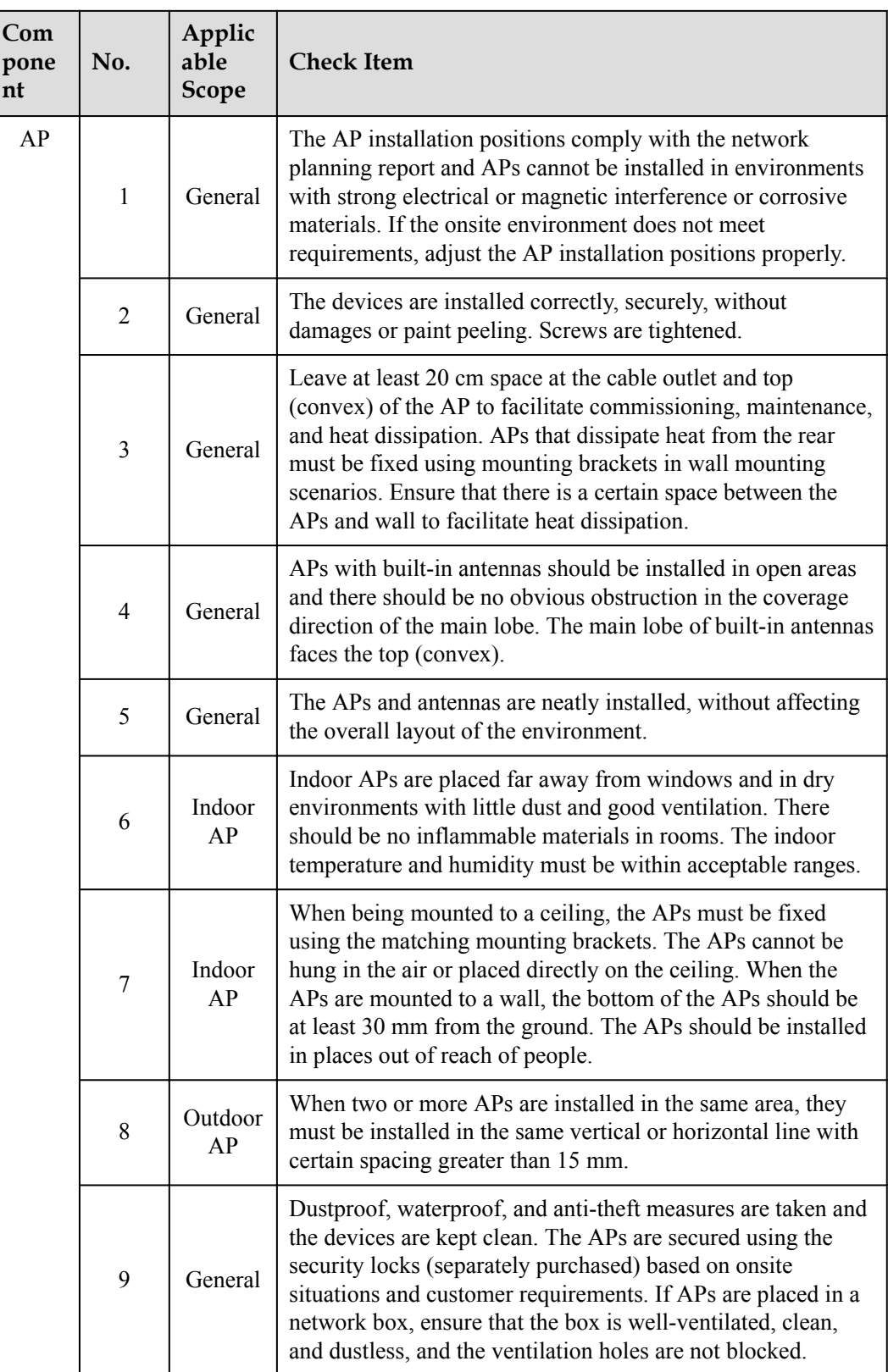

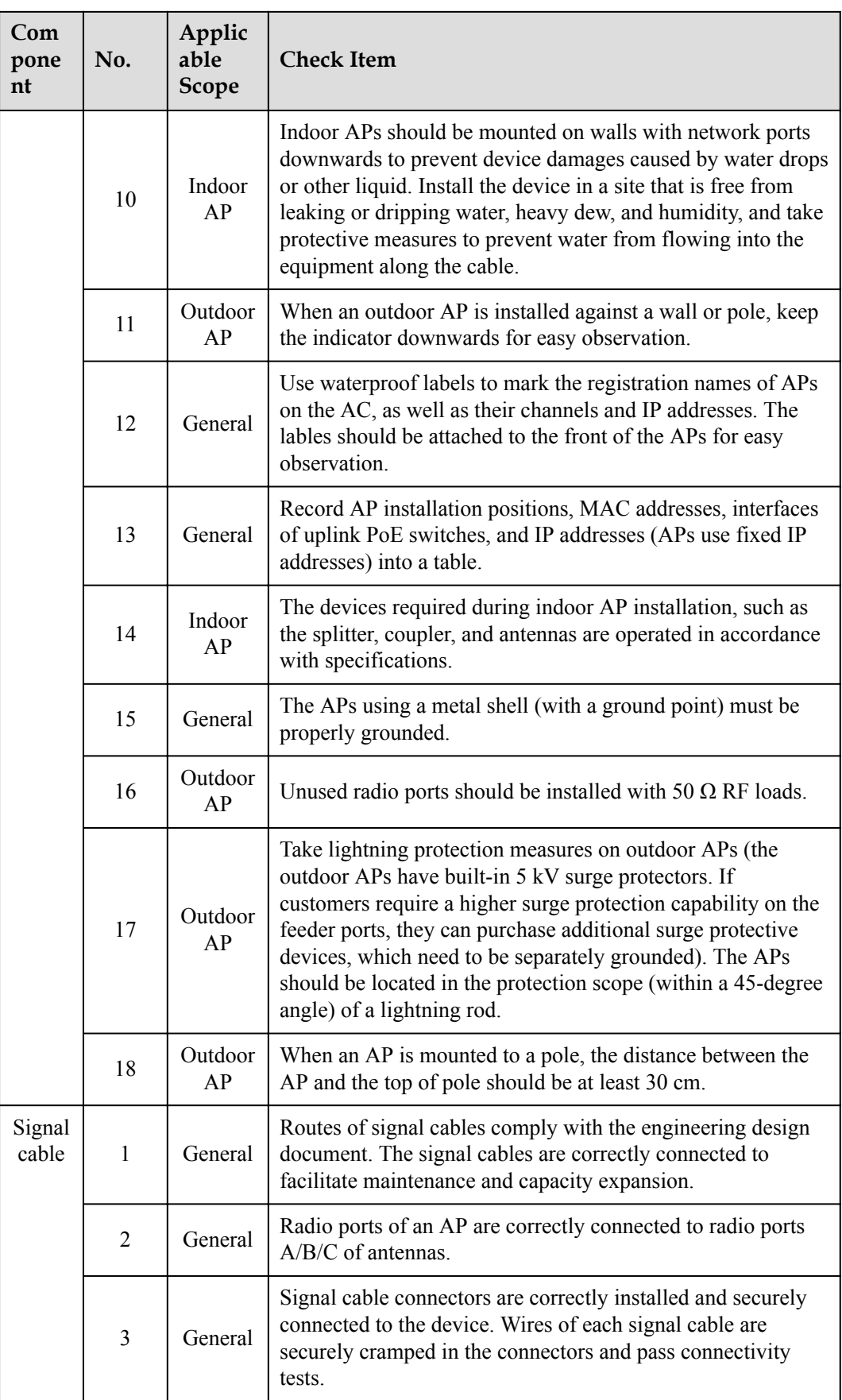

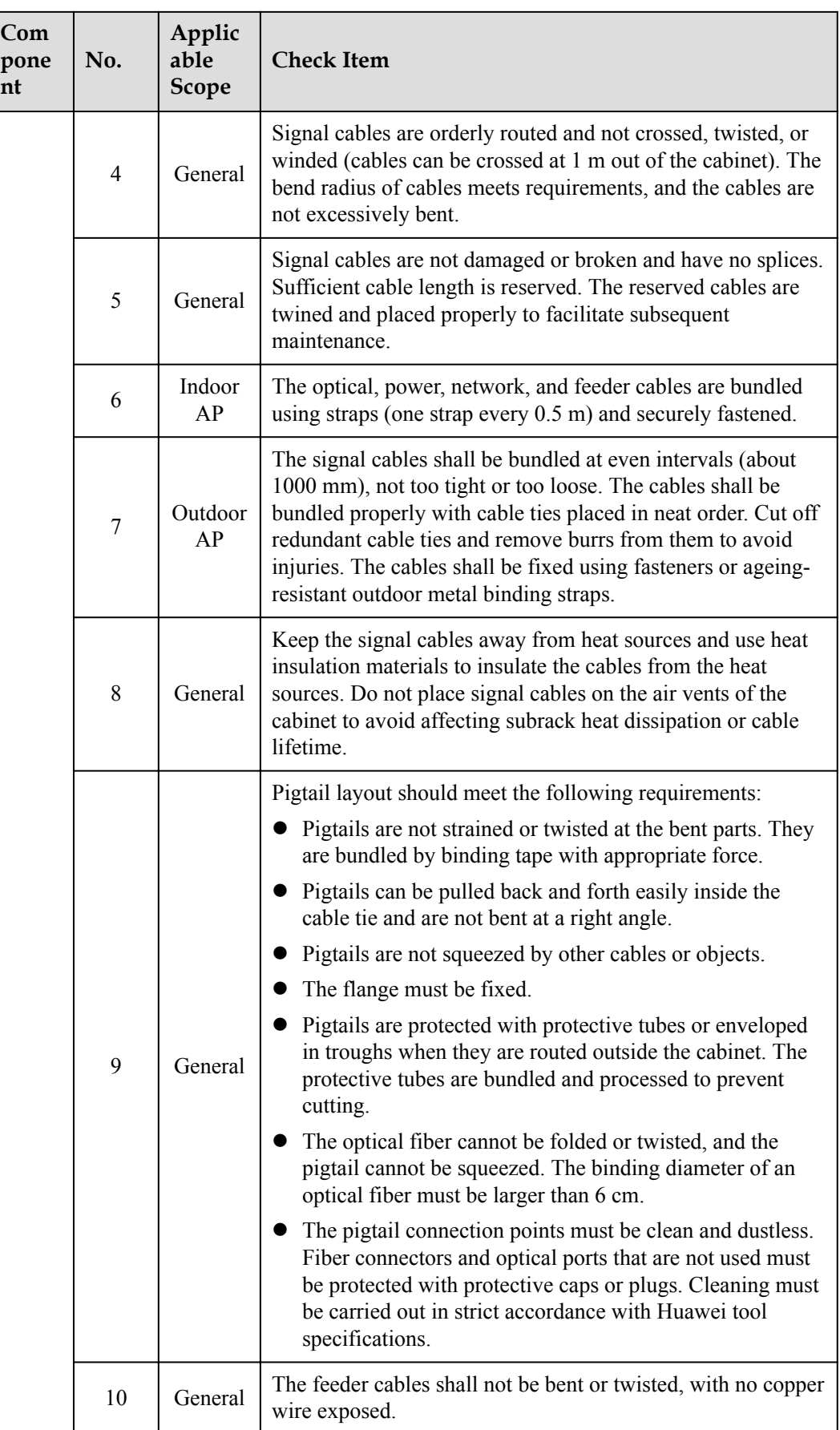

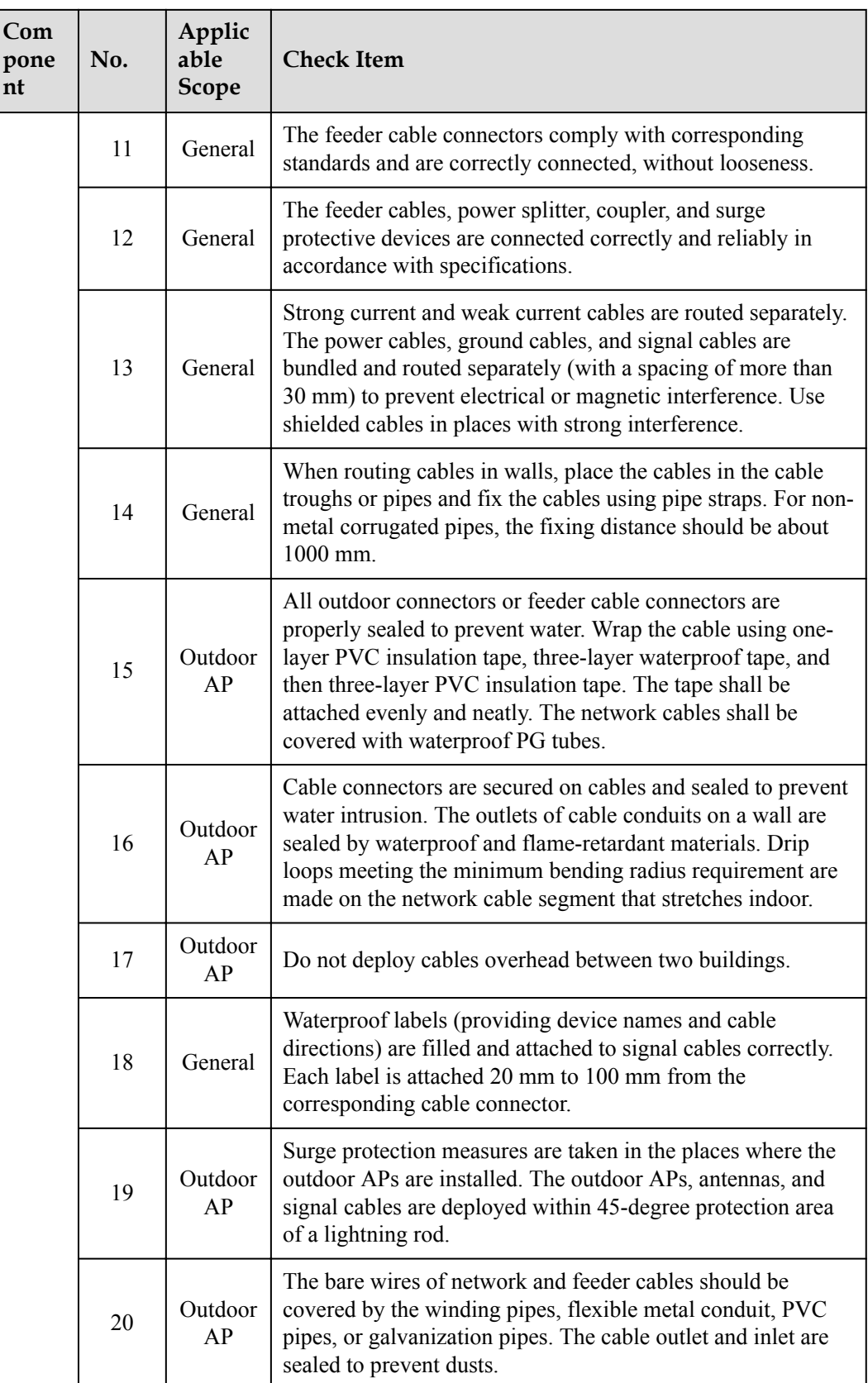

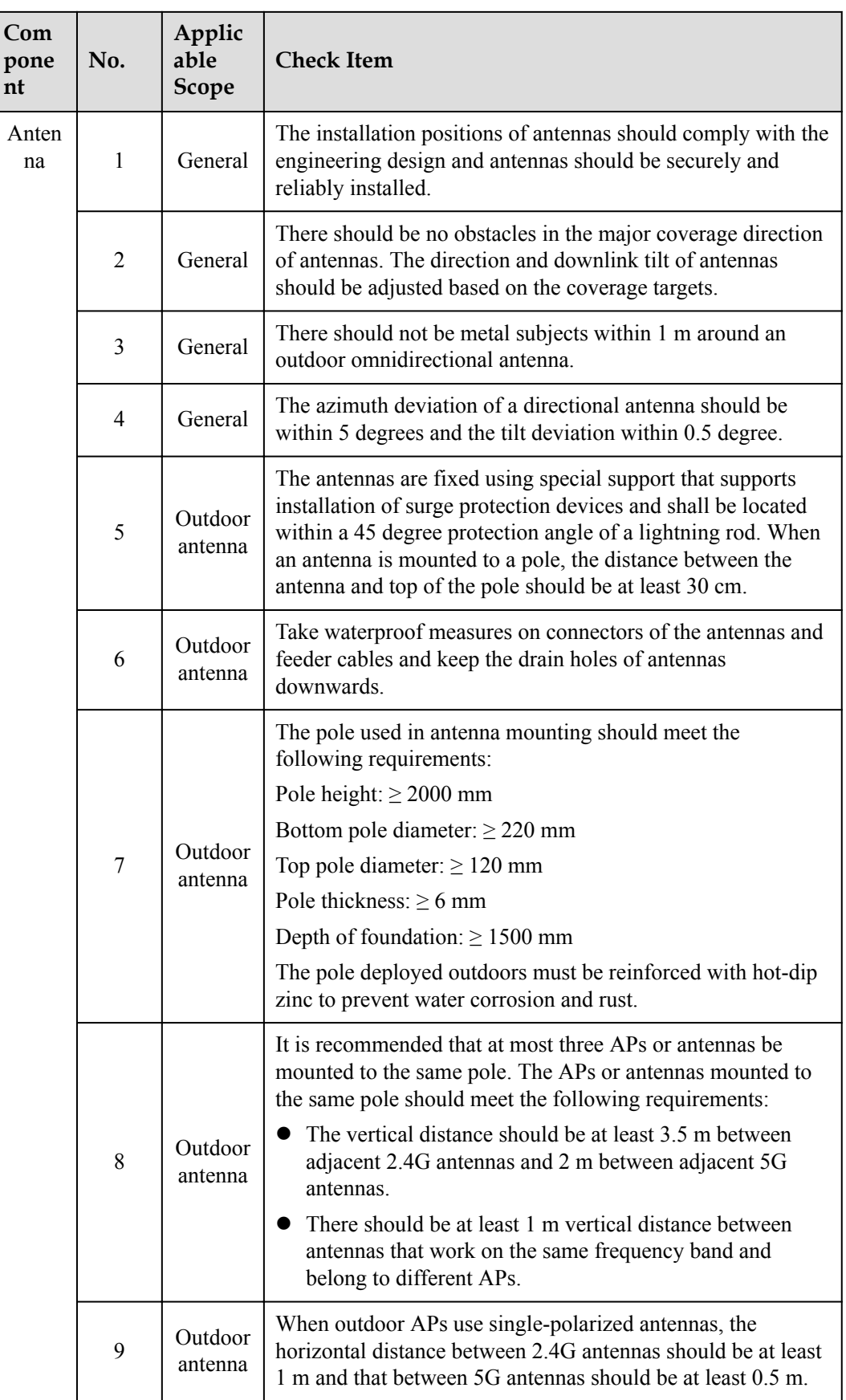

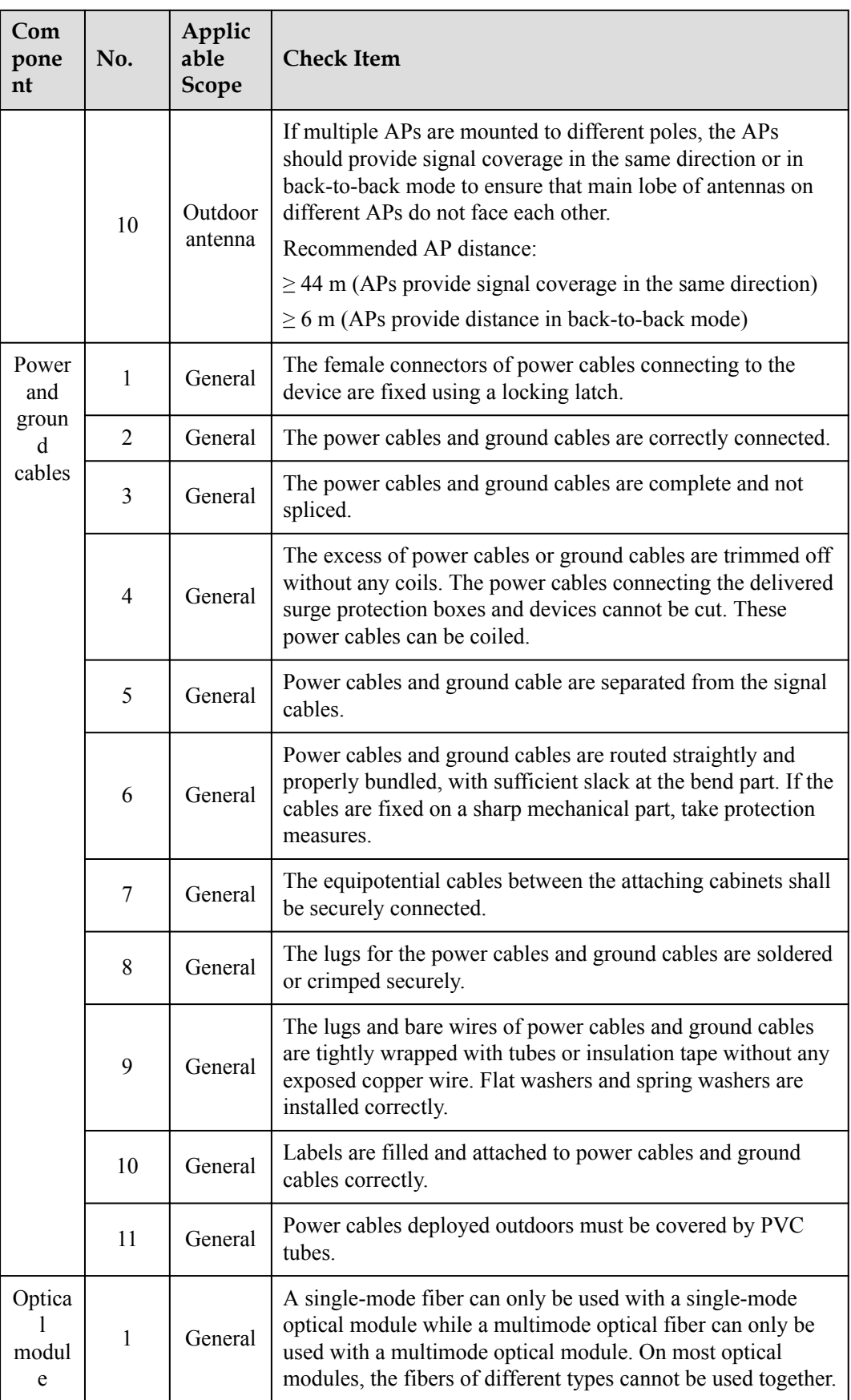

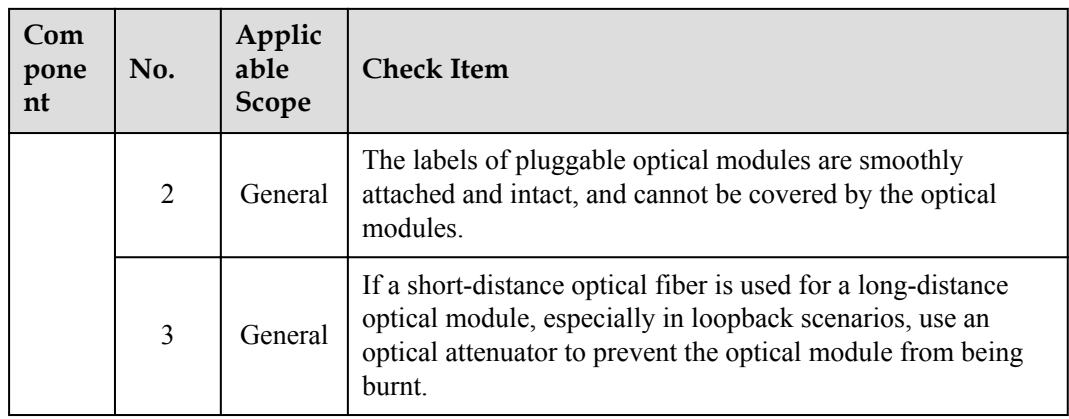

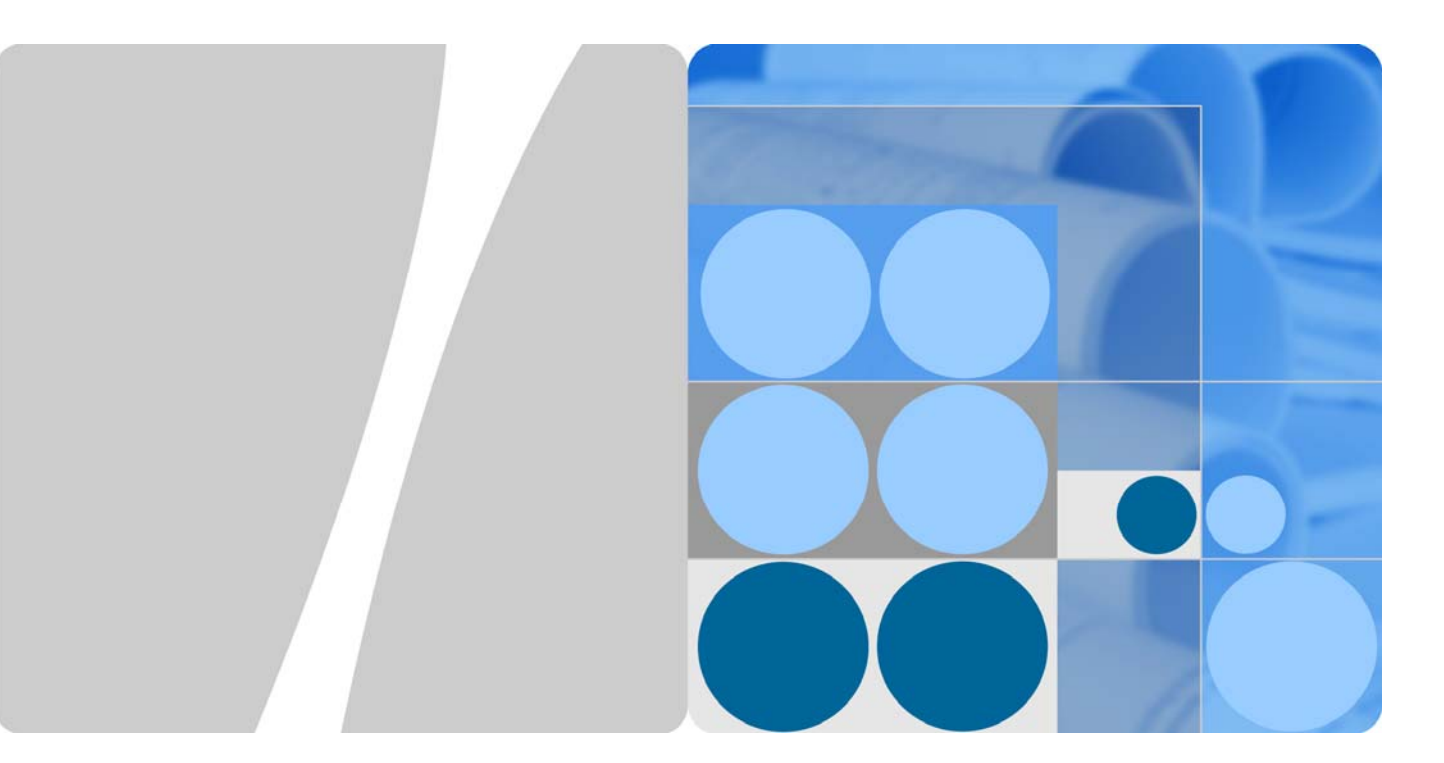

## **AP2030DN**

## **Product Description**

**Issue 01 Date 2015-03-10**

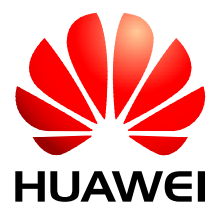

**HUAWEI TECHNOLOGIES CO., LTD.** 

#### **Copyright © Huawei Technologies Co., Ltd. 2015. All rights reserved.**

No part of this document may be reproduced or transmitted in any form or by any means without prior written consent of Huawei Technologies Co., Ltd.

#### **Trademarks and Permissions**

and other Huawei trademarks are trademarks of Huawei Technologies Co., Ltd.

All other trademarks and trade names mentioned in this document are the property of their respective holders.

#### **Notice**

The purchased products, services and features are stipulated by the contract made between Huawei and the customer. All or part of the products, services and features described in this document may not be within the purchase scope or the usage scope. Unless otherwise specified in the contract, all statements, information, and recommendations in this document are provided "AS IS" without warranties, guarantees or representations of any kind, either express or implied.

The information in this document is subject to change without notice. Every effort has been made in the preparation of this document to ensure accuracy of the contents, but all statements, information, and recommendations in this document do not constitute a warranty of any kind, express or implied.

## Huawei Technologies Co., Ltd.

Address: Huawei Industrial Base Bantian, Longgang Shenzhen 518129 People's Republic of China

Website: http://e.huawei.com

## **About This Document**

## **Intended Audience**

This document describes the positioning, characteristics, hardware structure, product features, and technical specifications of the AP.

This document helps you understand the characteristics and features of the AP.

This document is intended for:

- Network planning engineers
- Hardware installation engineers
- $\bullet$  Commissioning engineer
- Data configuration engineers
- On-site maintenance engineers
- Network monitoring engineers
- System maintenance engineers

## **Symbol Conventions**

The symbols that may be found in this document are defined as follows.

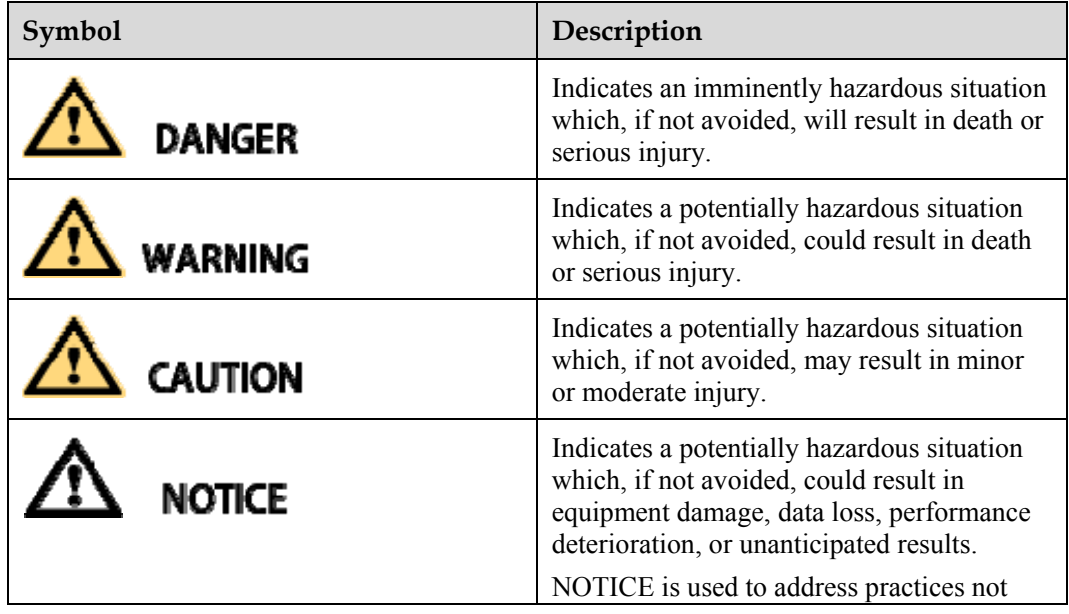

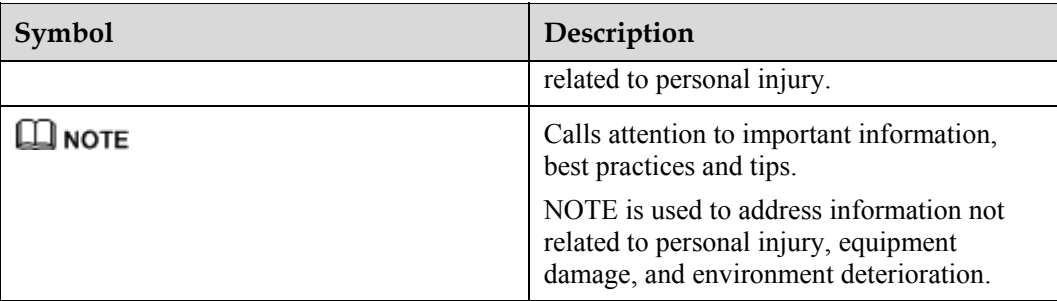

## **Change History**

Changes between document issues are cumulative. The latest document issue contains all the changes made in previous issues.

### **Changes in Issue 01 (2015-03-10)**

This is the initial commercial release.

## **Contents**

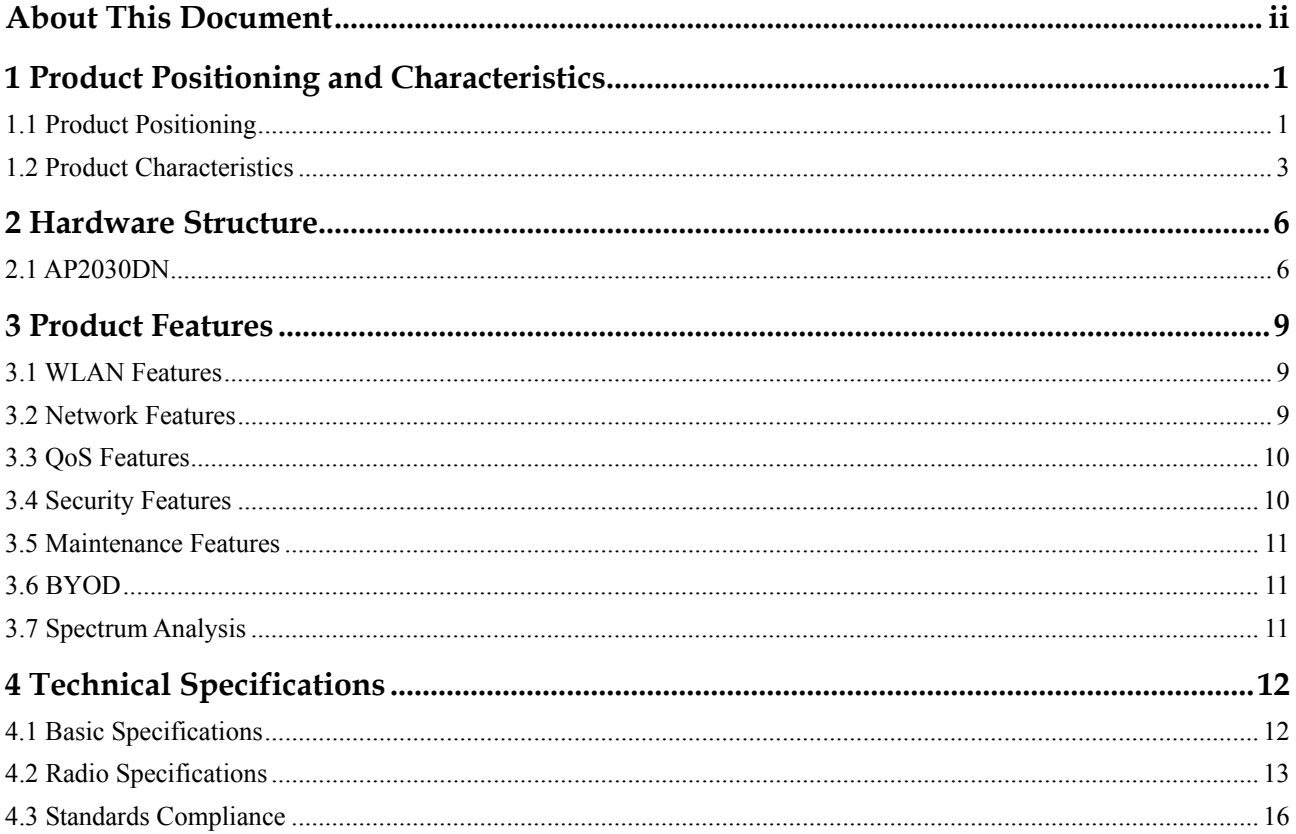

# **1 Product Positioning and Characteristics**

## **1.1 Product Positioning**

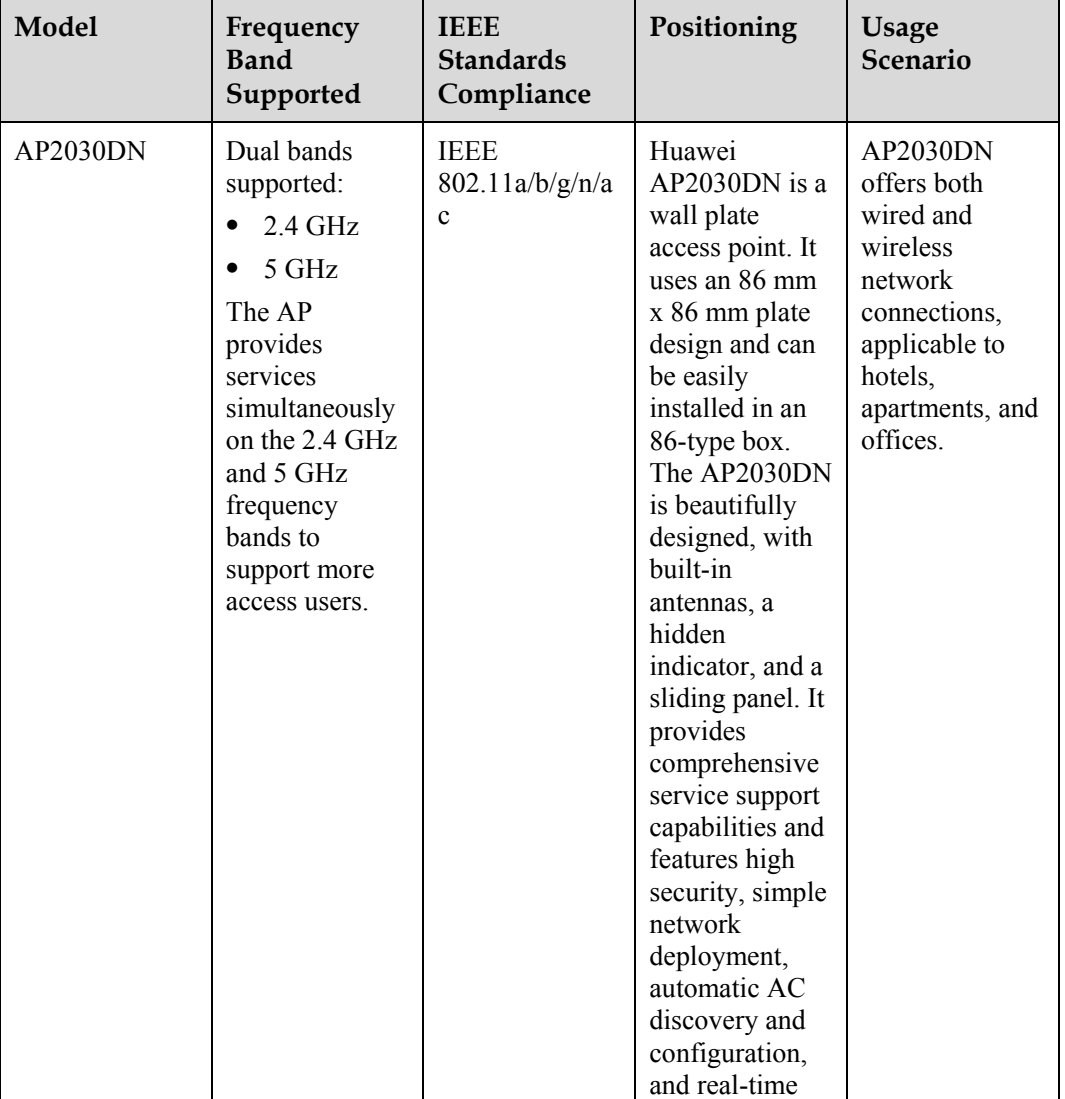

#### **Table 1-1** Product positioning

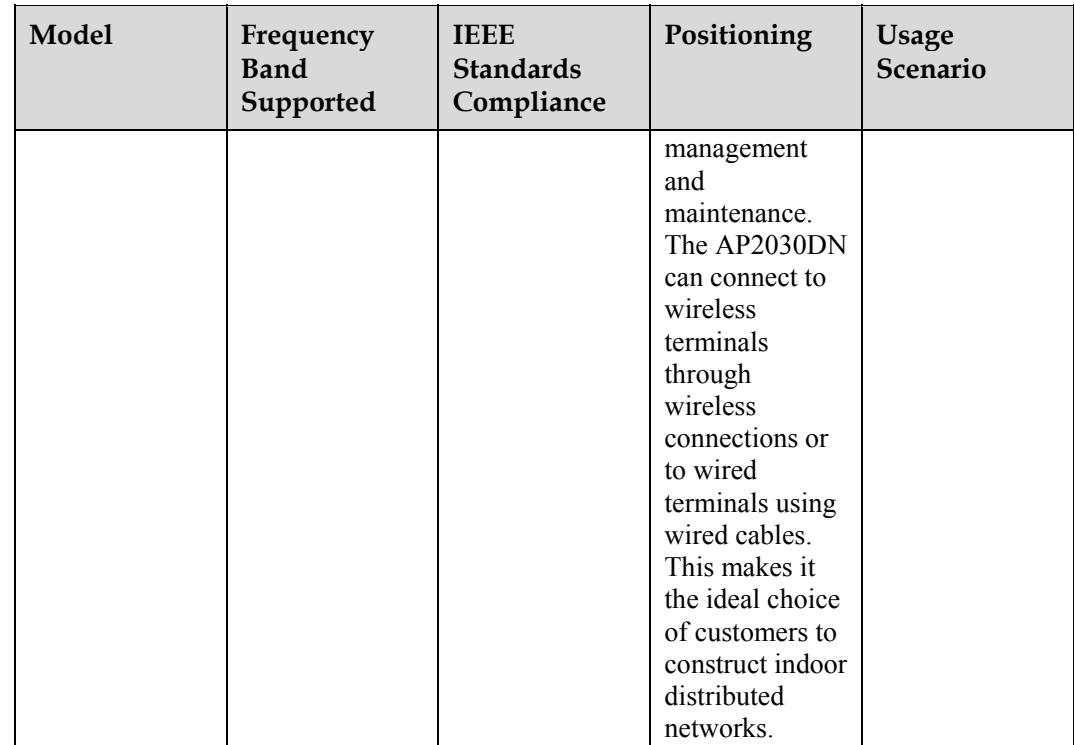

The following figure shows typical AP2030DN networking.

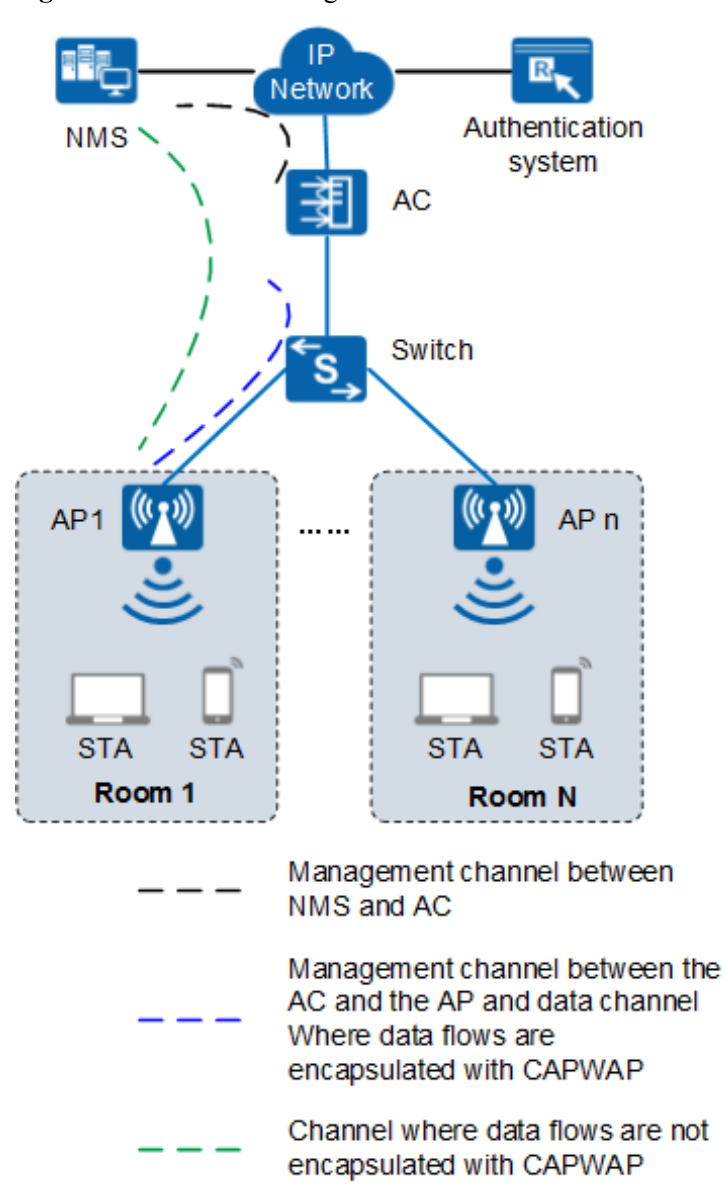

**Figure 1-1** Fit AP networking

In this networking, the AP functions as a Fit AP. The AC is responsible for user access, AP go-online, AP management, authentication, routing, security, and QoS. Huawei products that provide the AC function include the AC6605, AC6005, ACU2 (with S7700, S9700, or S12700), S5720HI, S7700 (with X series board), S9700 (with X series board), and S12700 (with X series board).

## **1.2 Product Characteristics**

The AP2030DN has the following advantages on a WLAN.

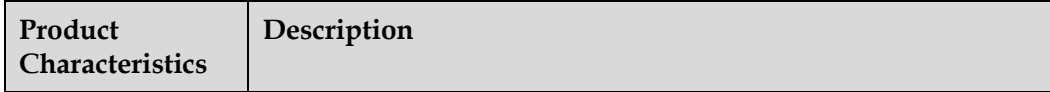

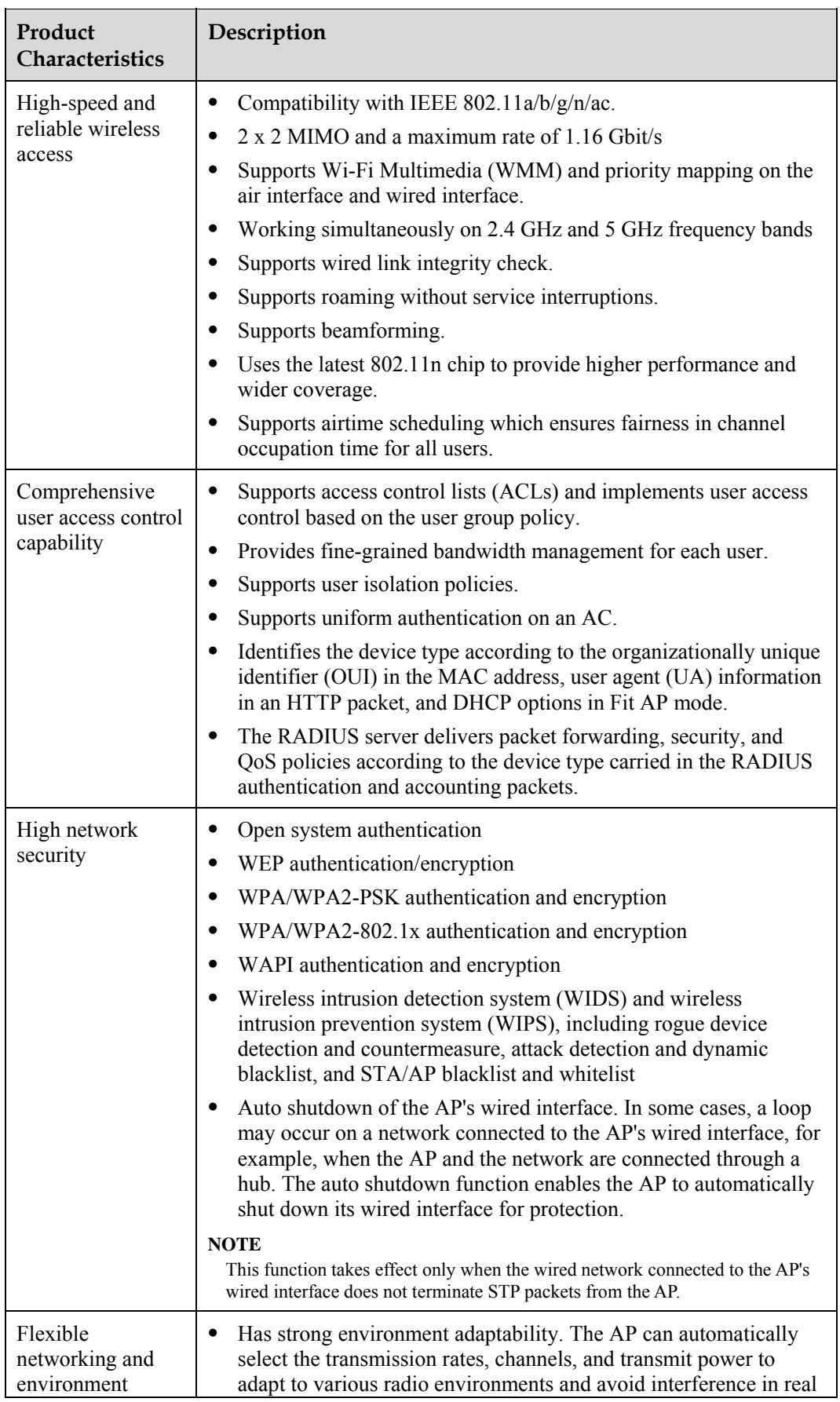

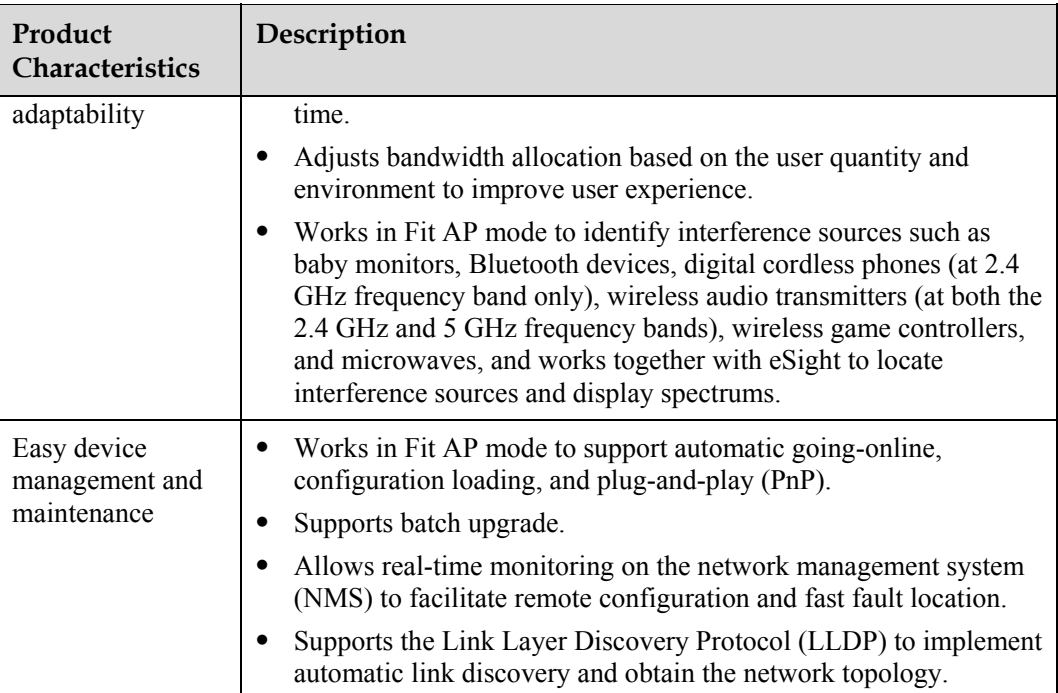

# **2 Hardware Structure**

## **2.1 AP2030DN**

### **Appearance**

Figure 2-1 shows the appearance of the device.

### LI NOTE

The actual device appearance may be different from the following device appearance; these differences will not affect device functions.

#### **Figure 2-1** Appearance

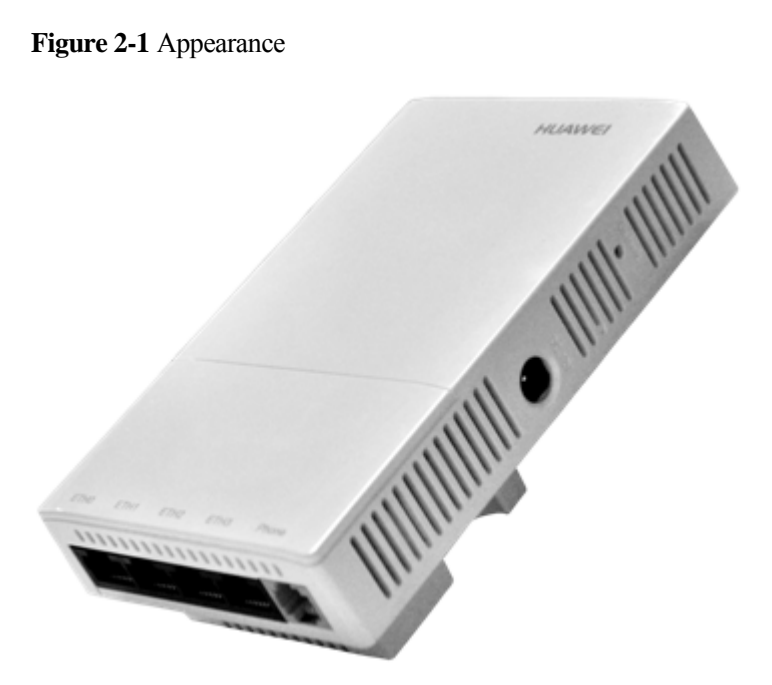

#### **Port**

Figure 2-2 shows ports on the device.

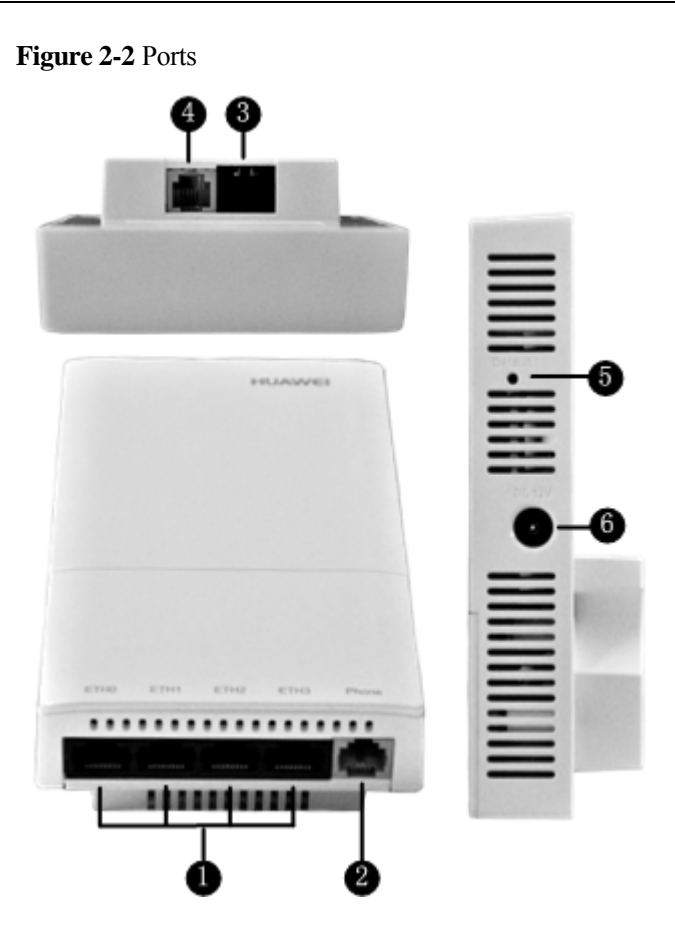

Each port can be described as follows:

- 1. ETH0~3: 10/100M port used to connect to the wired Ethernet.
- 2. Phone: Phone interface: connects to a POTS phone or modem device.
- 3. GE/PoE: 10/100/1000M port used to connect to the wired Ethernet. The port can connect to a PoE power supply to provide power for the device.
- 4. Phone: Phone interface: connects to a traditional PSTN.
- 5. Default: Reset button used to restore factory settings if you hold down the button more than 3 seconds.
- 6. Power input interface: 12 V DC.

### **LED Indicator**

#### $\square$  Note

The actual indicator color may vary according to temperature.

The device has indicators located inside the panel. The indicators turn on after the device is powered on.

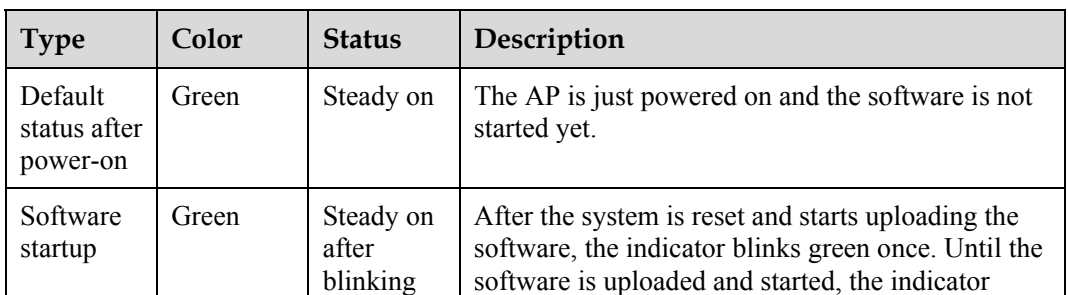

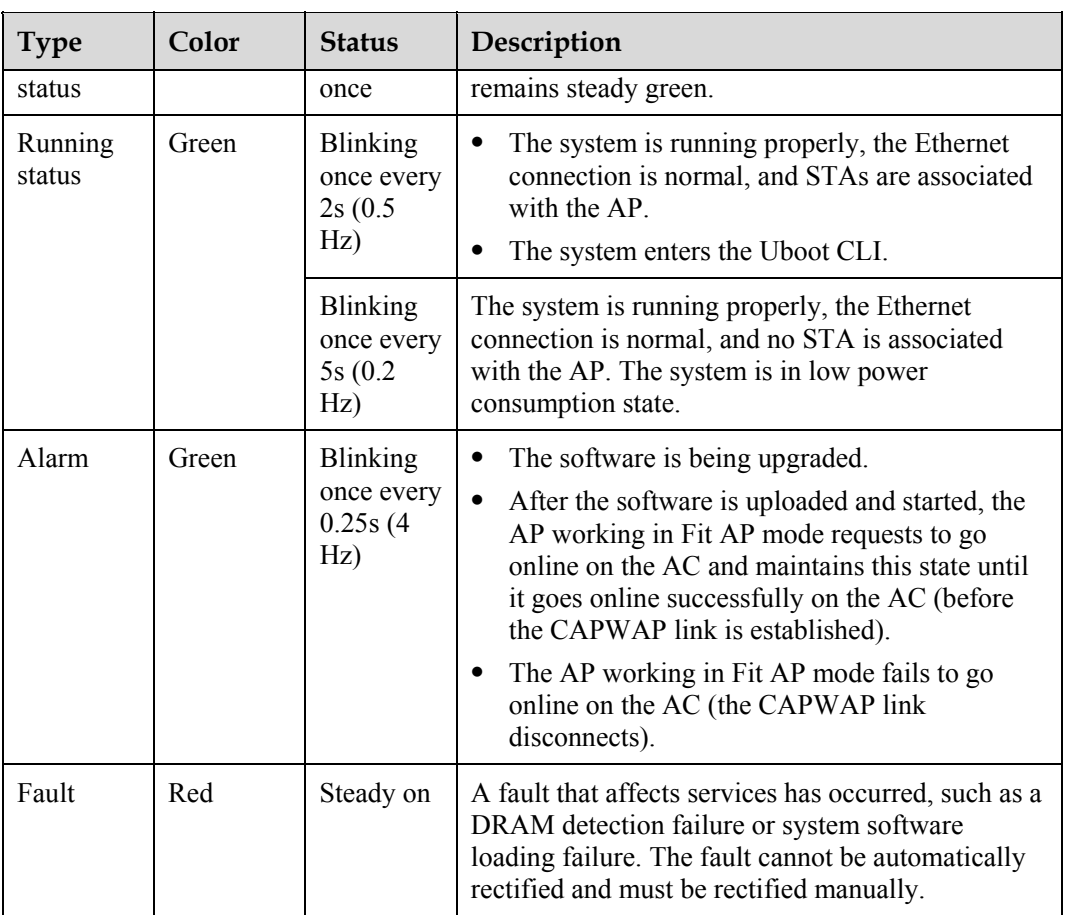

# **3 Product Features**

## **3.1 WLAN Features**

WLAN features supported by the AP are as follows:

- z Compliance with IEEE 802.11a/b/g/n/ac
- $\bullet$  Maximum rate of 1.16 Gbit/s
- $\bullet$  Maximum ratio combining (MRC)
- Space time block code (STBC)
- $\bullet$  Beamforming
- Low-density parity-check (LDPC)
- Maximum-likelihood detection (MLD)
- Frame aggregation, including A-MPDU (Tx/Rx) and A-MSDU (Rx only)
- Short guard interval (GI) in 20 MHz, 40 MHz, and 80 MHz modes
- Priority mapping and packet scheduling based on a Wi-Fi Multimedia (WMM) profile to implement priority-based data processing and forwarding
- Automatic and manual rate adjustment
- WLAN channel management and channel rate adjustment

#### $\square$  NOTE

For details about WLAN channel management, see the *Country Code & Channel Compliance Table*.

- Automatic channel scanning and interference avoidance
- Service set identifier (SSID) hiding
- Signal sustain technology (SST)
- $\bullet$  Unscheduled automatic power save delivery (U-APSD)
- Control and Provisioning of Wireless Access Points (CAPWAP)
- Automatic login
- Extended Service Set (ESS)
- Multi-user CAC

## **3.2 Network Features**

Network features supported by the AP are as follows:

- Compliance with IEEE  $802.3u$
- Auto-negotiation of the rate and duplex mode and automatic switchover between the Media Dependent Interface (MDI) and Media Dependent Interface Crossover (MDI-X)
- Compliance with IEEE 802.1q
- SSID-based VLAN assignment
- VLAN trunk on uplink Ethernet ports
- Management channel of the AP uplink port in tagged and untagged mode
- DHCP client, obtaining IP addresses through DHCP
- Tunnel data forwarding and direct data forwarding
- STA isolation in the same VLAN
- $\bullet$  Access control lists (ACLs)
- Link Layer Discovery Protocol (LLDP)
- Uninterrupted service forwarding upon CAPWAP channel disconnection
- $\bullet$  Unified authentication on the AC
- AC dual-link backup
- IP<sub>v6</sub>

## **3.3 QoS Features**

QoS features supported by the AP are as follows:

- Priority mapping and packet scheduling based on a Wi-Fi Multimedia (WMM) profile to implement priority-based data processing and forwarding
- WMM parameter management for each radio
- WMM power saving
- Priority mapping for upstream packets and flow-based mapping for downstream packets
- $\bullet$  Queue mapping and scheduling
- $\bullet$  User-based bandwidth limiting
- Adaptive bandwidth management (automatic bandwidth adjustment based on the user quantity and radio environment) to improve user experience
- Airtime scheduling

## **3.4 Security Features**

Security features supported by the AP are as follows:

- Open system authentication
- $\bullet$  WEP authentication/encryption using a 64-bit, 128-bit, or 152-bit encryption key
- WPA/WPA2-PSK authentication and encryption (WPA/WPA2 personal edition)
- WPA/WPA2-802.1x authentication and encryption (WPA/WPA2 enterprise edition)
- WPA-WPA2 hybrid authentication
- WAPI authentication and encryption
- Wireless intrusion detection system (WIDS) and wireless intrusion prevention system (WIPS), including rogue device detection and countermeasure, attack detection and dynamic blacklist, and STA/AP blacklist and whitelist
- 802.1x authentication, MAC address authentication, and Portal authentication
- $\bullet$  DHCP snooping
- Dynamic ARP Inspection (DAI)
- IP Source Guard (IPSG)

## **3.5 Maintenance Features**

Maintenance features supported by the AP are as follows:

- Unified management and maintenance on the AC
- Automatic login and configuration loading, and plug-and-play (PnP)
- $\bullet$  Batch upgrade
- $\bullet$  Telnet
- STelnet using SSH  $v2$
- Real-time configuration monitoring and fast fault location using the NMS
- System status alarm

## **3.6 BYOD**

BYOD features supported by the AP are as follows:

- Identifies the device type according to the organizationally unique identifier (OUI) in the MAC address.
- Identifies the device type according to the user agent  $(UA)$  information in an HTTP packet.
- Identifies the device type according to DHCP options.
- The RADIUS server delivers packet forwarding, security, and QoS policies according to the device type carried in the RADIUS authentication and accounting packets.

## **3.7 Spectrum Analysis**

Spectrum analysis features supported by the AP are as follows:

- Identifies interference sources such as baby monitors, Bluetooth devices, digital cordless phones (at 2.4 GHz frequency band only), wireless audio transmitters (at both the 2.4 GHz and 5 GHz frequency bands), wireless game controllers, and microwaves.
- Works with eSight to locate and perform spectrum analysis on interference sources.

# **4 Technical Specifications**

## **4.1 Basic Specifications**

 $\blacksquare$ 

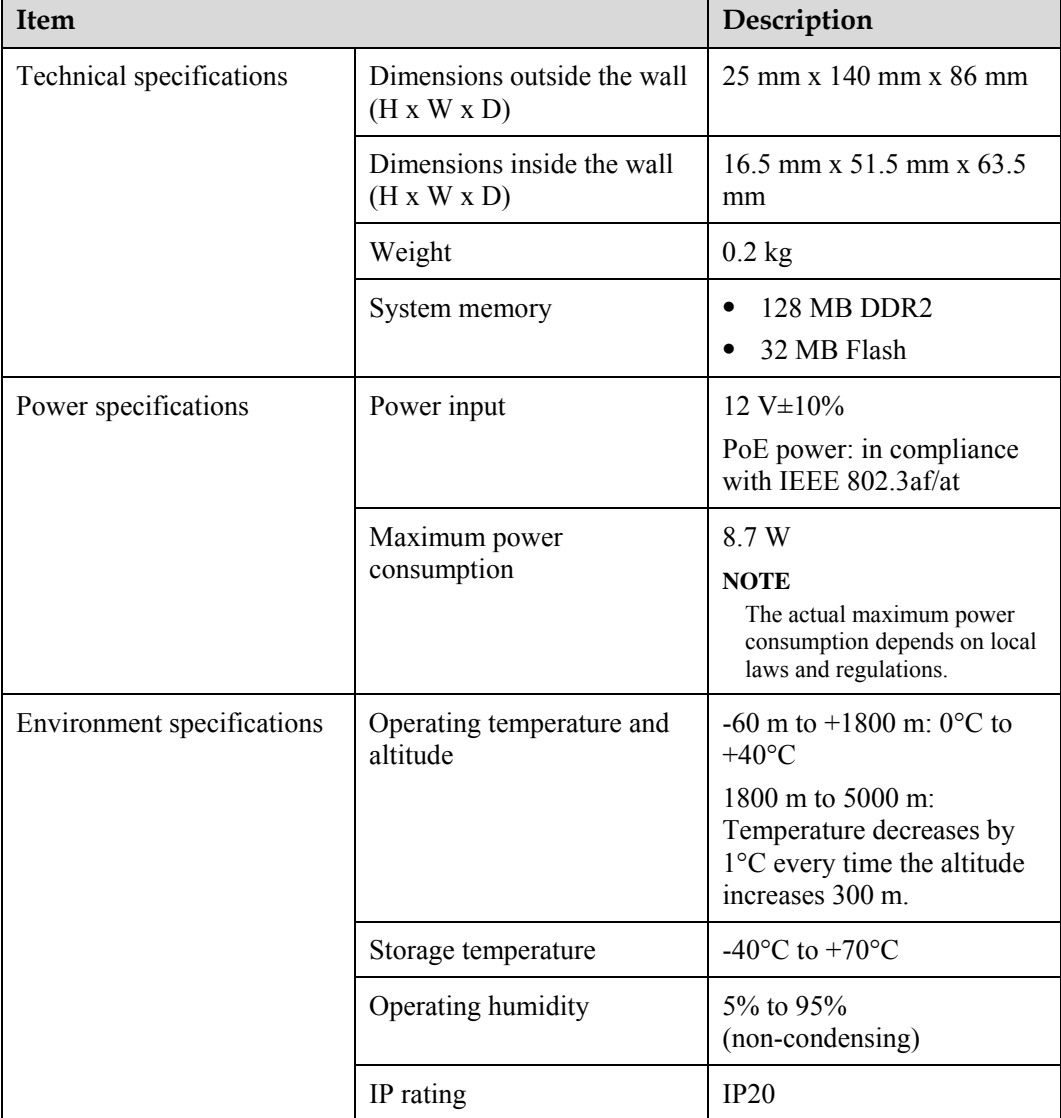

**Table 4-1** Basic specifications of the AP2030DN

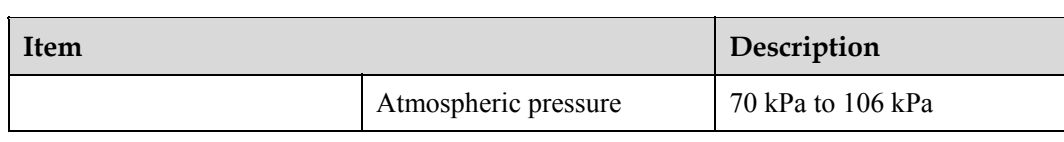

## **4.2 Radio Specifications**

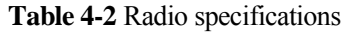

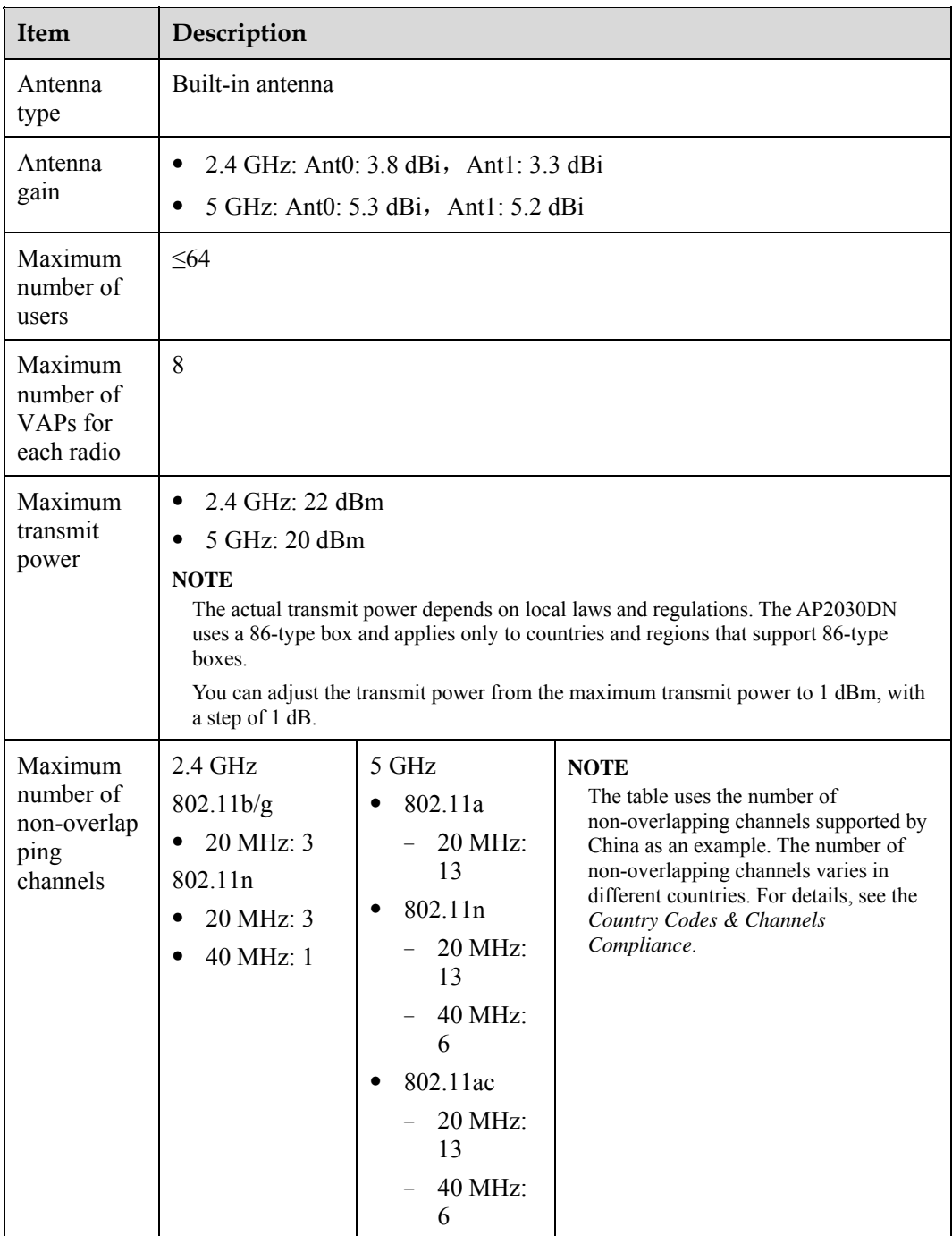

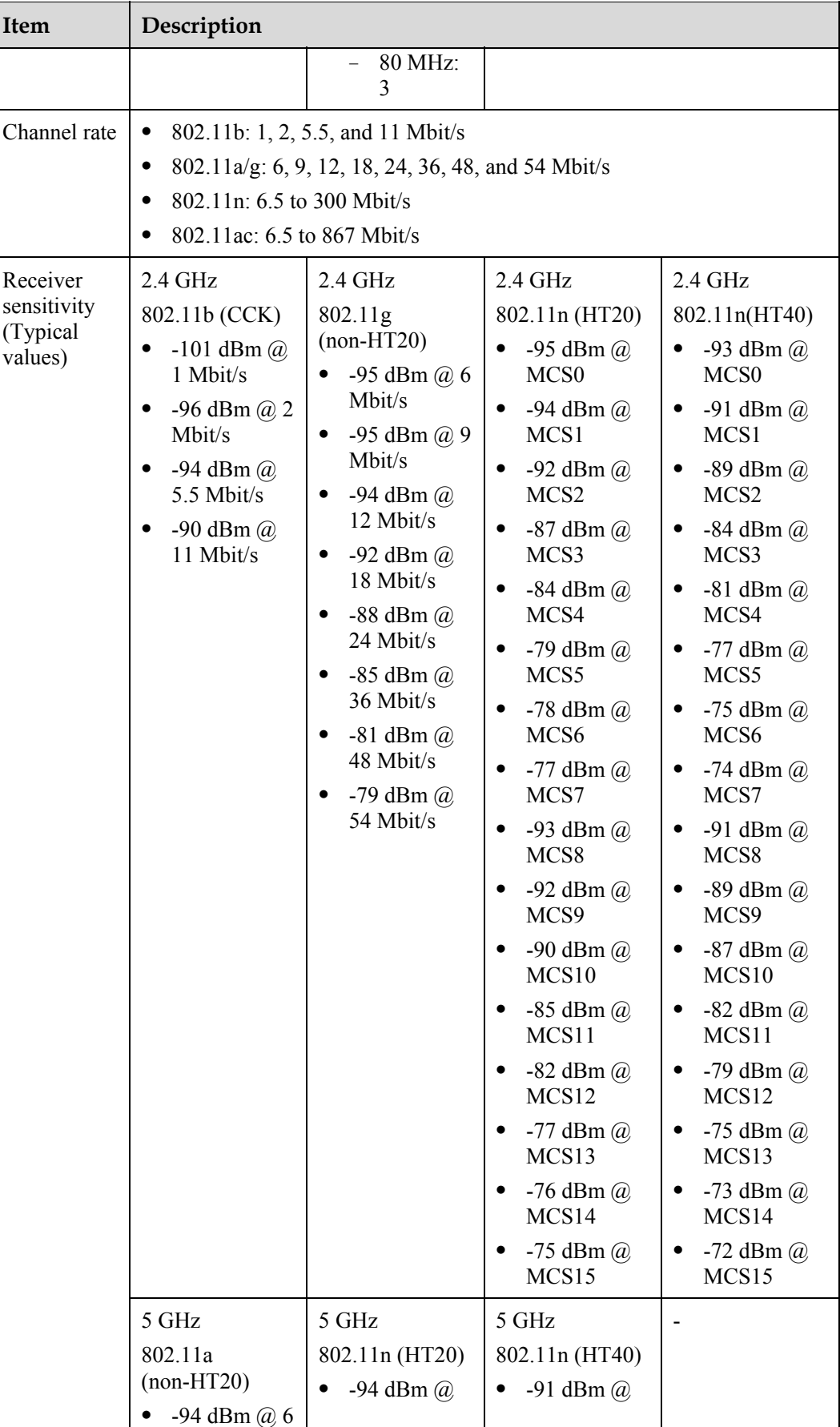

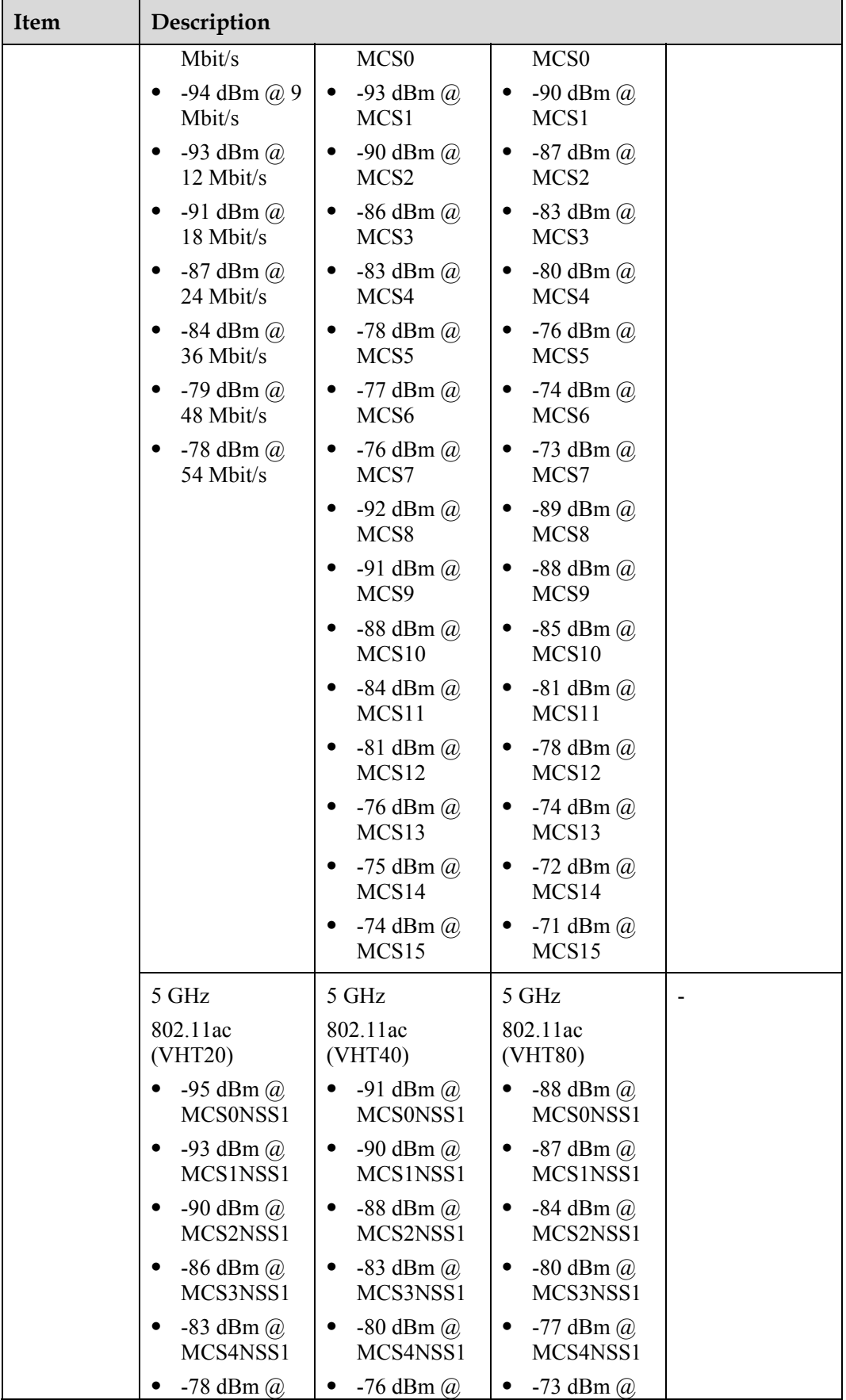

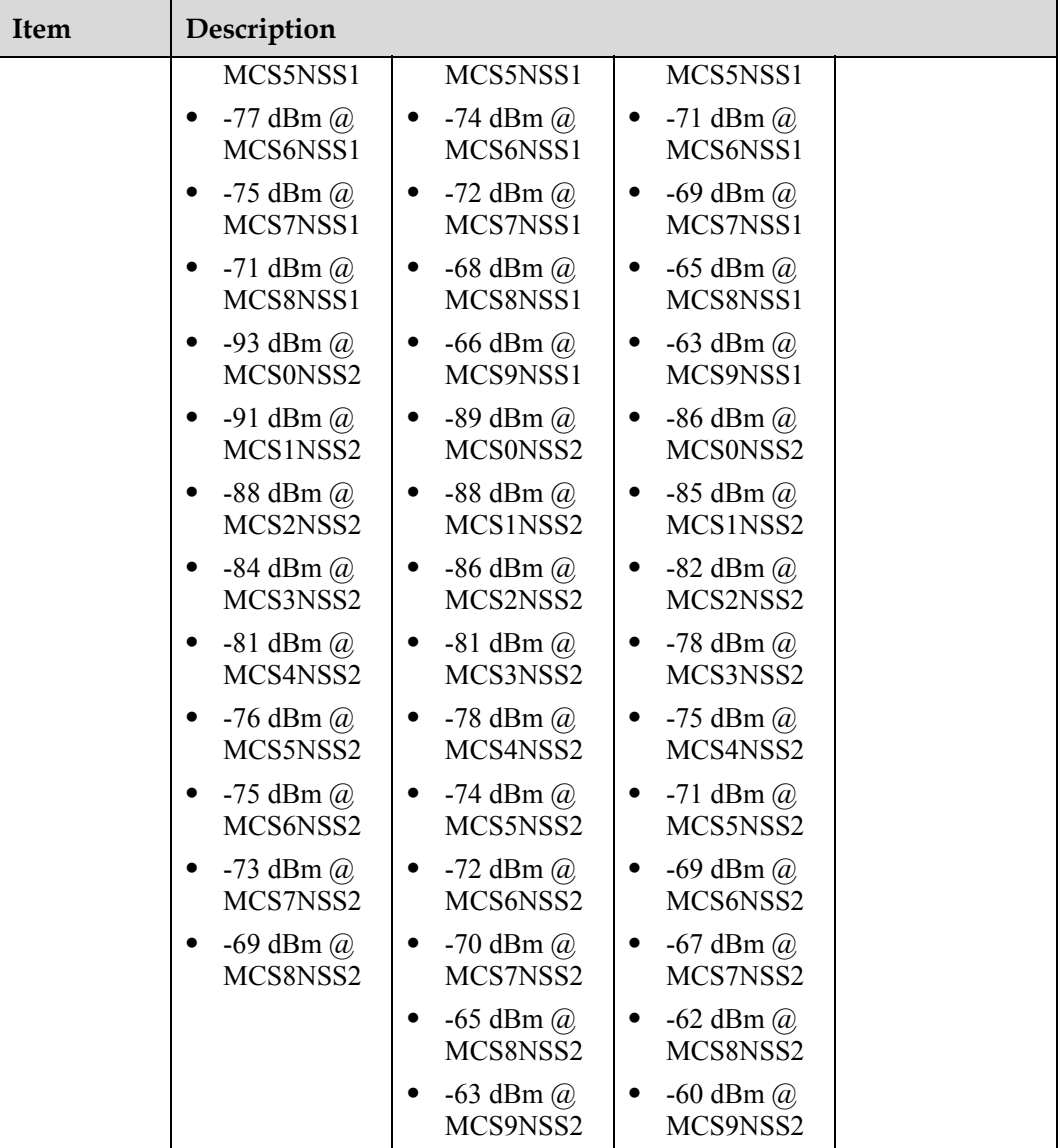

## **4.3 Standards Compliance**

## **Safety standards**

- $\bullet$  UL 60950-1
- $\bullet$  IEC 60950-1
- $\bullet$  EN 60950-1
- $\bullet$  GB 4943

### **Radio standards**

- ETSI EN 300 328
- **•** ETSI EN 301 893
- $\bullet$  RSS-210
- $\bullet$  AS/NZS 4268

#### **EMC standards**

- $\bullet$  EN 301 489-1
- $\bullet$  EN 301 489-17
- $\bullet$  ETSI EN 60601-1-2
- $\bullet$  ICES-003
- $\bullet$  YD/T 1312.2-2004
- $\bullet$  ITU k.21
- $\bullet$  GB 9254
- $\bullet$  GB 17625.1
- $\bullet$  EN 55022
- $\bullet$  EN 55024
- $\bullet$  CISPR 22
- $\bullet$  CISPR 24
- $\bullet$  IEC61000-4-6
- $\bullet$  IEC61000-4-2

#### **IEEE standards**

- $\bullet$  IEEE 802.11a/b/g
- $\bullet$  IEEE 802.11n
- $\bullet$  IEEE 802.11ac
- $\bullet$  IEEE 802.11h
- $\bullet$  IEEE 802.11d
- $\bullet$  IEEE 802.11e

#### **Security Standards**

- 802.11i, Wi-Fi Protected Access 2 (WPA2), and WPA
- $\bullet$  802.1X
- Advanced Encryption Standards (AES) and Temporal Key Integrity Protocol (TKIP)
- $\bullet$  EAP Type (s)

#### **Environment Standards**

- $\bullet$  ETSI 300 019-2-1
- $\bullet$  ETSI 300 019-2-2
- $\bullet$  ETSI 300 019-2-3
- $\bullet$  ETSI 300 019-1-1
- $\bullet$  ETSI 300 019-1-2
- $\bullet$  ETSI 300 019-1-3

#### **EMF**

- $\bullet$  CENELEC EN 62311
- CENELEC EN 50385
- $\bullet$  RSS-102

### **RoHS**

• Directive 2002/95/EC & 2011/65/EU

#### **Reach**

 $\bullet$  Regulation 1907/2006/EC

#### **WEEE**

• Directive 2002/96/EC  $& 2012/19/EU$